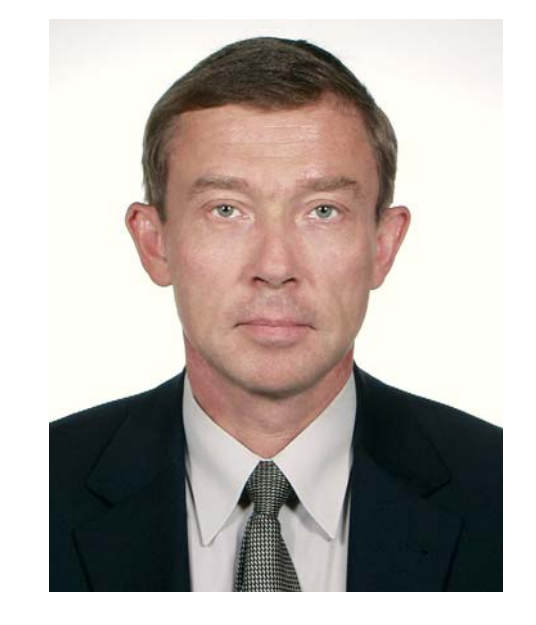

可創団回

 $-2$ 

#### Уважаемые читатели!

Вы держите в руках 15-й номер журнала, который выходит в знаменательное для нашей компании время. Недавно нам исполнилось 15 лет.

16 сентября 1991 года группа профессиональных программистов образовала ТОО «Родник Софт», занимавшееся разработкой и продажей программного обеспе чения. С тех пор из маленькой фирмы мы выросли в опытного системного интегра тора, хорошо известного как в стране, так и за ее пределами.

На протяжении многих лет мы поставляем законченные программно-аппаратные решения в трех основных областях: системы автоматизированного проектиро вания электронных устройств, промышленная автоматизация, информационные технологии и специальные проекты на основе технологий передачи данных по ра диоканалу.

Количество заказчиков в нашей клиентской базе данных превысило 17000, а число отечественных и зарубежных партнеров компании измеряется десятками. Нами реализованы крупные и значимые проекты, которыми мы заслуженно гор димся. Компания успешно пережила все трудности «становления капитализма» в нашей стране, без потерь в личном составе пережила кризис 1998 года. В пос ледние годы мы растем по прибыли примерно на 30–35% ежегодно. Компания приобрела заслуженный авторитет у заказчиков. Это подтверждается цифрами. За последние четыре года доля наших постоянных заказчиков в общем обороте ком пании увеличилась с 48,1% до 67,9%

Мы устремлены в будущее и стараемся, чтобы наши решения находились на ост рие технического прогресса. В компании имеется собственный сервисный центр, группы разработчиков программного обеспечения и аппаратных средств. Одна из наших перспективных разработок – автономный бортовой накопитель «Дон2» – только в прошлом году получила ряд дипломов престижных отечественных выста вок как одна из лучших новинок года.

Мы активно обучаем наших заказчиков методике применения современных средств разработки электронных устройств на базе собственного учебно-консультационного центра. Нами на протяжении ряда лет за счет собственных средств из дается журнал о технологиях проектирования электронных устройств.

Успеху нашей компании способствовали два обстоятельства.

Во-первых, наш замечательный коллектив. Я бы мог часами рассказывать о каждом из наших сотрудников. Все они – профессионалы и очень хорошие люди, обладающие нередко просто энциклопедическими познаниями в своей области. Мы не пытаемся объять необъятное и сделать вид, что мы разбираемся во всем. Зато то, что мы делаем, мы стараемся делать хорошо. Многолетний опыт, собствен ные знания и интеллект позволили нам интегрировать передовые технологии, обо рудование, программное обеспечение, опыт партнеров в набор комплексных ре шений, востребованных на рынке.

Вовторых, это вы – наши уважаемые заказчики и читатели. Без вашей помо щи и поддержки мы не смогли бы быть настолько успешными. Более того, я бы ска зал, что высокотехнологичный характер нашей компании во многом определяется теми задачами, которые вы перед нами ставите. Эти задачи часто весьма непрос ты и неординарны. За нами прочно закрепилась репутация людей, способных ре шать самые сложные проблемы. С ними к нам и идут. Приходится соответствовать ожиданиям. За это мы вам глубоко благодарны.

Мы от всей души желаем нашим читателям здоровья, счастья, всего самого на илучшего. А мы, в свою очередь, и впредь будем прикладывать все свои силы, зна ния и умения для того, чтобы в полной мере оправдать ваше доверие.

Генеральный директор ЗАО «НПП «РОДНИК» Ю.В. Кириллов

## EDA Express

Журнал о технологиях проектирования и производства электронных устройств

## №15 2007 год

Выпускает ЗАО «НПП «РОДНИК» Россия, Москва, 117556, Нахимовский проспект, д.1, к.1 Тел.: (499) 613-7001, 613-2688 Факс: (499) 317-9754

e-mail: info@rodnik.ru

www.rodnik.ru

*Главный редактор:*

А.Курушин, к.т.н. kurushin@rodnik.ru

## *Редакционная коллегия:*

А. Сабунин sabunin@rodnik.ru

А. Мирошник miroshnik@rodnik.ru

А. Ермаков ermakov@rodnik.ru

*Распространение, подписка:* Е. Князева kate@rodnik.ru

## ПОДПИСКА БЕСПЛАТНАЯ

Тираж – 3000 экз.

## СОДЕРЖАНИЕ

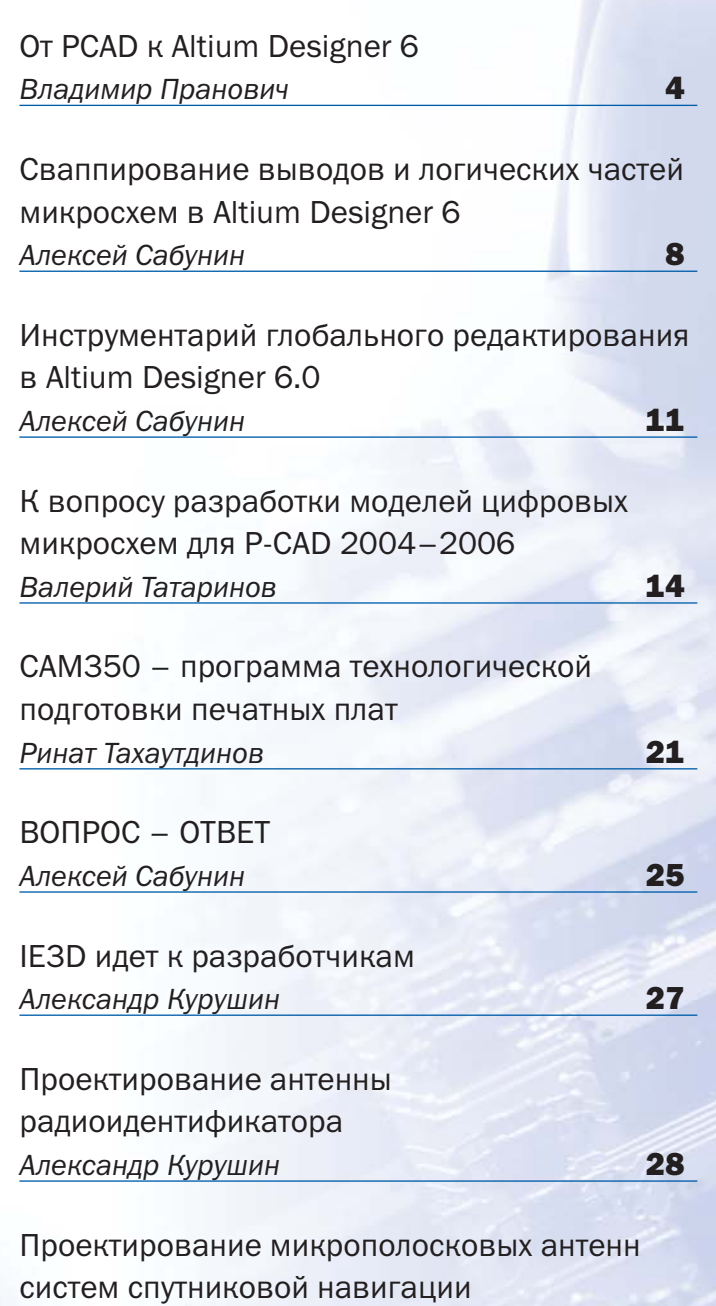

*Константин Папилов* 34

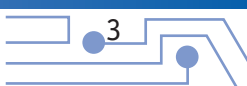

# **OT PCAD K Altium Designer 6**

口主日日

Владимир Пранович, pranovich@bsu.by

татья рассчитана на пользователей «РСАD», решивших перейти на пакет проектирования «Altium Designer 6». Данная статья будет полезна также и другим, изучающим данный пакет впервые. В статье рассмотрены основные аспекты перехода с одного пакета на другой, указаны различия в подходах для достижения идентичных целей при проектировании и предложены типовые решения стандартных задач на конкретных примерах трансляции проектов. Автор не претендует на уникальность и полноту предложенных подходов. При описании ряда последовательности действий в новом пакете они изложены кратко или вообще опущены.

#### Трансляция проектов и библиотек **из PCAD в Altium Designer 6**

Как правило, если исходные проекты сделаны в PCAD корректно, их трансляция не вызывает никаких проблем, как для библиотек так и РСВ-файлов. Со схемами проблем при трансляции возникает существенно больше и связано это с коренным отличием схемных редакторов в обоих проектах. Однако перейдем к процессу трансляции непосредственно. «Altium **Designer 6»** (далее AD6) позволяет сразу транслировать и схемы, и библиотеки, и РСВ-проекты. Однако мы этот процесс пройдем постепенно. Читатели для этого могут воспользоваться или своими проектами или, как и автор, проектами доступными для всех пользователей.

Несмотря на видимую простоту процесса трансляции, автор скептически относится к самой трансляции старых проектов (возможно за исключением РСВ), считая, что если требуется дальнейшая их полная поддержка, то проще проект полностью создать изначально. и главным образом из-за существенных различий в схемном редакторе. Так же и библиотеки при трансляции не обладают всеми возможностями нового проекта и желательна их доработка. В новом пакете имеется мощный помощник создания стандартных корпусов и нет большой необходимости их все конвертировать. Однако актуальность этого вопроса существует, так как при переходе с одного пакета проектирования на второй, пользователи, в первую очередь, должны быть уверены в полной поддержке старых проектов в новом пакете и возможности использования всего багажа, как всех ранее созданных разработок, так и библиотек.

#### Трансляция библиотек

Приведем процесс трансляции на конкретном примере. Для этого воспользуемся библиотекой LIB, которую можно скачать с сайта www.rodnik.ru на вкладке Обучение>Примеры.

Итак, для трансляции необходимо произвести следующие операции:

1. Транслятор работает только с файлами, сохраненными в ASCII коде. Для получения исходной библиотеки в ASCII коде необходимо загрузить програм-

 $\frac{4}{1}$ 

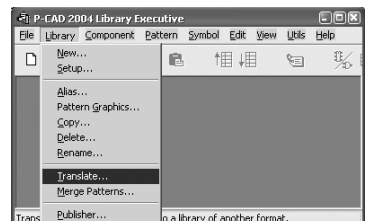

му Стр.ехе из пакета РСАД и далее воспользоваться командой Library/Translate.

2. В окне «Library Translate» выбираем, как показано на рисунке, нужное направление трансляции, а также имя исходной и конечной библиотек. Нажимаем кнопку «Translate» и получаем библиотеку с расширением \*.LIA, которую можно импортировать в AD6.

3. Открываем пакет АД6. Используя ко-File/New/ манду Design Workspace. создадим новую группу проектов. Данная операция не обязательна. Однако мы ее сделаем для объединения всех проектов. которые ниже будут нами созданы или использованы. Да и в процессе изучения возможностей AD6 это значительно упростит поиск всех примеров.

4. Импорт из других пакетов удобно проводить командой File/Import Wizard. В открывшихся затем окнах необходимо указать тип импортируемых файлов, указать путь к ним, а также тип создаваемой библиотеки в самом пакете

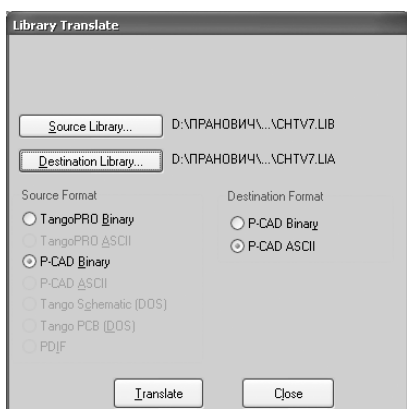

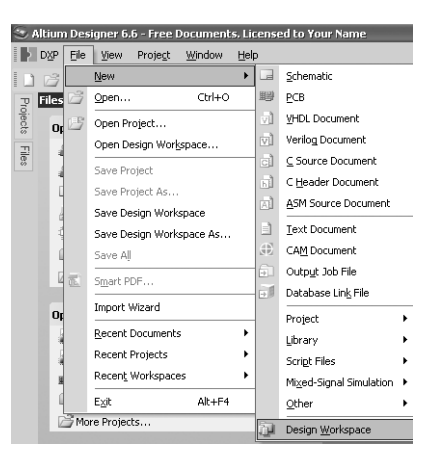

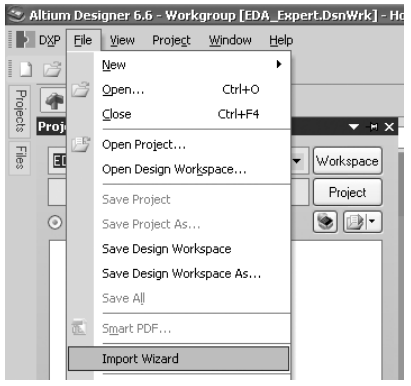

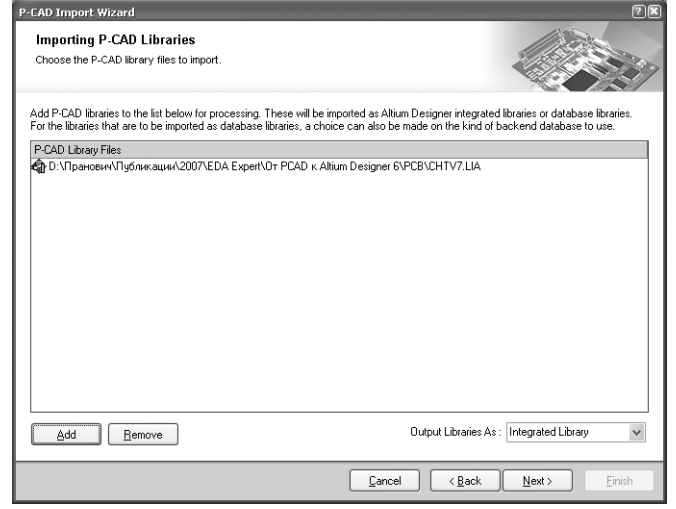

### **OT PCAD <b>K** Altium Designer 6

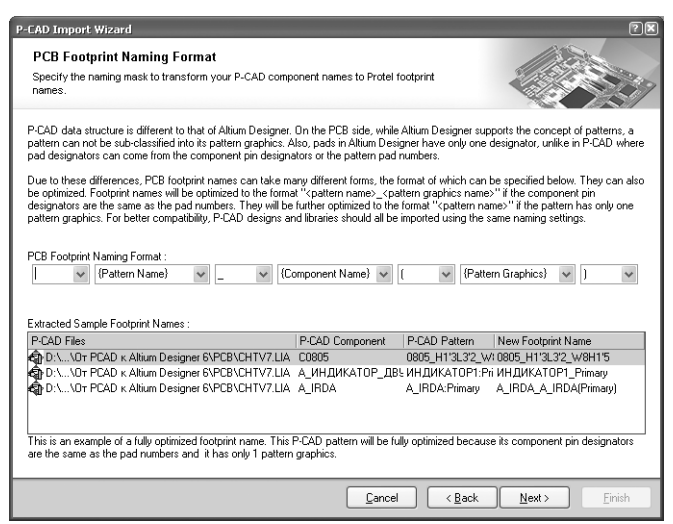

 $E^{-}$ 

АД6. Для начала начнем с создания интегральной библиотеки - как наиболее простой и понятной, и ограничимся только такой трансляцией. Другой тип создаваемой библиотеки вы затем сможете сделать и в будущем уже непосредственно в пакете AD6. При импортировании вам предложат выбрать разделители для ввода составных компонентов, имеющих, например, несколько посадочных мест.

Остановимся подробней на принципиальных отличиях в библиотечных элементах в пакете PCAD и пакете AD6. В пакете PCAD основным элементом является Component и только он является тем элементом, который использует и схема, и РСВ проект. Component может содержать Symbol (графическое изображение для схем), Pattern (графическое изображение посадочного места) и MAP (карту связи Pin для Symbol и PAD для Pattern). Один Pattern может иметь несколько Pattern Graphic (вариантов посадочного места).

В АД6 нет аналога Component. Аналог Symbol в АД6 есть **Component.** Множество различных изображений схемных элементов добавляются в АД6 как альтернативные изображения непосредственно в **Component** и являются его частью. На схему **Component** может быть поставлен независимо и уже потом произведено подключение посадочного места. В АД6 нет и аналога **Pattern**. В **AD6** имеется только аналог для **Pattern** Graphic - Footprint. К одному Component можно подключить множество моделей, к которым и относится Footprint. MAP (карта связи Pin для Component и PAD для Footprint) описана непосредственно в **Component**.

При импорте новые Footprint, полученные от одного Pattern с несколькими Pattern Graphic. будут иметь одинаковое названия для первой части и разное для второй (разделенные префиксом)

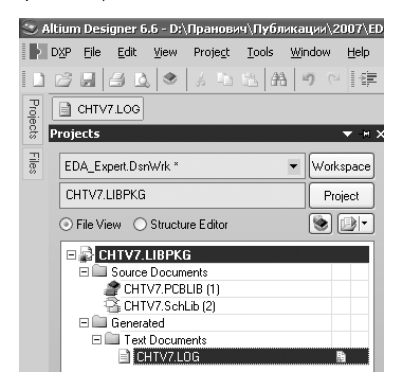

5. Импорт библиотеки завершен. При этом библиотека создана CHTV7.LIBPKG. состоящая из непосредственно библиотеки посалочных мест CHTV7.PCBLIB и библиотеки изображений схемных элементов CHTV7.SCHLIB. Дополнительно в нее включен

текстовый файл CHTV7.LOG, содержащий протокол импорта с сообщениями об ошибках и замечаниях. В нашем случае ошибок нет и мы можем считать процесс импорта завершенным. Ошибки, как правило, результат некорректного создания элементов в PCAD или использования в названиях и атрибутах символов, не поддерживаемых в АД6.

В данном примере импортированные библиотеки оформлены в виде отдельного проекта и каждая из них может редактироваться или дополняться другими библиотечными элементами уже в самом пакете. Однако этот вопрос в данной статье не рассматривается. Для получения интегральной библиотеки \*. INTLIB следует ее скомпилировать командой Project\Compile Integrated Library ..., при этом последняя, по умолчанию, будет создана в поддиректории ... \Project Outputs for CHTV7. В интегральную библиотеку вносить изменения нельзя. Если все же такая необходимость есть, следует внести изменения в один из файлов проекта библиотеки CHTV7.LIBPKG и затем сделать Project\Recompile Integrated Library ...

Отметим также, что в отличие от **PCAD**, пакет AD6 поддерживает в FOOTPRINT только 2 типа атрибутов Designator (аналог REFDES) и Comment (ему может быть присвоено значение любого параметра **Component** или аналога любого атрибута в PCAD).

Далее данную библиотеку можно подключить к любому проекту отдельно, сохранить как интегральную и подключить как независимую ко всем проектам.

#### Трансляция проектов

Проект в пакете PCAD содержит файл со схемой \*. SCH и соответствующий ему файл топологии \*. РСВ. Схема и топология импортируются в АД6 независимо, а затем они могут быть объединены в один проект. При импортировании автоматически создаются и библиотеки, из элементов входящих в схему или РСВ-файл. Итак для примера возьмем небольшой проект pd-v2-1.sch и pd-v2-1.pcb с сайта www.rodnik.ru в разделе Обучение>Примеры.

Аналогично предыдущему разделу произведем следующие операции:

1. Открываем pd-v2-1.sch в пакете PCAD и заменяем все Port на тип Horizontal. Это позволит существенно меньше «дорабатывать» схему в пакете AD6

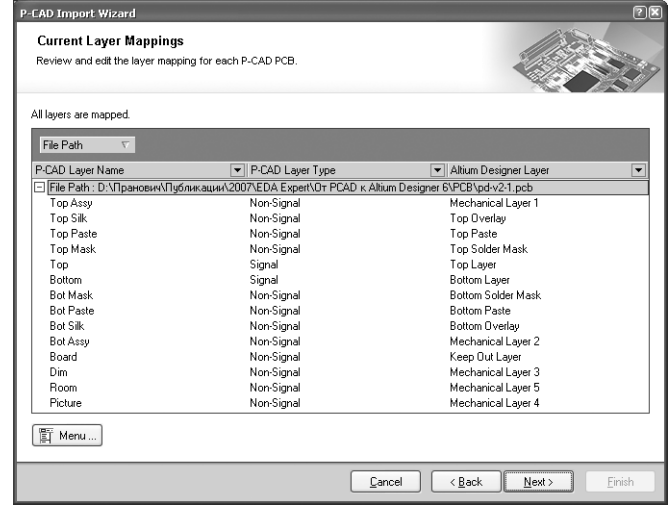

 $\frac{5}{2}$ 

2. Открываем файл pd-v2-1.pcb в пакете PCAD

四国国日

3. Сохраняем файлы pd-v2-1.sch и pd-v2-1.pcb в ASCII коде.

4. Командой File/Import Wizard импортируем указанные файлы в пакет АD6. При этом должны быть указаны все соответствия слоев РСВ при импорте. Если автоматическое назначение не устанавливает все слои, сделайте это вручную. Как правило, используйте для этого один или несколько слоев «Mechanical», так как в «неопознанных» нестандартных слоях РСВ обычно находится вспомогательная и другая информация (сборочные чертежи, размеры и т.п.), не имеющая непосредственного отношения к разводке.

5. В результате импорта создан проект pd-V2-1.PRJPCB в составе

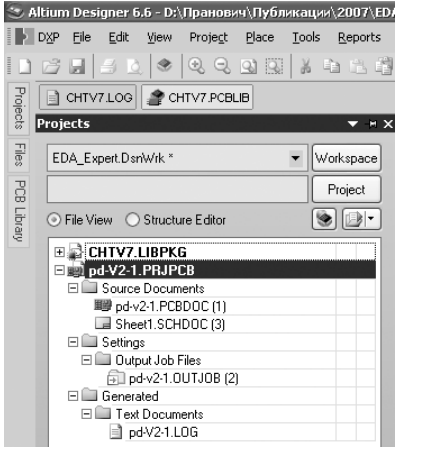

 $\bullet$  pd-V2-1.PCBDOC  $$ файл аналог pd-V2-1.PCB

- pd-V2-1.SCHDOC файл аналог pd-V2-1.SCH. Для многолистовых схем будет сделано несколько \*.SCHDOC с уникальными именами. В нашем случае исходная схема содержит только один лист.
- pd-V2-1.0UTJOB файл настройки формирования параметров при выводе на печать. Туда переходят настройки печати, а также настройки производственных файлов.
- pd-V2-1.LOG файл солержащий протокол импорта с общениями об ошибках и замечаниях.

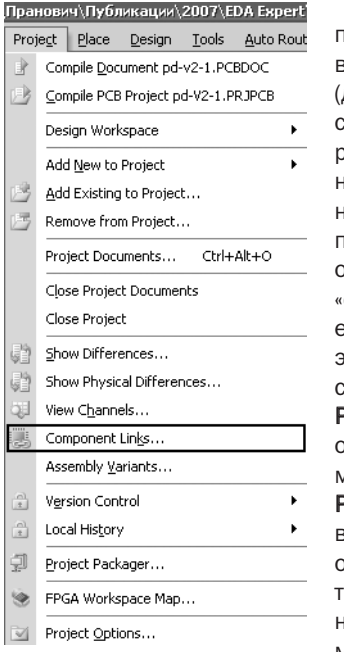

6. Следует отметить, что при треобразовании РСВ-файла зсе имена цепей сохраняются для NET с инверсией впереди ставится знак «~»). При преобразовании схем. все безымянные связи получают новые имена в соответствии с принятым порялком в пакете **AD6**. Таким образом, у нас схема сейчас не согласована» с \*. РСВDОС проектом. Первым делом «свяжем» элементы схемы из \*.SCHDOC и соответствующие им **FOOT-**PRINT из \*. РСВDOС. Для этого откроем pd-V2-1.PCBDOC и с помощью команды Project/Component Link устанозим соответствие, установив опцию «Designator». В результаге все элементы, имеющие ранее одинаковые REFDES в схеме и в РСВ, окажутся связанны-

ми и в новом пакете. Не связанными останутся три механических места, не имеющих и ранее изображений на схеме.

#### Проверка целостности проекта при трансляции

Как правило, с трансляцией РСВ проекта пакета РСАD проблем не возникает. Существенно больше вопросов возникает со схемой и вызвано это существенными отличиями в обоих пакетах к правилам формирования имен цепей и способам их объединения.

Первым делом проверим целостность схемы и соединений после трансляции. Для этого сделаем pd-V2-1.SCHDOC активным документом и сделаем операцию Project/Compile **Document...** В общем случае для многолистовых схем желательно эту операцию провести для всех листов схемы, а затем для всего проекта целиком (Project/Compile Project...). Однако у нас схема состоит из одного листа и достаточно ограничиться любой из них. В результате в окне System/Message мы имеем в нашем конкретном случае список из 74 Error и Warning. Следует просмотреть все Error и устранить их.

Не следует бояться большого числа сообщений типа Error, возникающих при трансляции. Все они, как правило, имеют одну и ту же причину и быстро устраняются. Рассмотрим их конкретно для нашего проекта, укажем причины и появления, способы их устранения и рекомендации для снижения их числа при трансляции других проектов.

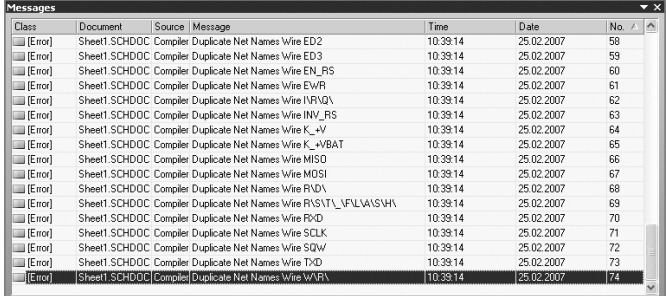

1. Двойным шелчком на панели Message на конкретную строчку с Error, например, с номером 74, открываем окно **Compile Error**, где указаны все ссылки на компоненты и NET, которые вызвали данную ошибку. Двойным «щелчком» кнопки мышки сначала по первой надписи, затем по второй просматриваем части схемы, на которые ссылаются данные надписи.

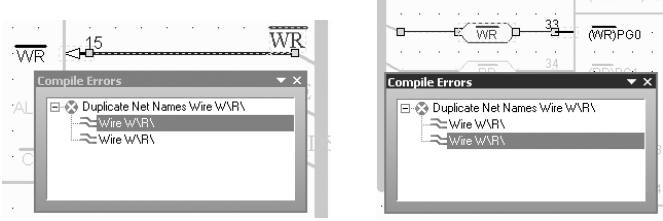

Как видно из рисунков. «вертикальный» PORT из пакета PCAD транслировался в Net Name пакета AD6. а «горизонтальный» **PORT** - в аналогичный **PORT** пакета **AD6**. В исходном пакете это была одна и та же WIRE, так как для PCAD все PORT являются глобальными. Соответственно, при импорте из **PCAD** в пакет AD6, транслятор ставит всем Net Name и Port тип Global. Но в пакете AD6 Port и Net Name несут разную смысловую нагрузку. Для устранения этого есть два пути: или привести все PORT в пакете PCAD к одинаковому виду, или устранить это уже методами АD6. Воспользуемся вторым способом.

6

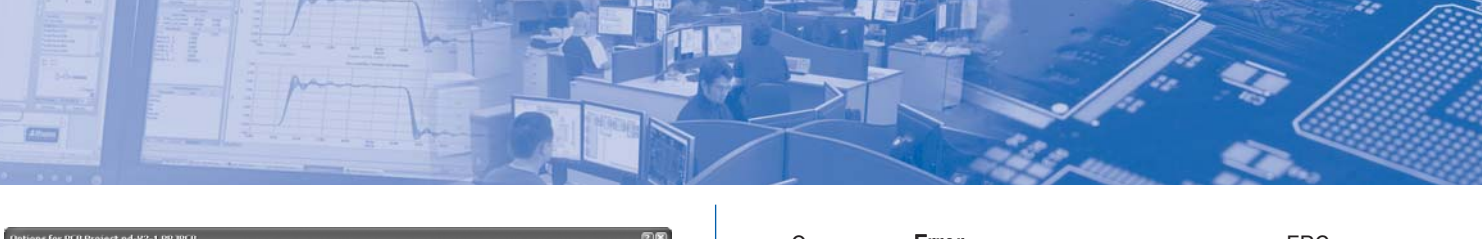

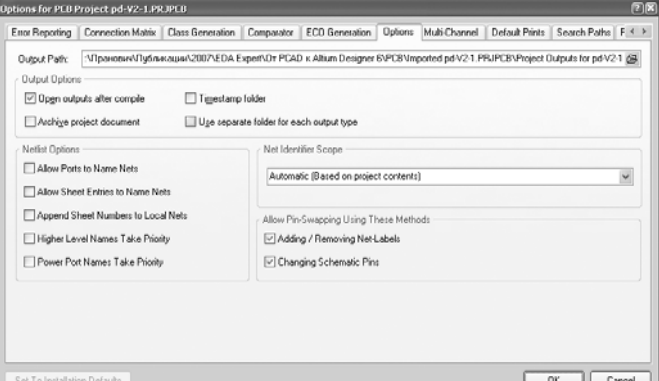

2. Так как схема состоит из одного листа, нам вообще не нужен в этом проекте тип Global, поэтому изменим параметры проекта. Откроем окно Project/Project Option и на вкладке Option для параметра Net identifier Scope выберем параметр Automatic...и снимем галки Allow Port To Name Nets и Allow Sheet enter To Name Nets. Пакет AD6 действительно полностью поддерживает иерархические проекты и Allow Port To Name Nets и Allow Sheet enter To Name Nets предназначены именно для этого и не нужны при импорте из пакета PCAD, который не поддерживает иерархию.

Там. где стоят Port. на схеме дополнительно поставим идентичные по названию Net Label. (Или же в пакете PCAD перед трансляцией нужно привести все PORT к одному типу. И неизвестно, что проще и быстрее).

3. Повторим операцию Project/Compile Document... Число всех сообщений сократилось до 30, из них ошибок уже только 11. Это означает, что около 50 сообщений об ошибках компиляции мы устранили просто настройкой свойств проекта и установкой Net Label на Port. как требуют правила пакета AD6. Олнако лля лругих, особенно сложных проектов, настройки проекта могут принимать и другие значения.

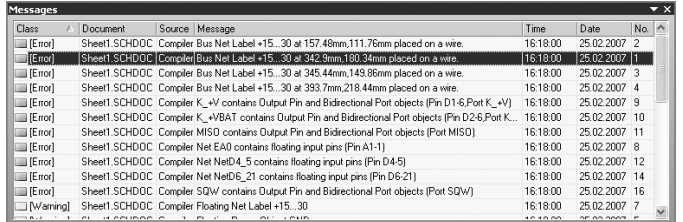

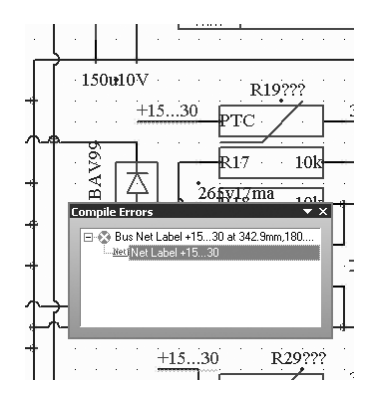

4. Первые 4 ошибки из списка идентичные по типу. Они связаны с тем. что в исходном проекте разработчик использовал **PORT** с именем «+15...30» для указания диапазона допустимых входных напряжений. АД6 использует символ «..» для указания имени BUS (шины сигналов с олноименными именами и переменной цифровой частью). Такая ошибка легко устраняется выделением всех иден-

тичных Net Label (в нашем случае в трех местах Net Label=+15...30) и изменением значения допустимого для именования Wire (в нашем случае заменим на Net Label=+15+30).

Остальные Error относятся к группе проверки ERC и так как исходная схема в пакете PCAD не подвергалась этой проверке, следует отнести их к Warning, для этого настройте **Connection Matrix как будет указано ниже.** 

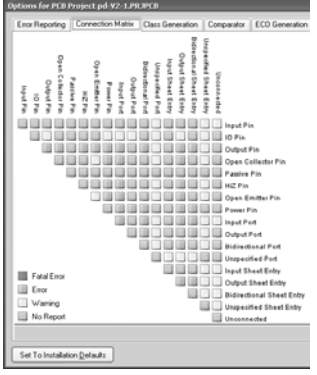

5. Следующие ошибки касаются проверки электрической целостности сигналов и мы переведем их в разряд Warning, полагаясь целиком на корректность в этом плане исходной схемы. Для настройки командой Project/Project Option измените на вкладке Connection Matrix соответствующие пункты проверок с класса Error на Warning или вообще отключите проверку. Анализ всех осталь-

ных **Warning** говорит, что они относятся также к проверке электрической целостности сигналов и мы будем считать процесс первой проверки схемы успешно завершенным.

#### Согласование Netlist для pd-V2-1.SCHDOC и pd-V2-1.PCBDOC

Привести в соответствие имена цепей в pd-V2-1.SCHDOC и **pd-V2-1.PCBDOC** можно взяв за основу имена или из **PCBDOC**. тогда в большей мере сохранится соответствие старому проекту, но на схеме будут поставлены все «длинные» имена типа **NETXXXXXXXX**, или из схемы - SCHDOC - тогда будет поддержка проекта в новом пакете и схема не будет изобиловать неинформативными именами цепей. В первом случае следует воспользоваться командой при активном **PCBDOC** документе -Design/Update Schematic..., BO BTOPOM - Design/Import Change from... или при активном SCHDOC - Design/Update **PCB Document.** 

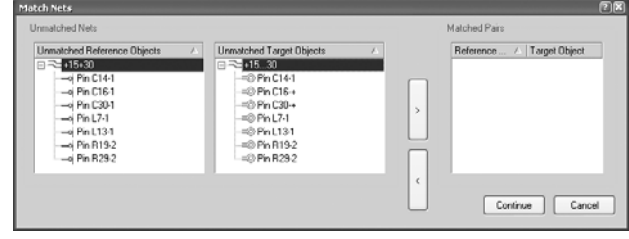

1. Итак, применим команду Design/Update PCB Document. После сообщения «Match Manually» нажимаем кнопку Yes. И в окне сообщений «Match Nets» видим сообщение о несовпадающих именах в схеме и **РСВДОС**. Следует всегда внимательно анализировать все несовпадающие имена и при необходимости отменить операцию и вернуться к коррекции схемы. а возможно и РСВДОС документа

2. В нашем случае несоответствие только одно и связано с тем, что мы действительно изменили имя цепи в схеме. Это означает, что не только исходный проект был правильно подготовлен, но и мы предварительно сделали все, для исключения ошибок. Можем смело принимать это изменение и считать проект полностью согласованным.

Итак, процесс импорта из PCAD в AD6 завершен, включая согласование схемы и топологии. Автор не надеется, что у новых пользователей при импорте все пройдет также успешно. но надеется, что статья окажет действенную помощь при трансляции собственных проектов.

# Сваппирование выводов и логических частей **MUKPOCXEM B Altium Designer 6**

#### *Алексей Сабунин, sabunin@rodnik.ru*

四角团回

**Б истро растущая интеграция электронных средств ве-**<br>**Дет к постоянному уплотнению монтажа радиоэлемен-**<br>**ПРИ и соответственно, увеличению соединений на пе-**<br>чатной плате. Залача резмешения элементов на плате порой *дет к постоянному уплотнению монтажа радиоэлемен%* тов и, соответственно, увеличению соединений на пе*чатной плате. Задача резмещения элементов на плате порой бывает очень трудной, ведь неоходимо не только учесть схе% мотехническое решение и конструктивные особенности, но и хотелось бы минимизировать длину соединений. Первые два требования являются основной задачей разработчика печат% ных плат, а третья задача может быть значительно упрощена при использовании логически заменяемых частей на плате (выводов, частей микросхем и т.д.)* 

Сваппирование выводов элементов (логических частей микросхем) – это процедура замены расположения элементов, имеющих одинаковое логическое значение, для минимизации длины и избежания перекрещивания соединений. В програм ме Altium Designer имеется очень мощный инструментарий для решения данной задачи, позволяющий на любом этапе управ лять элементами, пригодными для сваппирования.

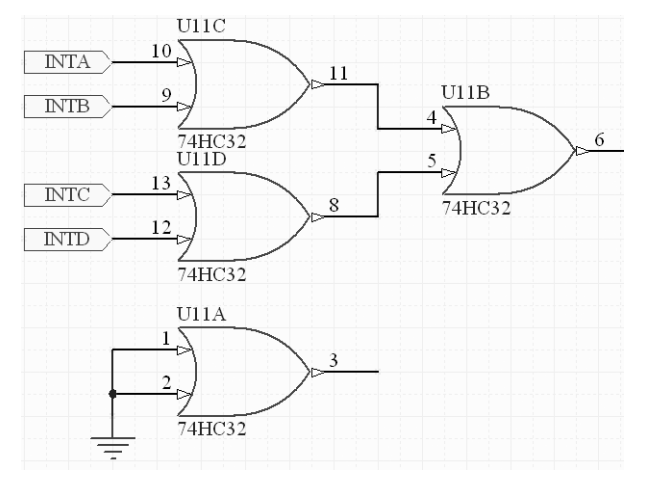

Для применения операции сваппирования компоненты ис пользуемые в схеме должны быть предварительно подготов лены, т.е. необходимо описать логически равные выводы и части микросхем. В Altium Designer данная процедура может быть выполнена на различных этапах, но разумнее всего ука зать необходимые данные уже на этапе создания библиотеч ного компонента. Например, микросхема 74HC32, показан ная на рисунке 1, состоит из 4 логических частей, каждая из которых эквивалентна друг другу, причем внутри одной такой части входные выводы также эквивалентны. Для того чтобы описать условия эквивалентности выводов и частей микросхе мы, необходимо в режиме редактирования библиотеки вы полнить Tools>Configure Pin Swapping.

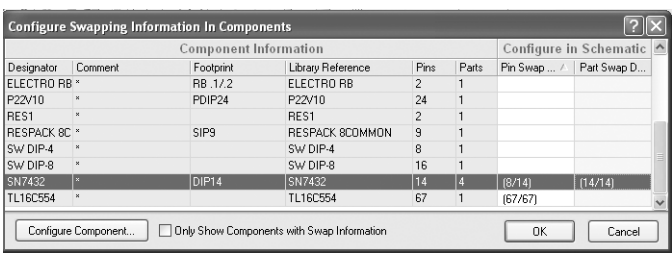

#### *Рис. 2. Окно выбора элемента для ввода информации об эквивалентных частях*

После выполнения данной команды открывается окно, по казанное на рисунке 2, в котором представлены все компонен ты данной библиотеки. Последние два столбца показанной таб лицы указывают об уже описанных эквивалентных частях (Pin Swap и Port Swap). В данном окне необходимо выбрать компо нент для описания и нажать кнопку Configure Component, после чего появится окно, показанное на рисунке 3.

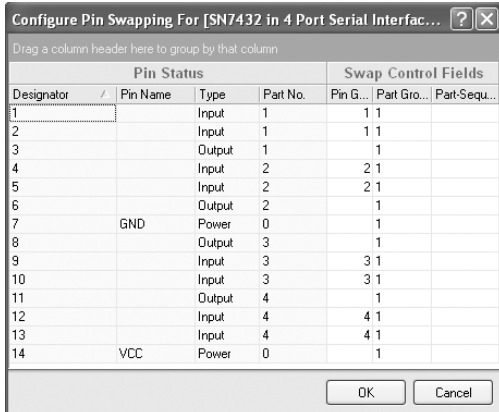

#### *Рис. 3. Таблица описания эквивалентности выводов и частей компонента*

В данной таблице слева в группе Pin Status показана на чальная информация о выводах компонента, которая не под лежит редактированию. Справа в группе Swap Control Fields поля для указания эквивалентности. В данном случае для мик росхемы показанной на рисунке 1, задается следующая ин формация: во-первых в графу Part Group ставится единица, что говорит о том, что все 4 части микросхемы могут меняться местами, во-вторых в графу Pin Group напротив эквивалентных выводов ставятся одинаковые цифры. Стоит отметить, что информация об эквивалентности может быть любым тексто вым символом, как в графе Pin Group, так и в Part Group. В на шем случае внутри каждой части микросхемы 74HC32 вход ные выводы эквивалентны, поэтому у выводов 1 и 2 в графе Pin Group стоят единицы, у выводов 4 и 5 двойки и т.д. После *Рис. 1. Микросхема состоящая из 4 логических частий*

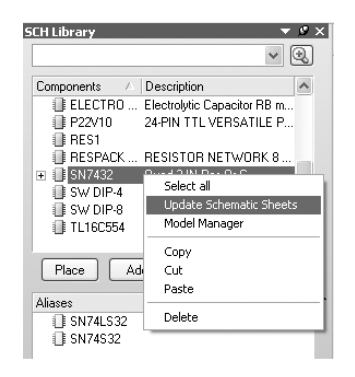

*Рис. 4. Обновление компонента из библиотеки*

**ETT** 

внесения информации об эквивалентности частей закрываем все окна нажатием кнопки ОК.

Чтобы описанные данные вступили в силу на схеме необходимо внести эти изменения из библиотеки в схему, для чего выбираем необходимый компонент в панели SCH Library и, после нажатия правой кнопки мыши, выбираем Update Schematic Sheet.

Следующим действием обновляем плату в соответствии с изменениями на схеме, для чего в режиме редактирования платы выполняем Design>Update Schematics in \*.prjpcb.

В редакторе печатных плат для управления сваппированием выводов предназначена группа команд, вызываемая по Tools>Pin/Part Swapping (см. рис. 5.)

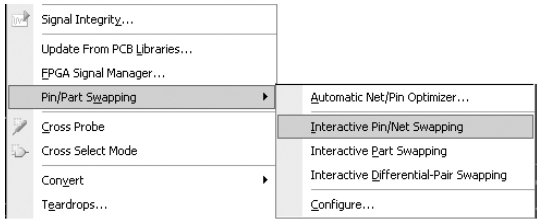

#### Рис. 5. Группа команд для сваппирования выводов и частей микросхем

Здесь имеются следующие команды: Automatic Net/Pin Optimizer - автоматическая оптимизация цепей и выводов, Interactive Pin/Net Swapping - сваппирование выводов, Interactive Part Swapping - сваппирование частей микросхем, Interactive Differential-Pair Swapping - сваппирование проводников дифференциальных пар. Последняя команда в данной группе - Configure, предназначена для описания эквивалентности, эту задачу мы выполняли на этапи формирования библиотек. При выполнении команды Tools>Pin/Part Swapping>Configure, появляется окно, показанное на рисунке 6.

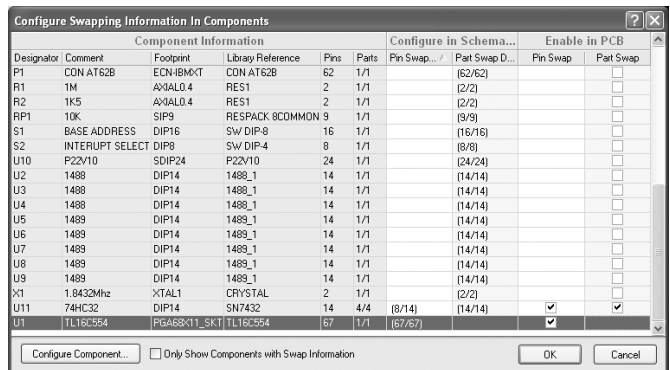

#### Рис. 6. Конфигурация компонентов для сваппирования

Показанное окно похоже на одноименное окно в редакторе библиотечных компонентов, за исключением последней графы Enable in PCB, в которой производится включение или выключение данного элемента при сваппировании. Описанное действие более удобно выполнять через панель Inspector. которая вызывается нажатием клавиши F11 при выделенном компоненте (см. рис. 7). О правильности выбора компонента говорит надпись Component в строке Object Kind (Тип компонента). После этого следует включить/выключить, при необходимости, опции Enable Pin Swapping и Enable Part Swapping (Разрешить сваппирование выводов и Разрешить сваппирование логических частей компонента, соответственно).

После описания эквивалентности выводов и частей микросхем и включения этих опций для соответствующих компонентов на плате можно перейти к самой процедуре сваппирования, которая, как уже было описано, может быть выполнена различными способами. Самый простой вариант - выполнить автоматическое сваппирование с помощью команды Tools>Pin/Part Swapping>Automatic Net/Pin Optimizer. В этом случае программа будет оптимизировать расположение выводов и частей микросхем таким образом, чтобы максимально уменьшить суммарную длину связей и избежать перекрещиваний. При завершении команды Automatic Net/Pin Optimizer программа выдаст сообщение о проделанной работе в виде изменения суммарной длины цепей (это сообщение и результат работы показан на рисунке 8).

| <b>PCB Inspector</b>        |           |
|-----------------------------|-----------|
| Include only Components     |           |
| $\blacksquare$ Kind         |           |
| Object Kind                 | Component |
| $\boxminus$ Object Specific |           |
| Laver                       | TopLaver  |
| Name                        | U11       |
| Component Comment           | 74HC32    |
| Lock Strings                |           |
| Footprint                   | DIP14     |
| Channel Offset              | 12        |
| Enable Pin Swapping         |           |
| Enable Part Swapping        |           |
| □ Graphical                 |           |
| $\times$ 1                  | 9270mil   |
| Y1                          | 6860mil   |
| Height                      | Omil      |

Рис. 7. Разрешение и запрет сваппирования для выводов и частей компонента через панель Inspector

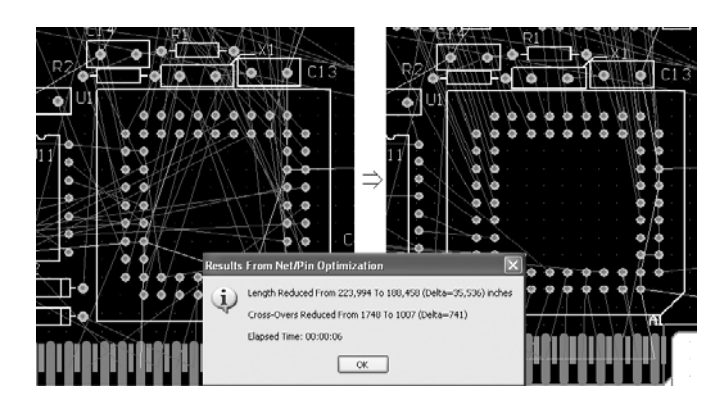

Рис. 8. Результат выполнения команды Tools>Pin/Part **Swapping> Automatic Net/Pin Optimizer** 

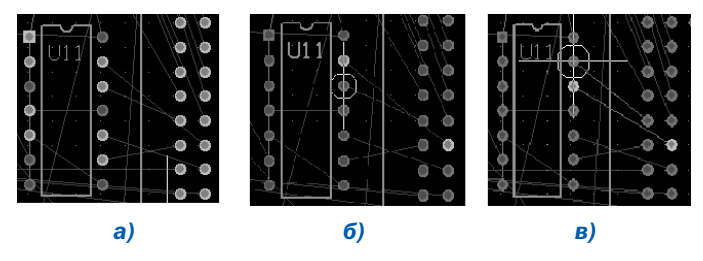

Рис. 9. Результат выполнения команды Tools>Pin/Part **Swapping> Interactive Pin/Net Swapping** 

9

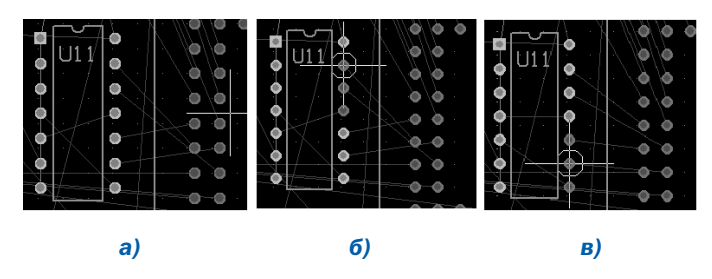

四角团回

*Рис. 10. Результат выполнения команды Tools>Pin/Part Swapping> Interactive Part Swapping*

Автоматическое сваппирование переставляет местами и выводы и части микросхем, разрешенные для сваппирования.

С помощью команды Tools>Pin/Part Swapping> Interactive Pin/Net Swapping можно выполнить сваппирование выводов одной указанной микросхемы. Порядок операций при исполь зовании данной команды такой: после выбора команды все выводы, разрешенные для сваппирования, подсвечены (рис.9а) и необходимо выбрать вывод для замены; после вы бора вывода будут подсвечены те выводы микросхемы, с кото рыми разрешено поменять местами выбранный вывод (рис.9б); после выбора второго вывода они меняются местами и линии связи перерисовываются (рис. 9в).

По похожему алгоритму происходит операция сваппирова ния частей микросхемы. После выбора команды Tools>Pin/Part Swapping> Interactive Part Swapping на плате бу дут подсвечены все микросхемы, состоящие из логических эк вивалентных частей (рис. 10а). Далее выбирается вывод од ной из логических частей, после чего все выводы, принадле жащие данной части, будут затенены (рис. 10б). Выбирается вывод другой логической части, с которой необходимо поме нять выбранную, после чего происходит смена частей и пере рисовка связей (рис. 10в).

Используя операцию сваппирования можно не меняя рас положения компонентов добиться значительного упрощения топологии трассировки проводников на печатной плате.

Применение различных видов сваппирования возможно лишь при грамотном составлении библиотек компонентов и точном описании эквивалентных частей. После выполнения сваппирования информацию о переназначении выводов можно передать в редактор схем, причем, в данном случае, бу дет меняться расположение выводов на условно-графическом отображении компонента. Данная операция особенно акту альна при использовании микроконтроллеров и микропро цессоров, так как назначение выводов последних может быть изменено на программном уровне.

Более подробно о возможностях сваппирования выводов и частей микросхем можно посмотреть в справочном файле руководства Altium Designer под названием AP0138 Pin and Part Swapping with Dynamic Net Assignment.PDF. Кроме того посмотреть информацию по данной теме и другим уникальным возможностям программы можно на сайте разработчиков: http://www.altium.com/Community/TRAININGcenter/. Указан ная страница представляет собой учебный центр Altium, в ко тором можно скачать учебные руководства, видео-примеры и ознакомиться с графиком учебных курсов Altium.

## HOBOCTM

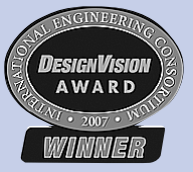

На Международной конференции DesignCon 2007, прошедшей в г. Санта Клара (шт. Калифорния) в конце января те кущего года, комплексный пакет разра ботки электронных систем Altium Designer 6 компании Altium Limited был признан

лучшим в своей номинации и получил награду DesignVision от Международного инженерного консорциума (International Engineering Consortium's (IEC)).

Altium Designer 6 был выбран из группы финалистов, считаю щихся самыми уникальными, инновационными продуктами, наиболее приспособленными для внедрения на производ стве. С появлением Altium Designer 6, компания Altium прин ципиально изменила технологию проектирования, модели рования и отладки электронных средств: она предоставила всем разработчикам электроники возможность использо вать весь потенциал современного поколения программиру емых устройств для создания высокоинтеллектуального обо рудования в кратчайшие сроки, независимо от базового зна ния основ ПЛИС и языков программирования HDL. В отличие от многочисленных аналогичных систем сторонних произво дителей, которые рассматривают разработку электронных средств как пошаговую работу в нескольких продуктах, Altium Designer 6 объединяет схемную, программную и аппа ратную части в единой оболочке. Это позволяет разработчи кам электроники максимально сосредоточиться на проекте с целью создания качественных электронных продуктов.

## ЗАО "Многослойные печатные платы"

## Производство печатных плат

третьего, четвертого (пятого) класса точности

по третьей, четвертой группам<br>жесткости эксплуатации<br>24 CDOCB .<br>жесткости эксплуатации

> Лидер производства многослойных печатных плат в Санкт-Петербурге

195299, г. Санкт-Петербург, ул. Киришская, 2 **Тел./факс: +7 812 596 5767 Email: order@zaompp.spb.ru www.zaompp.spb.ru**

## 10 Сваппирование в Altium Designer 6

# Инструментарий глобального редактирования **B Altium Designer 6.0**

#### *Алексей Сабунин, sabunin@rodnik.ru*

 $E^{-}$ 

**Разработка проекта в САПР Altium Designer – это про-**<br>иесс формирования логической связанности в виде<br>схемы, с последующим представлением набора объек*цесс формирования логической связанности в виде* тов в рабочей области платы. Даже на небольшой схеме мо*жет содержаться много компонентов, каждый с математичес% кими моделями и параметрами. В процессе проектирования свойства этих компонентов могут нуждаться в модификации, так как конструктор работает в условиях противоречивых требований.*

Для поддержки задачи редактирования нескольких объек тов, предварительные версии Altium Designer содержали инструментарий, называемый Глобальным Редактированием (Global Editing). Основной подход к реализации этого инстру ментария состоял в редактировании одного объекта, а затем в применении этих изменений к другим объектам. В последних версиях программы для выполнения подобных операций предназначается группа инструментов (панелей). Работа по глобальному редактированию выполняется по следующему алгоритму: выделение объекта, определение группы объектов по заданным свойствам, модификация параметров и, нако нец, внесение изменений.

#### Групповое выделение объектов

На самом деле имеется несколько способов выбора объ ектов, например, можно использовать стандартные варианты выделения, используя Shift+Click. Такой подход рационален при выборе незначительного числа объектов или когда имеет ся несколько типов объектов, редактируемых одновременно, находящихся на одном листе.

Для выделения нескольких объектов, которые могут при этом находиться на разных листах схемы, используется коман да Find Similar Objects. Для открытия этого диалога нажмите правой кнопкой на одном из объектов редактирования и вы берите из контекстного меню Find Similar Objects.

Рассмотрим данную процедуру на конкретном примере, взятом из директории *C:\Program Files\Altium Designer 6\Examples* под названием *4 Port UART and Line Drivers*. Ска

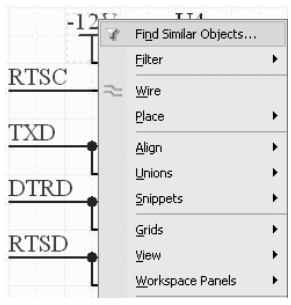

жем, необходимо изменить имя цепи питания на схеме с –12V на –5V. Это потребует измене ния атрибута всех портов пита ния –12V на всех листах.

1. Первым шагом необходи мо обнаружить один из данных портов на схеме, выполнить на жатие правой кнопкой на нём и выбрать Find Similar Objects (рис.1), после чего появится ок но, показанное на рисунке 2.

2. После выхода в окно Find Similar Objects необходимо создать запрос, т.е. указать критерии выбора объектов на схе ме (плате). Данное окно имеет три столбца, в первом перечис лены параметры, доступные для данного типа объектов (набор этих параметров значительно меняется от типа выбранного объекта), во втором столбце указано текущее значение пара метра для выбранного объекта, а в последнем столбце крите рий выбора. Для каждого параметра объекта вы можете уста новить такие свойства сравнения, как *Same (Одинаковый*), *Different (Другой)* или *Any (Любой)*. В рассматриваемом приме ре нас интересуют порты питания –12V, таким образом в окне необходимо в строках Object Kind (тип объекта) и Text (текст) указать критерий выбора Same, в результате данный запрос применим к портам питания (Power Object) со значением –12V (см. выделения на рис.2). Все остальные параметры имеют критерия Any, т.е. их значение не имеет значения.

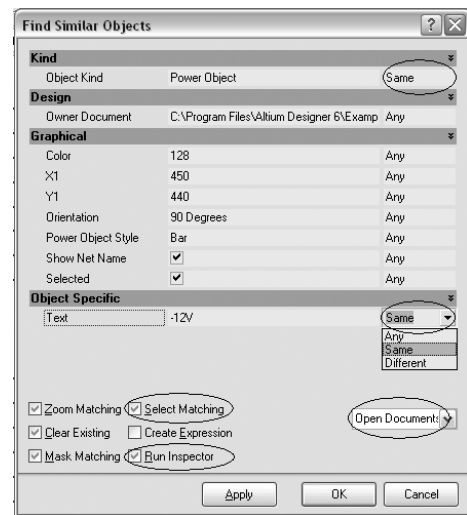

#### *Рис. 2.*

После установки критерия выбора, необходимо указать об ласть действия запроса и выбрать команду для запроса (при необходимости). В нашем случае указываем область действия **Open Document** (открытые документы, предполагается, что уже открыты все листы схем указанного проекта) и включаем оп ции Select Matching и Run Inspector (Выделить указанные объ екты и запустить панель Inspector после выхода из окна Find Similar Objects). После выбора указанных настроек и нажатия клавиши ОК запускается панель Inspector (рис. 3).

#### Групповое изменение свойств объектов

3. Оба редактора схемы и платы содержат панель Inspector. Основная задача панели Inspector – вывести список свойств выбранных объектов. Набор выбранных объектов может быть только одинакового типа, например, на рисунке 3 показаны свойства пяти портов питания.

Свойства идентичные для всех выбранных объектов полу чают отображение их значений, например, в данном случае показан цвет портов питания (Color), стиль порта питания (Power Object Style – Bar) и опция Show Net Name (Отображать название цепи). Для каждого свойства порта питания, имею щего различные значения будет указано <…> (например, в по зиции Х1). Это означает, что не все эти пять объектов имеют одно и то же значение для Х1. Кроме перечня свойств объекта *Рис. 1.* панель Inspector имеет две опции по определению области

действия панели: это опция Include, которая устанавливает ограничения на тип отображаемых параметров, и опция from, определяющая документы с которыми ведется работа. В нашем случае в опции Include имеется только один выбор -Power Object (так как панель Inspector была запущена из окна Find Similar Objects), а в опции from необходимо выбрать Open Document of the Same Project (Открытые документы данного проекта). В результате выполнения всех действий в строке состояния панели Inspector будет указано количество выбранных объектов и на скольких листах они находятся (см. рис. 3).

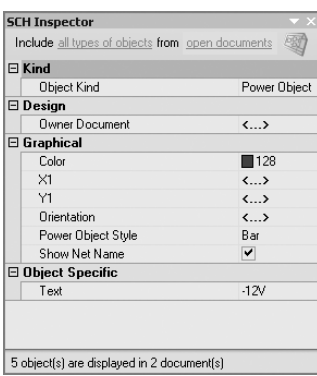

#### Рис. 3.

 $12$ 

 $1220$ 

Панель Inspector может быть использована и для работы со свойствами единичных объектов, что более удобно, чем каждый раз заходить в свойства объекта двойным щелчком мыши, либо вызывать из контекстного меню по правой клавише. При запущенной панели Inspector, выбрав объект на схеме (плате), его свойства будут отображены в панели и доступны для редактирования, при этом не будет стандартного окна свойств объекта, которое к тому же закрывает собой большую часть документа.

4. Выбрав объекты и просмотрев их свойства можно перейти к редактированию необходимого параметра. В рассматриваемом примере устанавливаем указатель мыши в строку Text, вместо -12V вводим новое значение -5V и нажимаем **Enter.** После проделанных манипуляций значение метки порта питания -12V сменилось на -5V на всех листах схемы.

При последовательном выполнении описанных действий после смены имен портов все другие объекты на схеме маскируются (т.е. показаны более светлым цветом и не доступны для редактирования). Чтобы снять маскировку и продолжить работу с документом необходимо нажать комбинацию клавиш  $Shift+C.$ 

#### Добавление нового параметра для группы объектов

Редактирование, которое выполнялось выше, относилось к примитиву. т.е. одному из базовых объектов, используемых в схемном редакторе. Более сложные объекты, такие как компоненты, называют составными объектами; они являются, по существу, набором примитивов.

Рассмотрим пример типичного группового объекта, редактирование которого необходимо выполнить. Данный проект (4 Port UART and Line Drivers) содержит несколько конденсаторов 0.1uF, для которых необходимо добавить параметр Напряжение. Данную процедуру проделаем в несколько шагов:

- 1. Выберем все конденсаторы данного типа
- 2. Добавим новый параметр для конденсатора
- 3. Установим видимость добавленного параметра

#### Шаг 1. Выбор всех конденсаторов 0,1uF в проекте

Находим на схеме конденсатор С4, который принадлежит редактируемой группе, нажимаем на нем правой кнопкой мыши и запускаем Find Similar Objects. Окно Find Similar Objects имеет несколько другой вид - перечень доступных свойств гораздо больше, чем при работе с примитивом. Зададим запрос на выделение параметров следующим образом (рис. 4) - ограничение на позиционное обозначение (С\* - выбор только конденсаторов) и на комментарий (0,1uF - выделять только с данным напряжением). Включаем опции Select Matching и **Run Inspector** и указываем область выбора - все открытые документы. После нажатия кнопки ОК запускается панель Inspector.

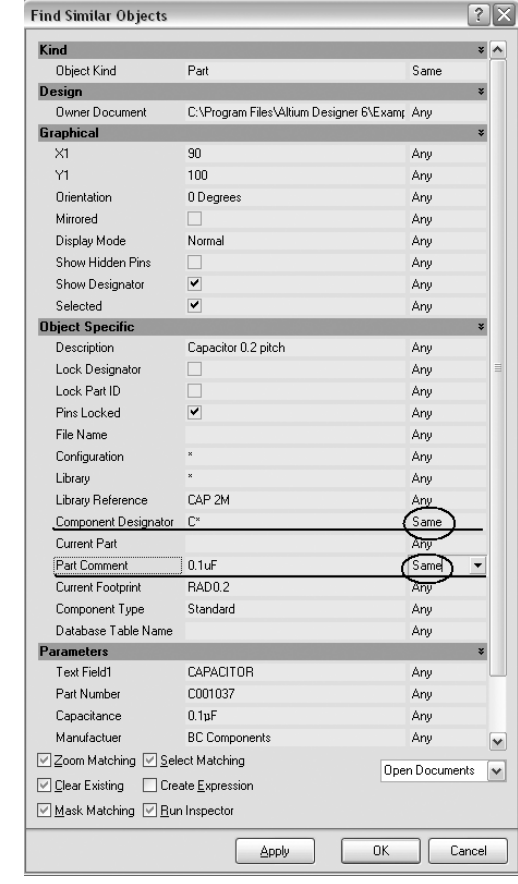

#### Рис. 4.

#### Шаг 2. Добавление нового параметра

Для составных объектов в панеле Inspector имеется вкладка Parameters (см. рис. 5), в которой перечислены все параметры, назначенные для выбранных компонентов. Чтобы добавить параметр Напряжение, устанавливаем курсор в поле Add User Parameter и вводим значение параметра 10V, после чего нажимаем Enter. После ввода значения параметра появляется запрос на ввод названия самого параметра, здесь необходимо ввести его название (здесь - Напряжение). После проделанных действий у выбранных компонентов появился новый параметр, однако на схеме он пока не отображен.

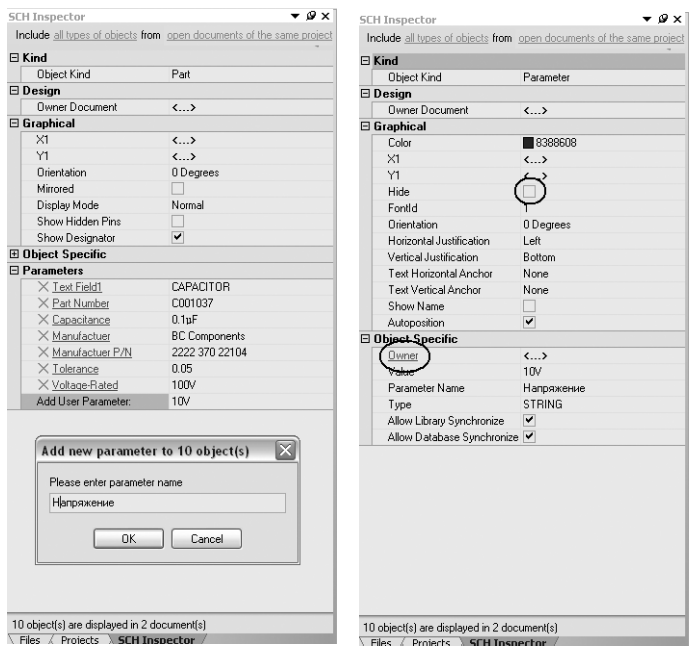

#### Рис. 5.

 $E^{-}$ 

#### Рис. 6.

#### Шаг 3. Отображение видимости параметра компонента

Для того, чтобы сделать добавленный параметр видимым. необходимо менять уже его свойства, а не свойства компонента. Чтобы перейти к свойствам параметра необходимо его выбрать в панели Inspector, после чего в этой же панели появляются свойства параметра. о чем свидетельствует надпись Parameter в строке Object kind.

Следующим действием нужно выключить опцию Hide (см. рис. 6), после чего на листе схемы появилось значение параметра (10V). Теперь, чтобы от свойств параметра вернуться назад к свойствам компонента, необходимо выбрать строку Owner в панели Inspector (см. рис. 6).

**ПОЯВИВШАЯСЯ ВМЕСТО Part.** 

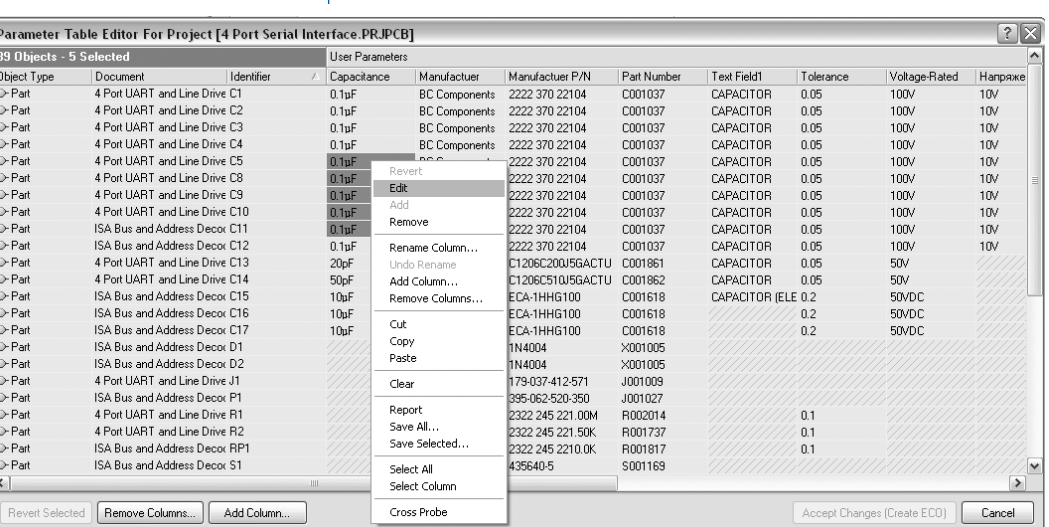

Рис. 8.

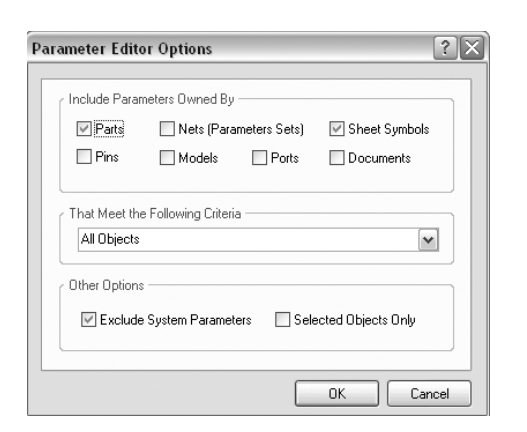

Чтобы изменить значение группы параметров, необходимо щелкнуть правой клавишей на выделении и выбрать Edit. после чего можно ввести новый параметр, который будет применен ко всей выделенной группе компонентов. Важной особенностью работы с данным окном является его взаимоподдержка с внешними таблицами (например Excel), т.е. можно копировать фрагменты таблицы в Excel и после редактирования вставлять обратно. Причем стоит отметить, что здесь же возможно и добавить новый параметр, используя кнопку Add Column,

В данной статье приведены основные приемы глобального редактирования. Кроме указанных возможностей для данных целей используется панель LIST и некоторые другие панели, назначение которых несколько отличается для различных редакторов и будет подробно рассмотрено в следующем номере журнала.

13

#### Рис. 7.

#### мента используются для оформления чертежей схемы и платы, параметры компонента идут для оформления перечней и спецификаций. Все используемые параметры могут редактироваться индивидуально для каждого компонента, при высокой плотности современных устройств это бывает нерационально, а иногда невозможно. Как поменять параметры для одинаковых компонентов было показано в предыдущих разделах, здесь посмотрим как изменить параметры для разных объектов. Для данной задачи используется окно управления параметрами, которое вызывается по команде Parameter Manager из меню Tools. После такого выбора появляется диалог Parameter Editor Option, в котором необходимо указать - с какими параметрами ведется работа.

В данном случае (рис. 7) выбираем Parts - т.е. будем менять параметры компонента, причем желательно включать опцию Exclude System Parameters (Исключить системные параметры). После нажатия кнопки ОК откроется окно, показанное на рисунке 8, в котором можно поменять значение любого параметра.

Редактирование нескольких парамет-

назначено несколько параметров, информация о которых ис-

пользуется для оформления документации. Параметры доку-

При проектировании каждому типу объектов может быть

ров различных компонентов

## Инструментарий глобального редактирования в Altium Designer 6.0

# К вопросу разработки моделей цифровых микросхем для P-CAD 2004–2006

#### *Валерий Татаринов, info@rodnik.ru*

#### Введение

口圆圆回

Соответствие результатов моделирования электрических схем характеристикам реальных образцов РЭА определяется точностью математических моделей элементов, используемых в схеме. Параметры моделей должны определяться на основе электрических параметров элементов, приведенных в техни ческих условиях и справочной информации. В статье приведе но краткое описание основных параметров моделей, опреде ляющих электрические характеристики цифровых TTL и КМОП микросхем, предлагаются рекомендации по расчету этих пара метров. Приведены примеры, иллюстрирующие задание ос новных параметров в текст описания модели микросхемы.

Модель цифровой микросхемы представляет собой описа ние входов и выходов микросхемы и их взаимосвязей, алго ритма функционирования микросхемы и ее электрических ха рактеристик. Модели разрабатываются на специализирован ном языке системы моделирования SimCode и размещаются в файлах с расширением \*.txt (в исходном текстовом виде) или \*.scb (в упакованном формате, полученном в результате ком пиляции файлов \*.txt). Подробное описание языка SimCode, рекомендации по разработке моделей цифровых микросхем и пример модели в исходном тексте приведены в электронных документах «*P%CAD 2004 Circuit Simulator User's Guide.pdf*» и «*P%CAD 2004 Circuit Simulator User's Guide.pdf*», поставляемых вместе с PCAD. Язык SimCode позволяет при разработке мо делей задавать статические и динамические характеристики микросхем, учитывать влияние температуры, напряжения пи тания и нагрузочную способность микросхем.

Электрические параметры цифровых микросхем, необхо димые для разработки моделей, приведены в таблице 1. *Таблица 1.*

Как правило все параметры, приведенные в таблице 1, можно получить из документации на микросхему (технических условий, справочной литературы). Некоторых параметров мо делей нет в документации. В качестве таких параметров до пустимо использовать параметры из описаний моделей мик росхем-аналогов, поставляемых вместе с P-CAD.

В начале текста SimCode модели, сразу после идентифика ции ссылки на модель, размещаются объявления имен вход ных переменных модели и выводов питания (функция INPUTS), выходных переменных модели (функция OUTPUTS), а также объявляются все целые и вещественные переменные, исполь зуемые в модели (функции INTEGERS и REALS).

#### *Пример 1:*

INPUTS VCC, GND, IN; OUTPUTS VCC\_LD, IN\_LD, OUT; INTEGERS tblIndex;

REALS tt\_val, temp\_tp, tplh\_val, tphl\_val, ril\_val, rih\_val, ricc\_val, riccl\_val, ricch\_val;

Затем объявляются выводы питания и заземления и уста навливаются значения напряжений на них (функция PWR\_GND\_PINS):

PWR\_GND\_PINS (< *имя вывода питания* >, < *имя вывода земли* >);

Функция определяет, какие из выходных выводов, задан ных в INPUTS, являются выводами питания и земли, а также устанавливает абсолютные значения зарезервированных в SimCode переменных:

**pwr\_param** =  $U_{\text{VCC}}$  – напряжение на выводе питания; **gnd\_param** =  $U_{GND}$  – напряжение на выводе земли.

#### *Пример 2:*

INPUTS VCC, GND, PRE, DATA, CLK, CLR; PWR\_GND\_PINS (VCC, GND);

В примере 2: pwr\_param = < *напряжение на выводе с именем VCC* >;

gnd\_param = < *напряжение на выводе с именем GND* >.

#### Задание допустимых границ измене ния напряжения источника питания

Задание допустимых границ изменения напряжения источ ника питания производится функцией SUPPLY\_MIN\_MAX:

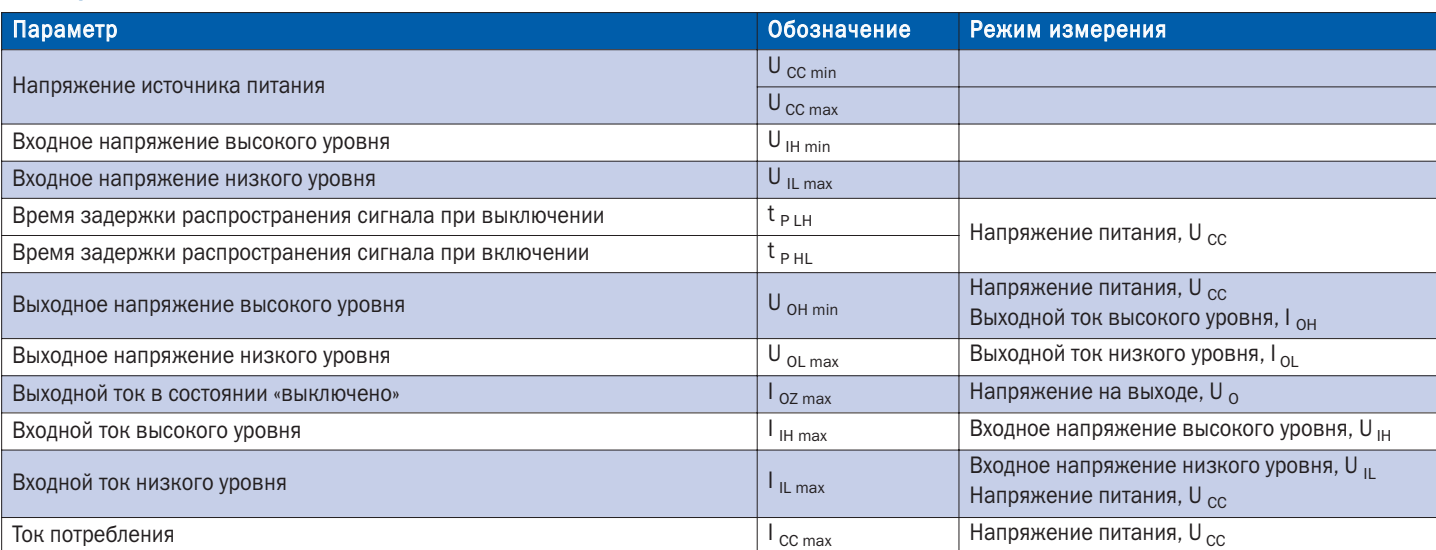

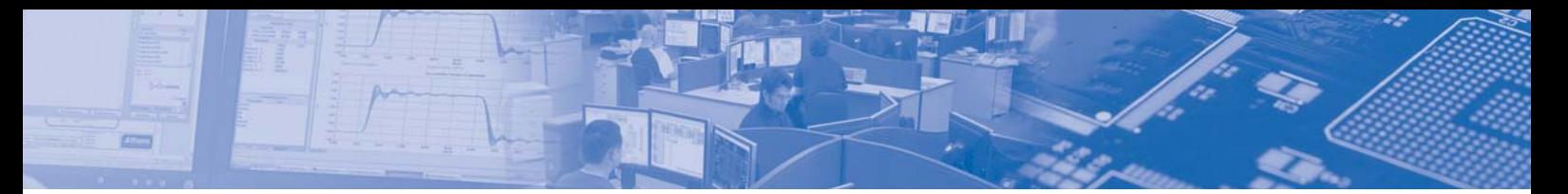

SUPPLY\_MIN\_MAX (< U  $_{CC min}$  >,< U  $_{CC max}$  >);

где:  $U_{ccmin}$  и  $U_{ccmax}$  – минимально и максимально допустимые величины напряжения источника питания (см. табл. 1).

Функция проверяет напряжение на выводе питания и при выходе его за допустимые границы выдает соответствующее сообщение, после завершения моделирования.

#### Пример 3:

для микросхемы КР1554ЛН1: U cc min = 3B, U cc max = 5.5В SUPPLY\_MIN\_MAX (3, 5.5);

#### Задание максимального напряжения низкого уровня и минимального напряжения высокого уровня на выходах **МИКРОСХемы**

Задание максимального напряжения низкого уровня (U<sub>OL</sub>  $_{\text{max}}$ ) и минимального напряжения высокого уровня (U <sub>OH min</sub>) производится функцией VOL VOH MIN для ненагруженных выходов микросхемы:

**VOL VOH MIN**  $(< dVol > . < dVoh > . < dVohl >$ ):

где: dVol - значение разности напряжений  $U_{\text{OL max}}$  и  $U_{\text{GND}}$ ; dVoh - значение разности напряжений  $U_{\text{OH min}}$  и  $U_{\text{VCC}}$ ; dVohl – минимально допустимое значение ( $U_{\text{OH min}} - U_{\text{OL max}}$ ),

Функция вычисляет и устанавливает значения зарезервированных в SimCode переменных:

vol\_param =  $U$  OL max = gnd param + dVol;

voh\_param =  $U$  OH min = pwr\_param + dVoh.

Если разница между значениями voh param и vol param при моделировании определяется меньшей, чем dVohl, то переменные примут значения:  $vol$  param = gnd param и  $voh\_param = gnd\_param + dVohl.$ 

Параметры dVol, dVoh и dVohl определяются из описаний моделей микросхем-аналогов и обычно составляют: для TTL микросхем dVol = 0.2B, dVoh =  $-0.4B$  и dVohl = 0.1B; для КМОП микросхем dVol = 0... 0.1В, dVoh = 0... -0.1В и dVohl = 0.1В.

#### Пример 4:

для микросхемы TTL VOL\_VOH\_MIN (0.2, -0.4, 0.1); для микросхемы КМОП VOL VOH MIN (0.05, -0.05, 0.1);

В примере 4:

для TTL микросхемы: при U <sub>VCC</sub> = 5B U <sub>OL max</sub> = 0.2B и U <sub>OH min</sub> = 4.6В.

для КМОП микросхемы: при U <sub>VCC</sub> = 6B U <sub>OL max</sub> = 0.05B и U  $_{OH min} = 5.55B$ .

#### Задание максимального напряжения **НИЗКОГО УДОВНЯ И МИНИМАЛЬНОГО НАПДЯ**жения высокого уровня на входах мик**посхемы**

Задание максимального напряжения низкого уровня (U<sub>II</sub> <sub>max</sub>) и минимального напряжения высокого уровня (U<sub>IH min</sub>) производится функциями VIL VIH VALUE или VIL VIH PERCENT:

VIL\_VIH\_VALUE  $(<$  Vil >,< Vih >); - задает абсолютные значения параметров

VIL\_VIH\_PERCENT (< Vil% >,< Vih% >); - задает значения параметров VIL и VIH в процентах от напряжения питания

где: Vil и Vil% - максимальное входное напряжение низкого уровня  $U_{\parallel_{\text{max}}}$ ;

Vih и VIh% - минимальное входное напряжение высокого yровня U IH min·

Параметры, задаваемые в функциях VIL VIH VALUE и VIL\_VIH\_PERCENT, можно получить из документации на микросхему (см. табл. 1). Задание напряжений в процентах используется в моделях КМОП микросхем.

#### Пример 5:

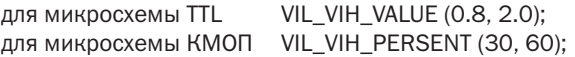

#### Задание длительности фронта выходного импульса

Для задания длительности фронта выходного импульса (t,) используется функция MIN TYP MAX:

< имя переменной > = (MIN\_TYP\_MAX (tt\_param: < min >,  $lt; typ$  >,  $lt; max$  >);

где: имя переменной - имя объявленной вещественной переменной, определяющей длительность фронта выходного импульса:

tt\_param - зарезервированная переменная SimCode, не требующая объявления, определяет таблицу значений длительности фронта:

min - минимальное значение;

tvp - типовое значение:

тах - максимальное значение.

Одно или два неизвестных значения в таблице могут заменяться на ключевое слово NULL, тогда эти значения рассчитываются программой моделирования:

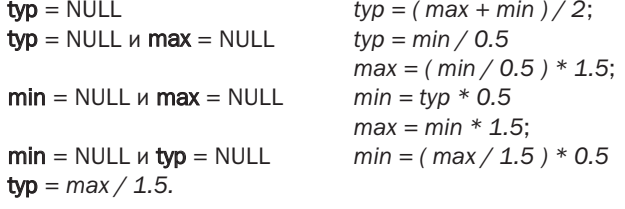

При отсутствии параметров функции в документации на микросхему, они определяются из описаний моделей микросхем-аналогов.

#### Пример 6:

микросхема TTL,  $t_t = 2$ нс REALS<sub>tt val</sub>; tt\_val = (MIN\_TYP\_MAX (tt\_param: NULL, 2n, NULL));

#### Пример 7:

микросхема КМОП.  $t_t$  = 30нс и U <sub>cc</sub> = 2B,  $t_t = 8$ нс и U <sub>cc</sub> = 4.5В,  $t_t = 7$ нс и U <sub>cc</sub> = 6B: REALS tt\_2, tt\_4\_5, tt\_6, tt\_val, vcc\_val; tt  $2 = (MIN$  TYP MAX (tt param: NULL. 30n. NULL)); tt  $4\,5 = (MIN \, TYP \, MAX(tt \, param: NULL, 8n, NULL));$ tt  $6 = (MIN$  TYP MAX (tt param: NULL, 7n, NULL));

 $vcc\_val = (pwr\_param - gnd\_param);$ It val = (PWL TABLE (vcc val: 2, tt 2, 4.5, tt 4 5, 6, tt 6));

#### В примере 7:

функция PWL\_TABLE используется для задания переменной tt\_val интерполированной длительности фронта выходного импульса, соответствующей напряжению питания U <sub>cc</sub>, задаваемому аргументом усс val. Описание функции PWL TABLE см. «Задание температурной зависимости задержек распространения».

 $15<sub>1</sub>$ 

#### Задание задержек распространения сигнала от входов к выходам **МИКРОСХЕМЫ**

Чтобы задать в модели задержки распространения сигнала от входов к выходам микросхемы необходимо:

1) задать в модели числовые значения задержек распространения (с учетом или без учета влияния температуры);

2) установить соответствие заданных в модели числовых значений задержек распространения конкретным выходам микросхемы.

Для задания в модели числовых значений задержек распространения используется функция MIN\_TYP\_MAX:

без учета влияния температуры

口主口口

< имя переменной > = (MIN\_TYP\_MAX (tp\_param: < min >,  $lt; typ$  >,  $lt; max$  >);

с учетом влияния температуры

< имя переменной > = ((MIN\_TYP\_MAX (tp\_param: < min >,  $\langle$  typ >,  $\langle$  max >) +  $\langle$  temp >);

где: имя переменной - имя объявленной вещественной переменной, определяющей величину задержки распространения сигнала:

tp\_param - зарезервированная переменная SimCode, не требующая объявления, определяет таблицу значений задержки распространения (аналогично заданию длительности фронта выходного импульса).

temp - имя объявленной вещественной переменной, значение которой определено функцией PWL TABLE как приращение задержки распространения, соответствующее заданной температуре.

В качестве исходных данных для определения числовых значений задержек распространения в таблице tp\_param используются электрические параметры, приведенные в документации на микросхему (например t <sub>P LH</sub> и t <sub>P HL</sub>, см. табл. 1).

Числовые значения задержек в таблице tp param подбираются таким образом, чтобы обеспечить совпадение электрических параметров и результатов тестового моделирования микросхемы, проведенного с учетом режима измерения параметров, указанного в документации (напряжения логических 0 и 1, уровни напряжений на входе и выходе при измерении задержки и т. п.). Тестовое моделирование рекомендуется проводить на простой схеме, содержащей не более одной микросхемы (рис. 1).

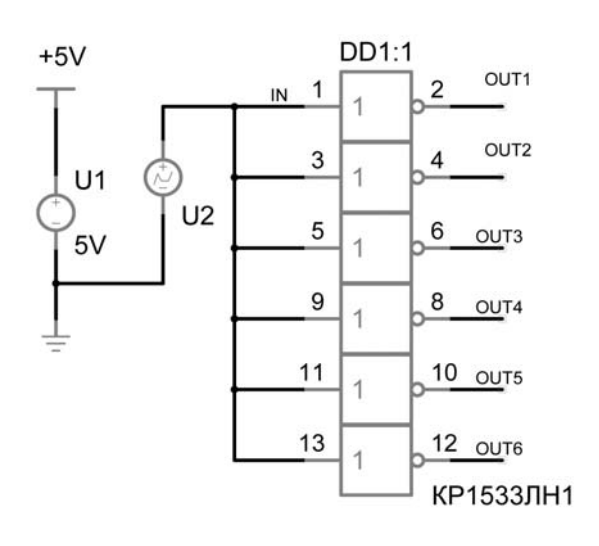

#### Пример 8:

микросхема TTL КР1533ЛН1,  $t_{PLH \text{ max}} = 11$ нс и  $t_{PHL \text{ max}} = 8$ нс REALS tplh\_val, tphl\_val;

tplh\_val =  $((MIN_TYP_MAX(tp_param: NULL, NULL, 9n)) +$  $temp_tp);$ 

tphl\_val =  $((MIN_TYP_MAX(tp_param: NULL, NULL, 6.6n)) +$ temp\_tp);

#### В примере 8:

1) переменная **temp\_tp** задает температурную зависимость приращений заданных значений задержек распространения:

2) значения задержек распространения  $t_{PLH\max}$  и  $t_{PHL\max}$  подобраны в процессе моделирования тестовой схемы (соответственно 9нс и 6.6нс) при температуре окружающей среды 25°С; 3) результаты тестирования приведены на рис. 2.

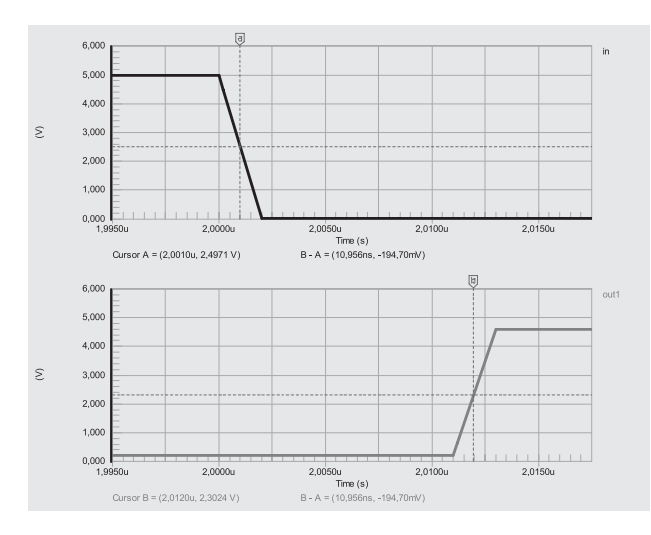

#### a)  $t_{PLH \, max} = 11 \, \text{HC}$

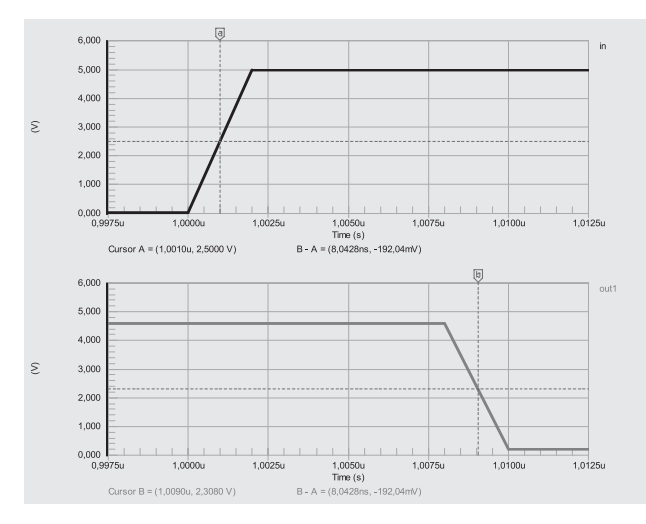

#### б)  $t_{PLH \, max} = 8$  нс

Рис. 2. Результаты тестирования задержек распространения для микросхемы KP1533ЛH1 (задержки определены по уровню 0.5 максимальной амплитуды сигнала)

#### Пример 9:

для микросхемы КМОП **INPUTS VCC, GND, IN:** OUTPUTS VCC LD. IN LD. OUT: REALS tp\_2, tp\_4\_5, tp\_6, vcc\_val;

Рис. 1.

 $16$ 

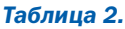

**ETA** 

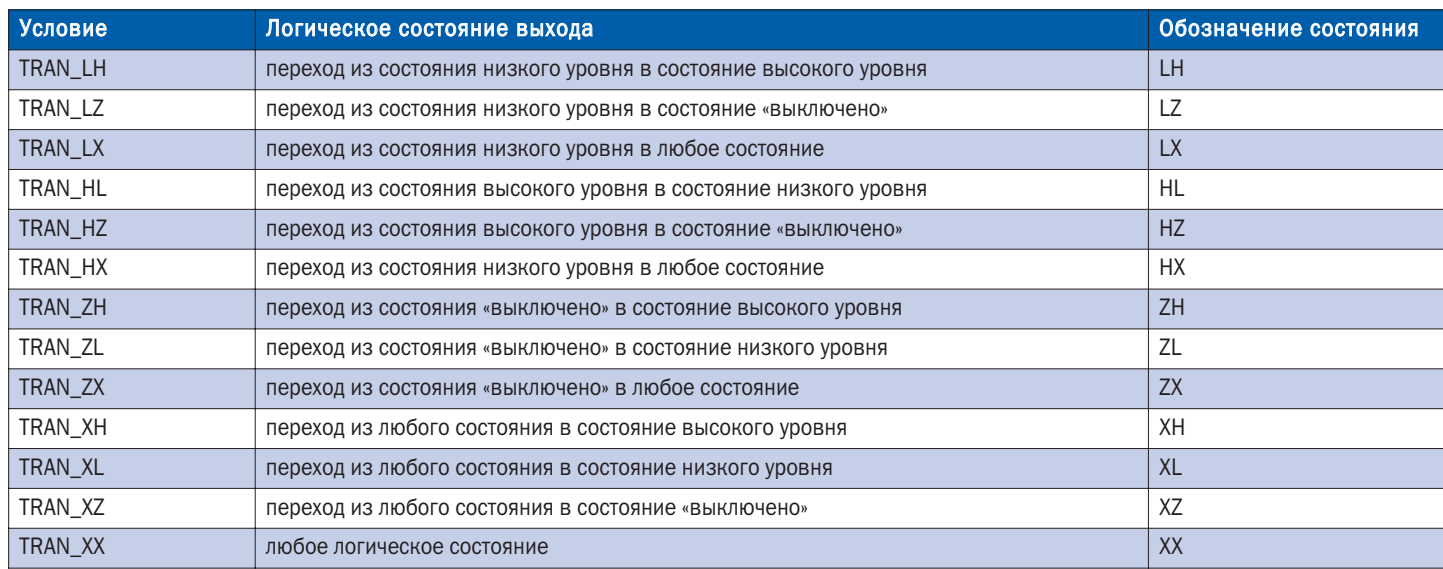

tp  $2 = (MIN$  TYP MAX (tp param: NULL, NULL, 95n));

tp\_4\_5 = (MIN\_TYP\_MAX (tp\_param: NULL, NULL, 19n));

tp  $6 = (MIN$  TYP MAX (tp param: NULL, NULL, 16n));

 $\text{vcc}\ \text{val} = (\text{pwr}\ \text{param} - \text{gnd}\ \text{param});$ 

DELAY OUT = (PWL\_TABLE (vcc\_val: 2, tp\_2, 4.5, tp\_4\_5, 6, tp $(6)$ :

В примере 9:

1) переменные tp\_2, tp\_4\_5 и tp\_6 задают максимальные значения задержек распространения при напряжении питания U СС соответственно равному 2В, 4.5В и 6В (определяется переменной vcc\_val);

2) функция PWL\_TABLE используется в функции DELAY (см. ниже) для задания переменной ОUT интерполированного значения задержки распространения, соответствующей напряжению питания U<sub>cc</sub>, задаваемому аргументом vcc\_val. Описание функции PWL TABLE см. «Задание температурной зависимости задержек распространения».

Соответствие заданных в модели задержек распространения конкретным выходам микросхемы устанавливается функцией DELAY:

при задании одному или нескольким выходам одного значения залержки

**DELAY** < имя выхода > [< имя выхода > ...] = < задержка >; при задании одному или нескольким выходам нескольких значений задержки, определенных какими-либо условиями

**DELAY** < имя выхода > [< имя выхода > ...] =

**CASE** (< условное выражение >): < задержка >  $ICASE \, (*условное было*)( *< задержка*)$ 

**CASE** (< условное выражение >): < задержка > ] END:

где: имя выхода - имя выхода, определенное в функции **OUTPUTS:** 

задержка - численное значение задержки распространения или имя переменной, значения которой определены функцией MIN TYP MAX;

**CASE** - оператор SimCode, предназначенный для выбора конкретного значения задержки при выполнении заданного условного выражения;

условное выражение - условное выражение в формате SimCode, определяющее конкретный параметр задержка.

Значения задержек на выходах устанавливаются в последовательности перечисления имен выходов в функции DELAY.

Для каждого выхода последовательно выполняются операторы CASE, в порядке их следования в функции DELAY до тех пор. пока какое-либо из условных выражений не примет значение TRUE. Если ни одно из условных выражений для какоголибо выхода не выполняется, то для этого выхода будет установлена задержка, определяемая последним оператором CASE.

Кроме стандартных операторов SimCode в условном выражении могут быть использованы стандартные условия, применяемые только к определению состояний выходов (см. табл. 2).

#### Пример 10:

OUTPUTS VCC I D. IN I D. OUT1, OUT2: DELAY OUT1 OUT2 = 20n:

#### В примере 10:

задержка распространения сигналов для выходов OUT1 и **OUT2** задана постоянной величиной 20нс при любом изменении выходных сигналов.

#### Пример 11:

OUTPUTS VCC LD. IN LD. OUT: REALS temp\_tp, tplh\_val, tphl\_val;

tplh val =  $((MIN$  TYP MAX (tp param: NULL, 10n, NULL)) + temp tn).

tphl val =  $((MIN$  TYP MAX (tp param: NULL, 20n, NULL)) + temp tp):

DELAY OUT = CASE (TRAN LH): tplh val CASE (TRAN HL): tphl val END:

В примере 11:

задержка распространения сигнала для выхода ОUT определяется переменными:

tplh\_val - при переходе сигнала на выходе из состояния низкого уровня в состояние высокого уровня;

tphl val - при переходе сигнала на выходе из состояния высокого уровня в состояние низкого уровня.

17

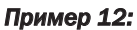

 $0000$ 

INPUTS VCC, GND, MR, PL, CPO, CP1, D3, D2, D1, D0; OUTPUTS VCC\_LD, MR\_LD, PL\_LD, CP0\_LD, CP1\_LD, D3\_LD, D2\_LD, D1\_LD, D0\_LD,

Q3, Q2, Q1, Q0; INTEGERS data; REALS tp\_val, Q\_tplh, Q\_tphl, DATA\_tplh, DATA\_tphl;

DATA\_tplh = (MIN\_TYP\_MAX (tp\_param: NULL, 18n, NULL)); DATA\_tphl = (MIN\_TYP\_MAX (tp\_param: NULL, 29n, NULL)); Q\_tplh = (MIN\_TYP\_MAX (tp\_param: NULL, 8n, NULL)); Q\_tphl = (MIN\_TYP\_MAX (tp\_param: NULL, 14n, NULL)); tp\_val = (MIN\_TYP\_MAX (tp\_param: NULL, 12n, NULL));

data = (CHANGED (D0) | | CHANGED (D1)); DELAY Q0 Q1 Q2 Q3 = CASE (TRAN\_LH && data): DATA\_tplh CASE (TRAN\_HL && data): DATA\_tphl CASE (TRAN\_LH): Q\_tplh CASE (TRAN\_HL): Q\_tphl  $CASE (1):$  tp\_val END;

#### В примере 12:

целая переменная data принимает значение 1 при любом изменении логических состояний сигналов на входе D0 или D1 (вычисляется условное выражение, использующее оператор ИЛИ «II»). Для проверки изменения состояний этих входных сигналов используется функция CHANGED.

Формат функции CHANGED:

CHANGED\_< xx > (< имя логического вывода >)

где: *имя логического вывода* – имя входного или выходно го вывода, логическое состояние которого проверяется в про цессе моделирования;

*xx* – ключевое слово, определяющее проверяемое логи ческое состояние вывода (см. обозначение состояния выхода в таблице 2).

Если ключевое слово «\_< *xx* >» не указано (см. пример 12), то проверяются любые изменения логического состояния вы вода.

Функция CHANGED возвращает 1 на каждом шаге модели рования при изменении указанного в ней логического состоя ния вывода.

#### В примере 12:

задержка распространения сигналов для выходов Q0, Q1, Q2 и Q3 определяется переменными:

**DATA** tplh – при переходе сигнала на выходе из состояния низкого уровня в состояние высокого уровня и любом измене нии логических состояний сигналов на входе D0 или D1 (услов ное выражение в опера;

**DATA** tphl – при переходе сигнала на выходе из состояния высокого уровня в состояние низкого уровня и любом измене нии логических состояний сигналов на входе D0 или D1;

Q\_tplh – при переходе сигнала на выходе из состояния низ кого уровня в состояние высокого уровня и постоянных состо яниях сигнала на входах D0 и D1;

**Q\_tplh** – при переходе сигнала на выходе из состояния высокого уровня в состояние низкого уровня и постоянных состо яниях сигнала на входах D0 и D1;

**tp\_val** – для всех остальных условий при изменении сигнала на выходе.

#### Задание температурной зависимости задержек распространения

Для задания температурной зависимости задержек расп ространения путем интерполяции табличных значений темпе ратур и приращений задержек, используется функция PWL\_TABLE:

< *имя переменной* > = (PWL\_TABLE (sim\_temp: < t1 >,

 $<$  d1 >,< t2 >,< d2 >

 $[, \ldots <$  tn >,< dn >] ));

где: *имя переменной* – имя объявленной вещественной переменной, определяющей приращение задержки распрост ранения, соответствующее заданной температуре;

sim\_temp - зарезервированная переменная SimCode, не требующая объявления, определяет таблицу значений рабо чих температур схемы и приращений задержки распростране ния;

 $t1, t2, ...$  tn – табличные значения температур;

d1, d2, … dn – табличные значения приращений значения задержки распространения, соответствующие заданным зна чениям температуры.

#### *Пример 13:*

микросхема КР1533ЛН1,  $t_{PLH \text{ max}} = 11$ нс, Т = +25° С  $6$ нс, Т =  $-10^{\circ}$  С 20нс, Т =  $+70^{\circ}$  С  $t_{P H L max} = 8$ нс, Т = +25° С 3нс,  $T = -10^{\circ}$  С 17нс, Т =  $+70^{\circ}$  С REALS temp\_tp, tplh\_val, tphl\_val;

temp tp = (PWL TABLE (sim temp:  $-10$ ,  $-5n$ , 25, 0n, 70, 9n));

tplh\_val = ((MIN\_TYP\_MAX (tp\_param: NULL, NULL, 9n)) + temp\_tp);

 $tphLval = ((MIN_TYP_MAX(tp_param: NULL, NULL, 6.6n)) +$ temp\_tp);

#### В примере 13:

1) табличные значения рабочих температур схемы в функ ции PWL\_TABLE заданы в градусах Цельсия;

2) значения задержек распространения  $t_{P L H max}$  и  $t_{P H L max}$ при температуре окружающей среды 25° С в функции MIN TYP MAX подобраны в процессе моделирования тестовой схемы (соответственно 9нс и 6.6нс);

3) результаты тестирования микросхемы в диапазоне ра бочих температур –10° С … +50° С для задержки распростра нения  $t_{PHL max}$  приведены на рис. 3.

#### Задание параметров выходных харак теристик

В качестве параметров выходных характеристик в модели используются эквивалентные сопротивления выходной цепи микросхем при низком уровне напряжения на выходе (rol), высоком уровне напряжения на выходе (roh). Для микросхем с тремя состояниями выхода используется эквивалентное соп ротивление выходной цепи в состоянии «выключено» (r3s).

Для задания эквивалентных сопротивлений выходов ис пользуется функция MIN\_TYP\_MAX:

< имя переменной > = (MIN\_TYP\_MAX (drv\_param: < min >,<  $typ > <$  max  $>$ );

где: *имя переменной* – имя объявленной вещественной переменной, или зарезервированной переменной SimCode, определяющей величину эквивалентного сопротивления вы хода;

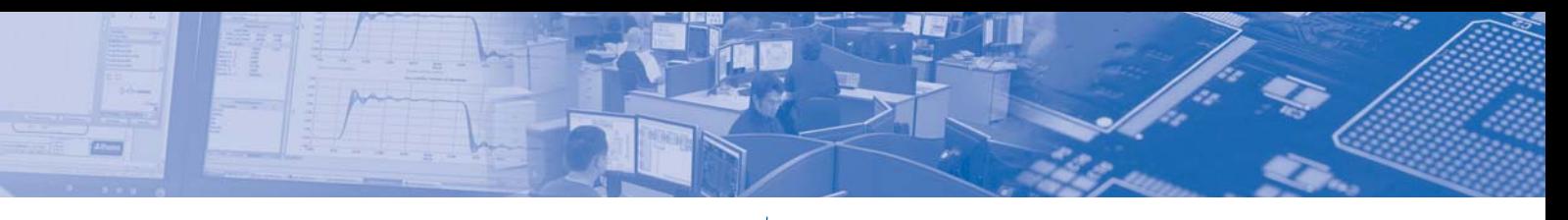

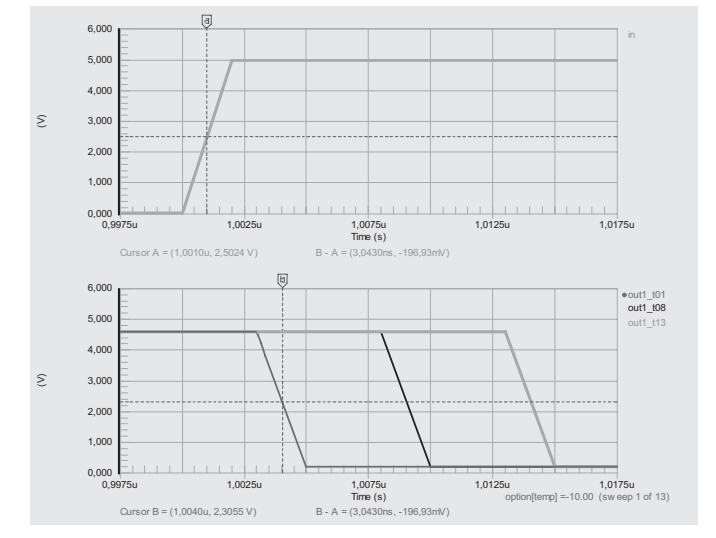

a)  $t_{PHL max} = 3$  HC при  $T = -10^{\circ}$  C

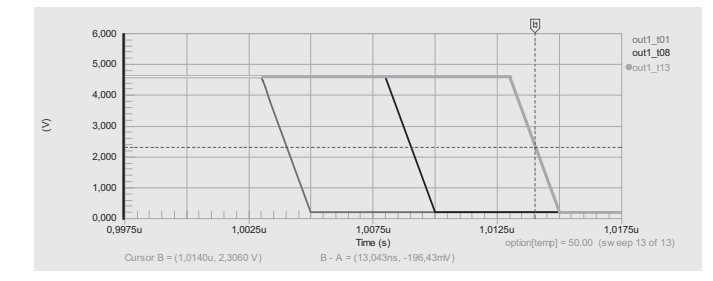

#### б)  $t_{PHL max} = 13$  нс при Т = +50° С

Рис. 3. Результаты тестирования задержки распространения t <sub>PHL max</sub> для микросхемы КР1533ЛН1 в диапазоне рабочих температур -10° С ... +50° С (задержки определены по уровню 0.5 максимальной амплитуды сигнала).

dry param - зарезервированная переменная SimCode, не требующая объявления, определяет таблицу значений эквивалентного сопротивления выхода, соответствующих минимальной (min), номинальной (typ) и максимальной (max) нагрузочной способности выхода.

Если в функции MIN TYP MAX, при задании эквивалентных сопротивлений выходов, одно или два неизвестных значения заменяются на ключевое слово NULL, то эти значения рассчитываются программой моделирования аналогично заданию длительности фронта выходного импульса. При этом масштабирующие коэффициенты (0.5 и 1.5) изменяются на противоположные (1.5 и 0.5).

Для расчета эквивалентных сопротивлений выходов используются электрические параметры, приведенные в документации на микросхему (см. таблицу 1).

В расчете эквивалентного сопротивления выходной цепи TTL микросхемы при низком уровне напряжения на выходе (rol) используется максимальное выходное напряжение низкого уровня (U <sub>OL max</sub>), измеренное при выходном токе низкого уровня (I <sub>01</sub>). Этот параметр определяет эквивалентное сопротивление (rol max), соответствующее минимальной нагрузочной способности выхода при низком уровне напряжения (параметр min функции MIN\_TYP\_MAX). Эквивалентное сопротивление рассчитывается по формуле:

rol  $_{max}$  = (U  $_{OLmax}$  – dVol ) / I<sub>OL</sub>,

где: dVol - параметр, заданный функцией VOL\_VOH\_MIN.

В расчете эквивалентного сопротивления выходной цепи TTL микросхемы при высоком уровне напряжения на выходе (roh) используется минимальное выходное напряжение высокого уровня (U <sub>OH min</sub>), измеренное при напряжении питания  $(U_{\text{cc}})$  и выходном токе высокого уровня  $(I_{\text{OH}})$ . Этот параметр определяет эквивалентное сопротивление (roh min), соответствующее максимальной нагрузочной способности выхода при высоком уровне напряжения (параметр **max** функции MIN\_TYP\_MAX). Эквивалентное сопротивление рассчитывается по формуле:

roh  $_{min}$  = (U  $_{CC}$  + d<sub>Voh</sub> – U  $_{OH}$  min ) / I  $_{OH}$ , где: dVoh - параметр, заданный функцией VOL\_VOH\_MIN.

#### Пример 14:

микросхема КР1533ЛН1,  $U_{OLmax} = 0.5B$  при  $I_{OL} = 8$ мА,  $dVol = 0.2B$ U  $_{OH \text{ min}}$  = 2.5B при I  $_{OH}$  = 0.4мA,  $\overline{U}_{\text{CC}}$  = 4.5B  $dV \circ h = -0.4B$ rol  $_{max}$  = (0.5 - 0.2) / 8 = 0.0375 (KOM) roh  $_{min}$  = (4.5 - 0.4 - 2.5) / 0.4 = 4 ( $KOM$ )

rol param =  $(MIN$  TYP MAX (drv param: 37.5, NULL, NULL)); roh\_param = (MIN\_TYP\_MAX (drv\_param: NULL, NULL, 4k));

Для микросхем с открытым коллекторным выходом рекомендуется задавать величину эквивалентного сопротивления при высоком уровне напряжения (roh) равной:

roh param =  $(1e12)$ ;

В расчете эквивалентного сопротивления выходной цепи микросхемы в состоянии «выключено» (r3s) используется максимальный выходной ток в состоянии «выключено» (I <sub>0Z max</sub>), измеренный при напряжении на выходе (U<sub>0</sub>). Этот параметр определяет эквивалентное сопротивление r3s min (параметр min функции MIN\_TYP\_MAX). Эквивалентное сопротивление рассчитывается по формуле:

r3s  $_{min}$  = U  $_0$  / I  $_{OZ \, max}$ 

#### Пример 15:

микросхема КР1533ИР15,  $\Gamma_{Oz\text{ max}} = 20$ мкА при U<sub>0</sub> = 2.7В r3s  $_{\text{min}}$  = 2.7 / 0.02 = 135 (KOM)

r3s param = (MIN\_TYP\_MAX (drv\_param: 135k, NULL, NULL));

В расчете эквивалентных сопротивлений (rol. roh) выходной цепи КМОП микросхемы используются выходные напряжения ( $U_{\text{OL max}}$ и  $U_{\text{OH min}}$ , зависящие от напряжения питания ( $U$  $_{\rm cc}$ ) и измеренные при выходном токе ( $I_{\rm OL}$ ).

Эквивалентные сопротивления рассчитывается по форму-

rol <sub>max</sub> = U <sub>OL max</sub> / I <sub>OL</sub><br>roh <sub>min</sub> = ( U <sub>CC</sub> – U <sub>OH min</sub> ) / I <sub>OH</sub>

#### Пример 16:

для микросхемы КМОП REALS roh\_4\_5, rol\_4\_5, roh\_6, rol\_6, vcc\_val;  $1_{OH} = 4$ MA, U<sub>OH min</sub> = 3.98B // для U  $_{cc}$  = 4.5В:  $1_{OL} = 4$ MA, U<sub>OL max</sub> = 0.26B  $\frac{1}{2}$ roh <sub>min</sub> =  $(4.5 - 3.98) / 4 = 0.13$  (kOM)  $\sqrt{}$ rol  $_{max}$  = 0.26 / 4 = 0.065 (KOM)  $\frac{1}{2}$ roh  $4\,5 = (MIN \, TYP \, MAX(tp \, param: NULL, NULL, 130))$ ;

 $-19$ 

 $rol_4_5 = (MIN_TYP_MAX (tp_param: 65, NULL, NULL));$ 

// // для U <sub>CC</sub> = 6B: I <sub>OH</sub> = 5.2мА, U <sub>OH min</sub> = 5.48В //  $I_{\text{OL}} = 5.2 \text{mA}, U_{\text{OL max}} = 0.26 \text{B}$ <br>//  $\text{roh}_{\text{min}} = (6 - 5.48) / 5.2 = 0.1 \text{ (KOM)}$ // roh  $_{min}$  = ( 6 – 5.48 ) / 5.2 = 0.1 (KOM)<br>
// rol  $_{max}$  = 0.26 / 5.2 = 0.05 (KOM) rol  $_{max}$  = 0.26 / 5.2 = 0.05 (кОм) roh\_6 = (MIN\_TYP\_MAX (tp\_param: NULL, NULL, 100));

 $rol_6 = (MIN_TYP_MAX (tp_param: 50, NULL, NULL));$ . . .

 $vcc\_val = (pwr\_param - gnd\_param);$ 

口主日口

rol\_param = (PWL\_TABLE (vcc\_val: 4.5, rol\_4\_5, 6, rol\_6)); roh\_param = (PWL\_TABLE (vcc\_val: 4.5, roh\_4\_5, 6, roh\_6));

#### Задание параметров входных характеристик

В качестве параметров входных характеристик в модели используются сопротивления нагрузки для входных цепей микросхем при высоком (r0) и низком (r1) уровне входного сигнала. Для задания сопротивлений нагрузки входов исполь зуется функция MIN\_TYP\_MAX:

< *имя переменной* > = (MIN\_TYP\_MAX (ld\_param: < *min* >, < *typ* >,< *max* >));

где: *имя переменной* – имя объявленной вещественной переменной, определяющей величину сопротивления нагруз ки входа;

ld\_param – зарезервированная переменная SimCode, не требующая объявления, определяет таблицу значений сопро тивлений нагрузки, соответствующих минимальной (*min*), но минальной (*typ*) и максимальной (max) нагрузке входа.

Расчет программой моделирования параметров NULL про изводится аналогично заданию длительности фронта выходно го импульса. При этом масштабирующие коэффициенты (0.5 и 1.5) изменяются на противоположные (1.5 и 0.5).

Для расчета сопротивлений нагрузки входов используются электрические параметры, приведенные в документации на микросхему (см. таблицу 1).

В расчете сопротивления нагрузки при высоком уровне входного сигнала (rih) используется максимальный входной ток высокого уровня (I I<sub>H max</sub>), измеренный при входном напряжении высокого уровня (U H). Этот параметр определяет сопротивление ( $\mathsf{rih}_{\min}$ ), соответствующее максимальной нагрузке входа при высоком уровне напряжения (параметр **max** функции MIN\_TYP\_MAX). Сопротивление рассчитывается по формуле:

rih  $_{min}$  = ( U <sub>IH</sub> – dVol ) / I <sub>IH max</sub>,

где: dVol – параметр, заданный функцией VOL\_VOH\_MIN.

В расчете сопротивления нагрузки при низком уровне входного сигнала (ril) используется максимальный входной ток низкого уровня (I <sub>IL max</sub>), измеренный при входном напряжении низкого уровня  $(U_{\perp})$  и напряжении питания  $(U_{\infty})$ . Этот параметр определяет сопротивление (ril  $_{\text{min}}$ ), соответствующее максимальной нагрузке входа при низком уровне напряжения (параметр max функции MIN\_TYP\_MAX). Сопротивление рас считывается по формуле:

ril  $_{min}$  = ( U  $_{CC}$  + dVoh – U <sub>IL</sub> ) / I<sub>IL max</sub>, где: dVoh – параметр, заданный функцией VOL\_VOH\_MIN.

#### *Пример 17:*

микросхема КР1533ЛН1,  $|I_{\text{H max}} = 20$ мкА при U<sub>IH</sub> = 2.7В,  $dVol = 0.2B$  $I_{\text{II max}} = 100$ мкА при U<sub>IL</sub> = 0.4В, U  $_{\text{CC}}$  = 5.5B  $dV$ oh =  $-0.4B$  rih  $_{min}$  = (2.7 – 0.2) / 0.02 = 125 ( $KOM$ ) ril  $_{min}$  = (5.5 – 0.4 – 0.4) / 0.1 = 47 ( $KOM$ ) INPUTS VCC, GND, IN; OUTPUTS VCC\_LD, IN\_LD, OUT; REALS rih\_val, ril\_val;

IO\_PAIRS (IN: IN\_LD);

. . .

. . . rih\_val = (MIN\_TYP\_MAX (ld\_param: NULL, NULL, 125k)); ril\_val = (MIN\_TYP\_MAX (ld\_param: NULL, NULL, 47k));

. . . LOAD  $IN$  LD = (v0 = vol\_param, r0 = r0\_val, v1 = voh\_param,  $r1 = r1$  val, io = 1e9, t = 1p);

#### Задание параметров выводов питания

В качестве параметров выводов питания в модели исполь зуются эквивалентные сопротивления цепей питания микрос хем при высоком (rcc0), низком (rcc1) или любом (rcc) уровне выходного напряжения.

Для задания эквивалентных сопротивлений используется функция MIN\_TYP\_MAX:

< имя переменной > = (MIN\_TYP\_MAX (i\_param: < min >,  $\langle$  typ >, $\langle$  max >));

где: *имя переменной* – имя объявленной вещественной переменной, определяющей величину эквивалентного сопро тивления цепи питания;

i param – зарезервированная переменная SimCode, не требующая объявления, определяет таблицу значений экви валентного сопротивления, соответствующих минимальному (min), номинальному (typ) и максимальному (max) току потреб ления.

Расчет программой моделирования параметров NULL про изводится аналогично заданию длительности фронта выходно го импульса. При этом масштабирующие коэффициенты (0.5 и 1.5) изменяются на противоположные (1.5 и 0.5).

Для расчета эквивалентного сопротивления цепи питания используются электрические параметры, приведенные в доку ментации на микросхему (см. таблицу 1): максимальный ток потребления при высоком ( $I_{\text{CCH max}}$ ), низком ( $I_{\text{CCL max}}$ ) или любом (I <sub>CC max</sub>) уровне выходного напряжении, измеренные при напряжении питания  $U_{cc}$ .

При этом определяется сопротивление rcc min, соответствующее максимальному току потребления микросхемы (пара метр **max** функции MIN\_TYP\_MAX). Сопротивление рассчитывается по формуле:

rcc  $_{min}$  = U  $_{CC}$  / I  $_{CC}$  max

#### *Пример 18:*

. . .

. . .

микросхема КР1533ИР15, I <sub>CC max</sub> = 22мА при U <sub>CC</sub> = 5.5В ricc  $_{min}$  = 5.5 / 22 = 0.25 ( $KOM$ ) REALS ricc\_val;

ricc\_val = (MIN\_TYP\_MAX (i\_param: NULL, NULL, 250));

LOAD VCC\_LD =  $(v0 = \text{gnd\_param}, r0 = \text{ricc\_val}, t=\text{1p});$ 

Данная статья поясняет только основные принципы зада ния параметров моделей цифровых микросхем. Она иллюст рирует связь электрических параметров микросхем с пара метрами модели. Все перечисленные выше параметры моде ли используются в функциях IO\_PAIRS, DRIVE и LOAD и др. , под робного описания которых нет в данной статье.

# CAM350 – программа Технологической подготовки печатных плат

#### *Ринат Тахаутдинов, info@pcbfab.ru*

 $E^{-}$ 

**Большинство развитых стран являются постиндустриаль-**<br>**Вольшим, что приводит к преобладанию сферы услуг над объёмами промышленного производства. И всё больше**<br>специалистов становятся востребованы в области проектиро*ными, что приводит к преобладанию сферы услуг над специалистов становятся востребованы в области проектиро% вания изделий. Россия, в некотором роде, не исключение, и* всё чаще оказывается, что электронные устройства, сконстру*ированные в нашей стране, изготавливаются миллионными тиражами за её пределами. В дополнение к этому, существует* **определённый класс изделий, которые не могут быть произве**дены за границей. В любом случае, цена ошибки или неточнос*ти при формировании проекта электронного изделия может быть очень высока. Для полноценного формирования техноло%* гической документации существует целый класс специализи*рованного программного обеспечения. CAM350 – программа технологической подготовки данных печатных плат, нашедшая наибольшую популярность в нашей стране.*

Современные конструкторы электронной техники доволь но часто пребывают в заблуждении о том, что использование пакетов проектирования печатных плат является достаточным для подготовки технологической документации для производ ства изделий.

Современное изделие, отвечающее рыночным запросам, может быть получено только в результате компромисса между конструктором и технологом. Так, например, конструктор при соединении компонентов между собой стремится сделать про водники и зазоры более тонкими, тем самым, упрощая про цесс трассировки. Технолог, напротив, стремится сделать про водники и зазоры более широкими для сведения производ ственного брака к минимуму.

Для достижения компромисса в этом вопросе, а также для упрощения решения многих других производственных задач существует целый ряд САМ-программ, предназначенных для подготовки к процессу производства и отработке изделия на технологичность. Данные программы позволяют взглянуть на проектируемый объект не с точки зрения коммутации электри ческих сигналов, а с точки зрения оптимального технологичес кого изготовления.

Наиболее известными из них являются: Altium (CAMTastic!) Barco (U-CAM) DownStream (CAM350) Frontline Solutions (Genesis2000) Graphicode (GC-CAM, GC-PowerStation) Infinate Graphics (PAR, ICE) PentaLogix (CAMMaster) Router Solutions (CAMCAD) Tibor-Darvis (CAMPlan) Valor (Enterprise3000) WISE (GerbTool, VisualCAM)

Наибольшими возможностями среди выше означенных программ обладает Genesis2000. Однако Genesis2000 весь ма специфичен в использовании и требует значительных уси лий для приобретения навыков работы с ним.

В силу исторических причин, наибольшую популярность в России завоевала программа CAM350. Другими причинами является официальная доступность демо-версии CAM-350 и её низкая защита от нелегального использования. Кроме того, она может правильно функционировать без инсталляции. Важным достоинством программы является её функциональ ная насыщенность и гибкость. Другие CAM программы являют ся малоизвестными среди отечественных разработчиков пе чатных плат.

Последние тенденции в области соблюдения авторских прав на программное обеспечение делают актуальным выяв ление оптимальных по соотношению цена-качество программ. В этом отношении, предложения фирмы производителя DownStream Technologies и фирм дистрибьюторов заслужива ют пристального изучения.

Программа CAM350 предназначена для всесторонней проверки, отработки на технологичность и выпуска производ ственной документации для производства печатных плат. С по мощью этой программы удается выявить и ликвидировать до пущенные ошибки и неточности проектирования, а также оп тимизировать конструкции ПП, самостоятельно выбрав прио ритетный критерий, например, увеличение выхода годных, ми нимизация производственных затрат, использование того или иного технологического процесса, учёт возможностей предп риятия-изготовителя.

Программа позволяет импортировать и экспортировать множество файлов различных форматов, таких как Gerber, Excellon, DXF, и др., имеет гибкие возможности настройки по управлению этим процессом.

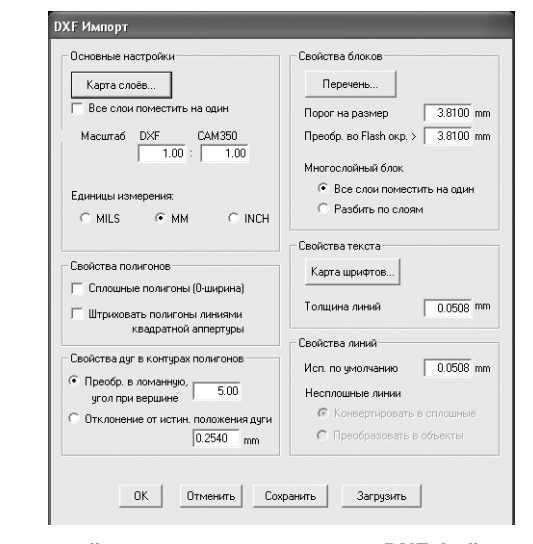

#### *Окно настройки параметров импорта DXF файла*

Помимо последовательной загрузки и импортирования файлов, существует пакетная загрузка и автоопределение ти пов импортированных файлов из указанной директории. Не оспоримым достоинством является прямой импорт и экспорт CAD файлов. В числе которых PCAD, Mentor, Zuken, Power-PCB и др.

На сегодняшний день существуют класс конструкторских задач, которые затруднительно решать средствами CAD пакетов, они с успехом могут быть решены в САМЗ50 и экспортированы обратно, для дальнейшей работой над проектом.

Кроме того, предусмотрена работа над проектом сразу в двух программах: конструкторской и технологической -САМЗ50, с мгновенным переключением между интерфейсами и синхронизации заданного фрагмента проекта одновременно в обоих пакетах. Пока таким способом с САМЗ50 могут взаимодействовать две САПР:

• Mentor Graphic's PADS PowerPCB® PCB

口主日日

• CADENCE Design Systems Allegro® PCB

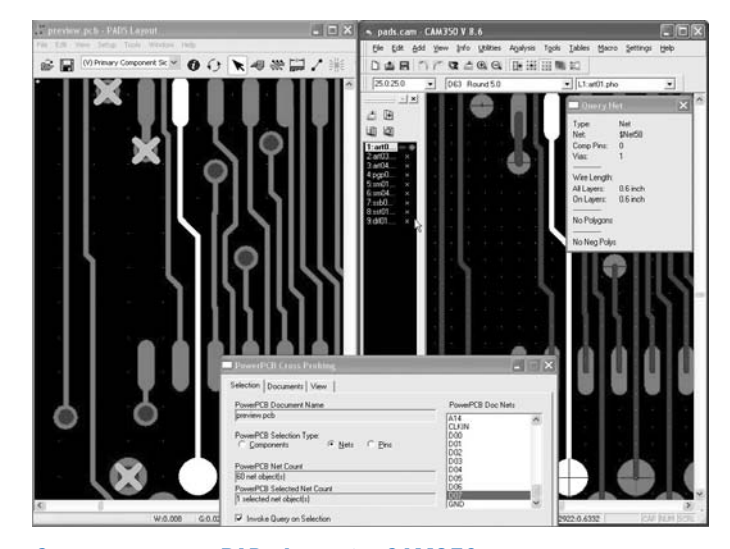

#### Синхронизация PADs Layout и CAM350

После трансляции проекта из CAD среды выявляются ошибки проектирования, связанные с целостностью цепей. Анализируется статистическая информация, характеризуюшая плату, для этого предусмотрен широкий спектр инструментов: от автоматизированного формирования отчётов до визуализации информации. Помимо статистической информации существуют возможности для автоматического сравнения рисунков выбранных слоёв или, например, построение карты с условными обозначениями отверстий. Кроме того, пакет обладает широкими возможностями по оптимизации данных, например, преобразует штриховые полигоны в растровые, удаляет повторные данные, сочленяет отрезки в непрерывные ломанные и многое другое...

Одной из наиболее востребованных функций приложений, предназначенных для технологической подготовки ПП, является проверка соблюдений правил проектирования печатных плат (Design Rule Check). Программе САМ-350 присущи широчайшие возможности по поиску ошибок, с возможностью гибкого управления настройками параметров в правилах проектирования.

Безусловно. большая часть ошибок может быть обнаружена в программах конструирования ПП, в основном это касается ошибок проектирования (DRC). Однако существуют элементы проекта, поправить которые можно только в технологической программе. Речь идёт об ошибках, связанных с учётом особенностей производственного процесса Design For Fabrication. Большая часть таких ошибок может быть не только обнаружена, но и автоматически исправлена, что значительно

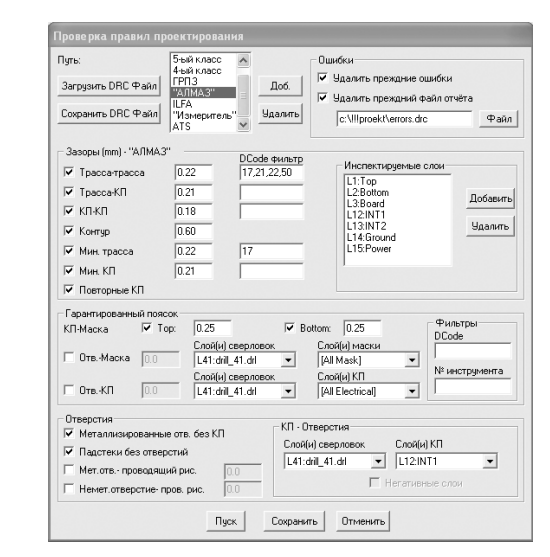

Окно настройки проверки правил проектирования

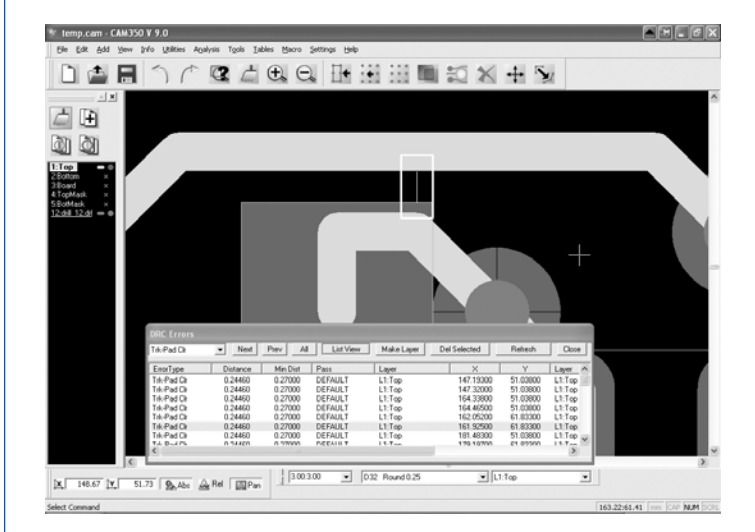

#### Окно обнаружения ошибок

экономит временные ресурсы. Например, притупление острых кромок элементов топологии проводящего рисунка; заливка полигоном узких пазов и «карманов», образованных проводниками одной цепи; удаление неподключённых к цепям контактных площадок на внутренних слоях; автоматическая подрезка рисунка «шелкографии», пересекающего вскрытия в паяльной маске; поиск и исправление узких фрагментов паяльной маски, образованной вскрытиями соседних контактных плошадок и многое другое... Также, могут быть обнаружены зазоры менее номинальных, при этом принадлежащих одной цепи; анализируется рисунок топологии, выполненный в «негативе», что актуально для слоёв питания.

В САМ-350 можно не только обрабатывать платы, созданные в среде САПР, но и создавать, что называется с нуля, несложные проекты. При этом одной из наиболее востребованных функций является использование программы САМ-350 для восстановления документации, существующей только на бумажном носителе или в виде фотошаблонов.

САМ-350 доступны средства рисования топологии, присущие большинству графических приложений (линии, дуги, сегментирование отрезков и кривых, тексты любого вида и многое другое).

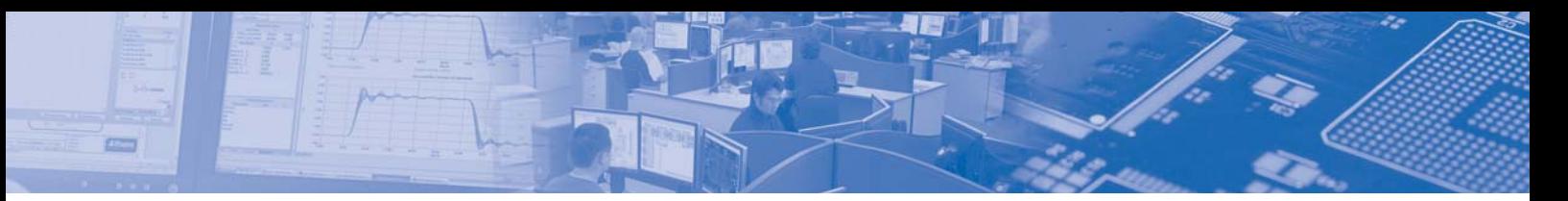

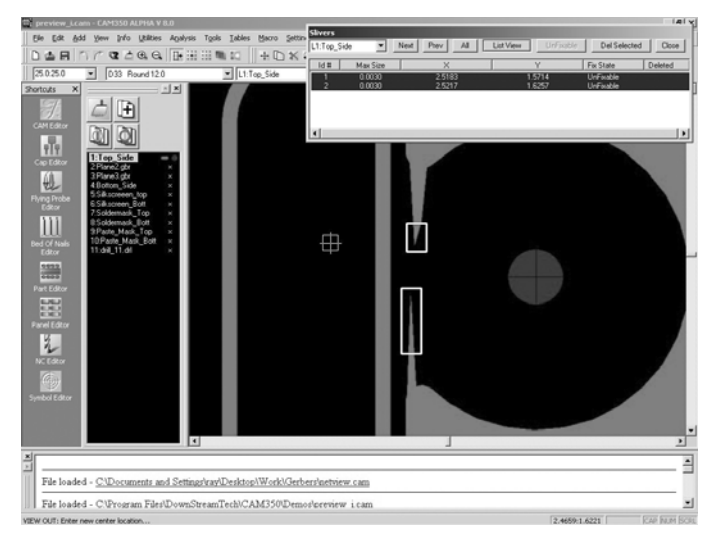

Учет технологических особенностей производства

После того, как объекты нарисованы, группам контактных площадок можно присваивать атрибут компонента или падстека и экспортировать данные в полноценные САПР.

Иногда удобно использовать САМ-350 только для вычленения компонентов и дальнейшей их трассировки в CAD-программах.

Среда САМ-350 также предназначена для форматирования программ управления автоматическим тестовым оборудованием - «летающие щупы», «ложе гвоздей». На сегодняшний день пподдерживается практически вся номенклатура используемого в промышленности оборудования подобного рода.

Кроме вышеописанных методов, используемых в САМ-350, существенным значением обладает приём, позволяющий мультиплицировать платы по полю заготовки. Он включает в себя как наиболее часто встречающийся способ тиражирования плат в виде прямоугольной матрицы, так и смешанный способ тиражирования.

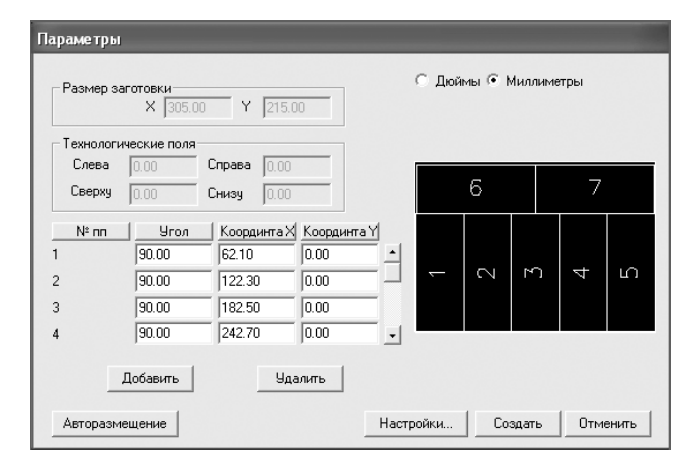

#### Окно размешения плат по полю заготовки

Предусмотрено множество задаваемых пользователем параметров, таких как расстояние между платами, размеры технологических полей и т.п. Также предусмотрена возможность автоматического заполнения полей сплошной мелью или определённым рисунком, способствующим более лёгкому выполнению технологических операций.

Помимо этого, на технологических полях заготовки могут быть размещены всевозможные реперные знаки, служебные надписи, характеризующие проект, тестовые структуры, использование которых позволяет с лёгкостью давать заключения о протекании той или иной технологической операции. Работа по проведению вышеозначенных операций автоматизирована и не требует больших затрат времени. Например, тестовые или реперные знаки, расстояния между ними, размер групповой заготовки могут храниться в виде заранее настраиваемых шаблонов, характеризующих те или иные условия изготовления.

Появляющиеся, в дальнейшем, исправления, касающиеся проекта платы, автоматически вносятся во все мультиплицированные заготовки.

В систему САМ-350 входит модуль NC Editor, предназначенный для формирования данных, в дальнейшем используемых станками с ЧПУ при механической обработке.

В ходе формирования данных сверления и фрезерования, также как и при подготовке данных о топологии слоёв, можно осуществлять поиск ошибок и оптимизировать проект платы с технологической точки зрения. Например, минимизация номенклатуры диаметров используемых инструментов с учётом величины допуска на диаметр получаемых отверстий, сортировка отверстий с целью минимизации длинны холостых ходов шпинделя сверлильного станка с ЧПУ и др.

Иногда возникает необходимость идентификации отсверленных заготовок не прошедших технологических операций по созданию рисунка. В таких случаях существует возможность автоматического формирования отверстий, выступающих в качестве текстовой маркировки.

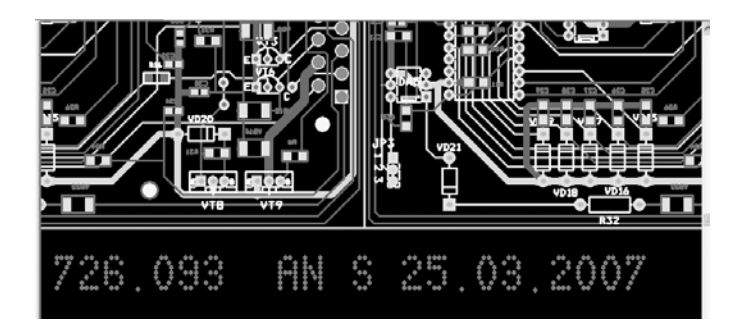

#### Формирование надписей с помощью отверстий

Более того, не все станки с ЧПУ могут фрезеровать пазы. контуры, отверстия больших диаметров. Для этой цели существует возможность сверления отверстий так, чтобы они образовывали непрерывную линию или окружность. В дополнение к этому, существует возможность создания файлов фрезерования с многочисленными возможностями настройки, оптимизации и управления. Например, одним из типовых является способ формирования данных для вырезки заготовки платы по контуру, таким образом, чтобы плата не отделялась от заготовки, а оставалась удерживаемой в ходе всех технологических этапов

Модуль NC Editor может быть использован при формировании данных для гравировки рисунка обычных и рельефных плат, а также деталей, не относящихся к печатным платам. например, панелей приборов и др. Поддерживаются много-

 $23$ 

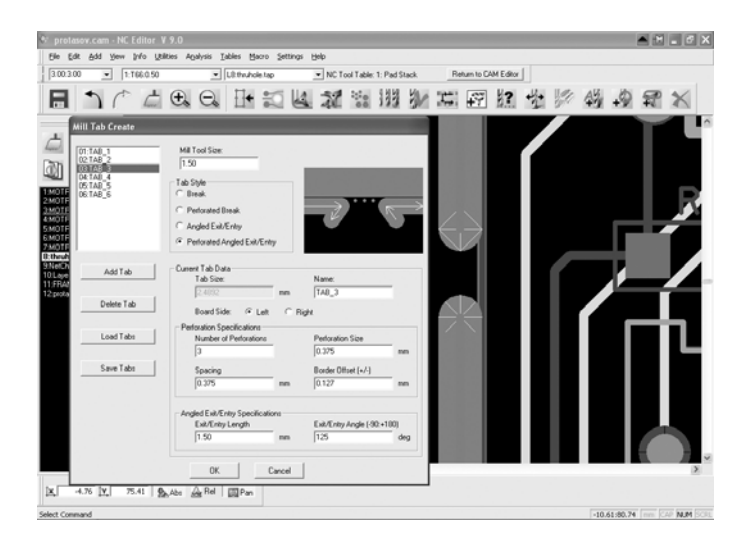

#### Настройка параметров фрезерования контура

口主日日

численные форматы данных, которые в свою очередь могут быть гибко преобразованы под то или иное оборудование.

Рутинно выполняемые от проекта к проекту действия могут быть сведены к единственной операции, выполнение которой равнозначно последовательному выполнению этих действий. но занимает значительно меньше времени.

С точки зрения искушенных пользователей САМ-350, её непревзойдённым достоинством является возможность программирования операций, которые не могут быть реализованы с помощью встроенных функций.

Например, автоматическое увеличение контактных площадок переходных отверстий (для упрощения процесса совмещаемости слоёв) с их одновременной подрезкой для соблюдения технологического зазора «проводник \ контактная площадка».

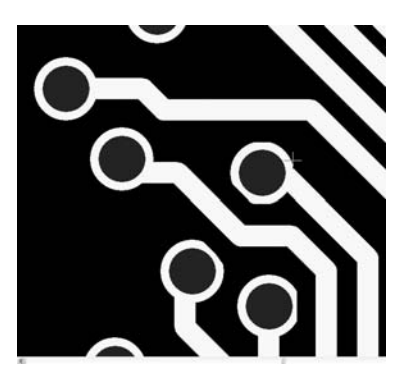

#### Автоматическая подрезка контактных площадок, реализованная с помощью макроса

Автоматическое формирование тестовых купонов в указываемых областях технологических полей. Или, например, автоматическое формирование надписи на технологических полях платы. Текст надписи берётся из названия файла проекта или соответствует каким-либо текстовым элементам, характеризующим этот проект.

Процедура создания макросов относительно проста. В САМ-350 встроен язык программирования Basic и отладчик. Кроме того, имеется возможность запуска внешних приложений, созданных посредством любого другого языка программирования.

 $24$ 

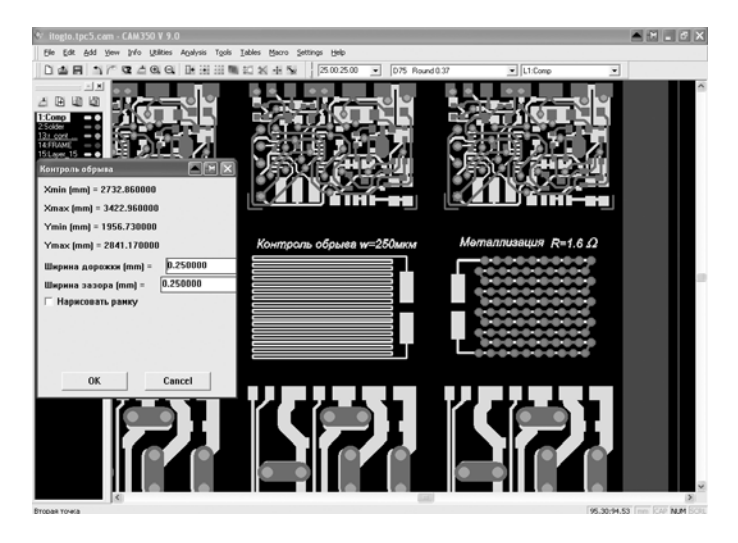

#### Пример использования макроса для контроля технологических параметров

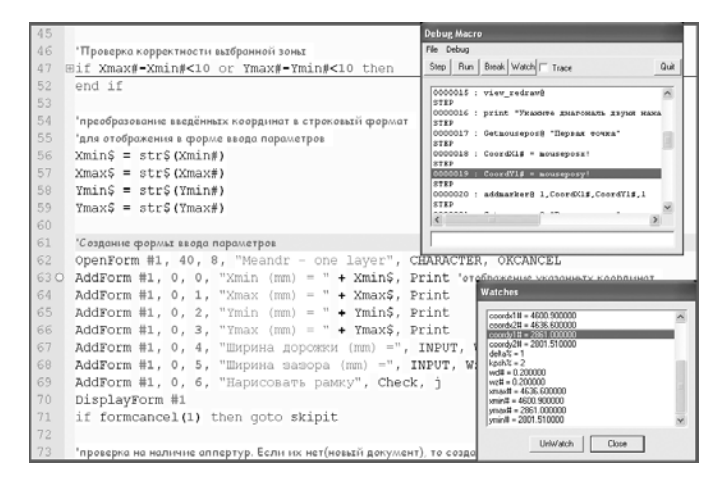

#### Отладка макросов

Неоценимым достоинством программы является простота И понятность формата файлов, выполненных в среде САМ-350. Данное свойство позволяет легко вносить изменения в проект, используя текстовые редакторы или процедуры, непосредственно не относящиеся к программе. Эти данные могут быть использованы для передачи в другие САПР напрямую или после экспортирования из среды САМ-350.

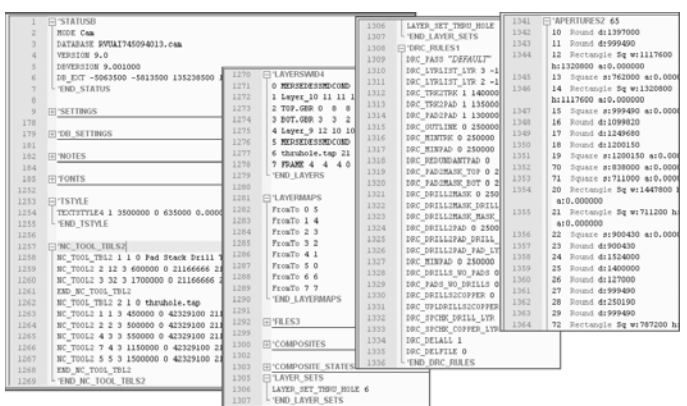

#### Формат представления данных проекта САМ350

В рамках данной статьи не удалось рассказать обо всех возможностях данной САПР: счёт их идёт на сотни и про них необходимо писать полноценное руководство...

 $E^{-}$ 

Но, как известно, совершенство лишено пределов, и САМ-350 также, как и любой программный продукт, имеет ряд нелостатков.

К ним можно отнести особенности интерфейса и способы взаимодействия с оператором. Например, в САМ-350 не предусмотрено использование буфера обмена, что делает процедуру копирования в поле открытого проекта несколько необычной для пользователя, привыкшего к обычной последовательности действий «Сору\Paste». По той же причине для копирования между отдельными проектами предусмотрены специальные функции объединения файлов и их частей.

Что касается технологической проверки, то здесь обнаруживается слабое место при подготовке данных для производства многослойных печатных плат: не реализована проверка правильности сборки слоёв МПП, отсутствует контроль возможности изготовления МПП со сложным пространственным расположением глухих и похороненных отверстий.

На данный момент слабо оптимизирована операция раскроя заготовки, предусматривающая автоматический разворот плат.

Данные недостатки не являются фатальными и, вероятнее всего. будут устранены в скором будущем.

Возможно, некоторые опытные конструкторы и технологи не обнаружат в САМ-350 некоторых необходимых им приёмов, однако в настоящее время программа активно видоизменяется и приобретает всё больше функциональных возможностей. Кроме того, программа обладает невероятной гибкостью при выполнении многих пользовательских запросов. Использование программы САМ-350 позволяет снизить производственные издержки и уровень брака. а также реализовать большинство программно-технологических решений.

#### Литература:

- 1. http://www.downstreamtech.com/cam350.html
- 2. http://rodnik.ru/htmls/f\_main.htm
- 3. http://www.frontline-pcb.com/category/ Genesis\_Overview
- 4. http://www.valor.com/en/Products/DFM Design
- Verification/Enterprise System Modules.aspx 5. http://www.wssi.com/
	-
	- 6. http://pcad.ru/forum/

Автор выражает глубокую признательность Бобровой Юлии Сергеевне за помощь в написании статьи.

За дополнительной информацией, а также по вопросам приобретения, консультаций и обучения работе с системами технологической подготовки печатных плат CAM350, Genesis2000 и CAMtastic обращайтесь в ЗАО «НПП «РОДНИК»: (499) 613-7001, 613-2688, info@rodnik.ru. www.rodnik.ru

## **BONPOC - OTBET**

#### Алексей Сабунин, sabunin@rodnik.ru

Вопрос: Обязательно ли при проектировании указывать точку установки PICK POINT и точку приклейки GLUE POINT на каждый компонент.

Ответ: Вероятно, речь идёт о РСАD200х. В этом случае. Точки Pick Point и Glue Dot при проектировании печатных плат устанавливать не нужно и безполезно. Это делается, непосредственно на этапе подготовки плат к автоматическому монтажу. Использовать для этого Patern Editor (Семейства PCAD) крайне нецелесообразно (но можно), по причине низкой автоматизации процесса и поиску этой точки посредством прицеливания курсора для каждого используемого компонента. В том случае, если необходимо монтировать компоненты на автоматизированных установках, проще использовать специализированные САМ пакеты.

Вопрос: Интересно, Via и Pad можно делать прозрачными или полупрозрачными или сделать их в виде крестиков. Хочется при протягивании Vire видеть, как идёт проводник под контактными площадками. Аналогично с полигонами и аналогичными вешами.

Ответ: Можно! Для этого необходимо установить уровень видимости для каждого отдельного объекта в настройках: Tools>Preferences>PCB Editor>Show/Hide. В данном окне для каждого объекта можно установить уровни: Final, Draft и Hidden (соответственно: Отображать полностью, Отображать контур и Скрыть). На рис.1 показано отображение Pad с полным отображением и на рис.2 показано отображение в виде контура.

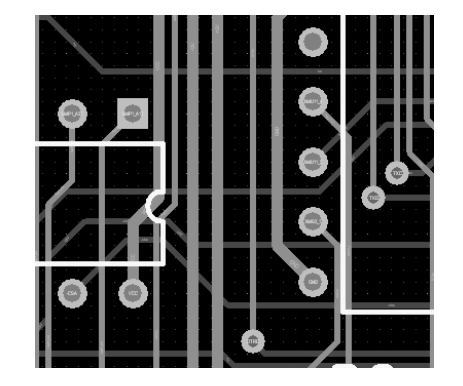

Рис. 1.

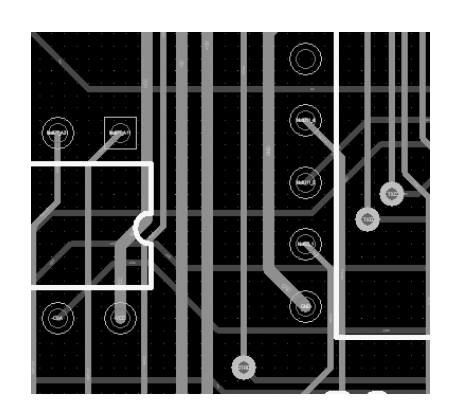

 $25$ 

Рис. 2

Вопрос: До недавнего времени работала в P-CAD 2002-ом. пользовалась автотрассировщиком Shape Route. Недавно установили 2006 P-CAD, в нем автотрассировщиком Situs и он не видит Line Keepout, разводка проходит прямо по крепежным отверстиям. В чем может быть проблема?

Ответ: Необходимо задавать Keepout не линией, а полигоном. Здесь ситуация аналогична SPECCTRA, которая тоже не видит линий, а только полигоны.

Вопрос: Не могу найти способ, который позволил бы в редакторе схемы, как в P-CAD 200х, внести в графы основной надписи реквизиты документа, занесенные  $\mathsf{R}$ Options>Sheet>Parameters. Можно записать все это текстовой строкой, но зачем тогда параметры?

Ответ: Для того, чтобы нанести на поле схемы или платы специальные строки, необходимо выполнить Place>Text String далее нажать TAB и в графе Text выбрать необходимое текстовое поле, например «=Author» (в котором далее в Options>Sheet>Parameters будет внесена фамилия разработчика). Чтобы на поле чертежа отображался атрибут параметра, а не сам параметр, необходимо включить опцию Convert Special Strings B DXP>Preferences>Schematic>Graphical Editing (для схем) или DXP>Preferences>PCB Editor>Display (для плат).

Вопрос: По ошибке нажал какую-то комбинацию клавиш и теперь цветом отображается только активный слой, все остальные в черной дымке (см. скриншот). Как вернуть нормальный вид?

**Ответ:** В данном случае включен режим Single Layer (работа с одним слоем), который включается при нажатии комбинации Shift+S. Переключения между слоями в этом режиме (как и обычно) Shift+Ctrl+Scroll, выход из данного режима - повторное нажати Shift+S или Tools->Preferences, выбрать в PCB Editor пункт Board Insight Display и справа в Single Layer Mode Options настроить параметры режима.

Вопрос: Как указать в SPECCTRA, чтобы автоматическая трассировка производилась только на одном слое, т.е. односторонняя трасировка.

#### Ответ:

四角团回

1) перед трансляцией в SPECCTRA выключить слой на котором не нужно трассировать

2) прописать в ДО-файле запрет трассировки на определенном слое установкой макс, значения стоимости длины; cost layer TOP forbidden (type length)

Вопрос: При создании посадочных мест я их записываю в библиотеку.

Создаю посадочные места с сеткой кратной миллиметрам. При редактировании уже созданного посадочного места, оно открывается в окне с сеткой 2.54, при добавлении сеток, кратных миллиметрам, происходит смещение. Можно ли это как-то исправить?

#### Ответ:

 $26$ 

Первый вариант. Если не смещаете элементы графики, а только изменяете атрибуты, то можно сетку и не менять. Метрические размеры при этом сохраняются. Если же меняете графику, то придется передвинуть изображение в метрическую сетку. Для этого, оставаясь в сетке 2,54, заберите изображение в рамку селекции, вызовите щелчком правой клавиши контекстное меню, укажите в нем команду Selection Point и поместите точку селекции поверх Reference Point'a. После этого отпустите и снова нажмите левую клавишу и начните перемещение графики по экрану. Не отпуская клавишу мыши, нажатием G на клавиатуре, выберите метрическую сетку. Pattern прыгнет точкой привязки в ближайший узел метрической сетки.

Второй вариант. Без перемещения графики. Выполняете Options>Grid, выбираете Mode Relative - Prompt for Origin и в проекте устанавливаете точку привязки сетки в точку привязки компонента. Далее задаете необходимую метрическую сетку!

Вопрос: Для автоматизации передачи в редактор Р-САD PCB требуемого количества посадочных мест (Pattern) фильтрующих конденсаторов (их количество может достигать нескольких сотен) необходимо, чтобы такое же количество их условных графических обозначений (УГО) было внесено в ПЭС, выполненную в P-CAD Schematic.

Ответ: В случае значительного количества фильтрующих конденсаторов необходимо:

- отобразить УГО одного из них;

- наложить изображение УГО остальных фильтрующих конденсаторов на уже размещенное УГО;

- скрыть позиционное обозначение (атрибут REFDES) всех конденсаторов:

- командой Place/Text нанести текст с указанием диапазона позиционных обозначений фильтрующих конденсаторов;

- произвести контроль совпадений позиционных обозначений, нанесенных текстом и обозначений, определяемых атрибутом REFDES.

В дальнейшей работе следует обратить внимание на тщательный контроль над совпадением позиционных обозначений, нанесенных текстом, и обозначений, определяемых атрибутом REFDES, после выполнения ручной или автоматической перенумерации (Renumbr) позиционных обозначений.

В результате выполнения этих операций получится фрагмент ПЭС (рис.3), полностью соответствующий ГОСТ 2.702 и обеспечивающий передачу в редактор P-CAD PCB требуемого количества посадочных мест фильтрующих конденсаторов.

Следует иметь в виду, что в месте наложения контактов различных УГО автоматически сгенерируются точки слияния, устранить которые без разрыва цепи практически невозможно. Поэтому в библиотечных описаниях УГО конденсаторов выводы должны иметь длину, позволяющую совместить месторасположение контакта и точку слияния (рис. 3).

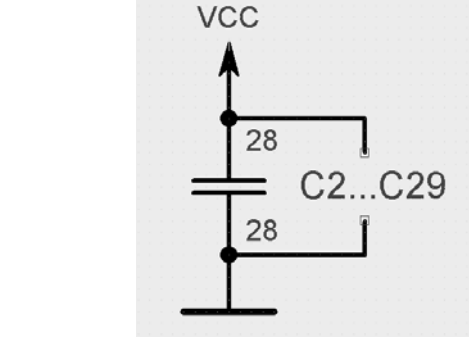

Рис. 3.

# **ІЕЗD идет** к разработчикам

**ETA** 

Александр Курушин, kurushin@rodnik.ru

опулярная программа, предназначенная для электродинамического проектирования сложных СВЧ структур, IE3D, разработанная компанией Zeland, продолжает завоевывать свое существенное место среди программ, предназначенных для проектирования СВЧ устройств. В основе алгоритма расчета используется метод моментов, но в отличие от такой популярной программы, как MWO, где также используется этот метод, в IE3D можно строить наклонные вертикальные стенки, связывающие металлические сигналонесущие слои. Таким образом, в IE3D, метод, предложенный для анализа планарных структур, расширен для расчета принципиально трехмерных структур.

В комплексе программ, предлагаемых компанией Zeland также программа FIDELITY, в которой одной из первых был внедрен метод FDTD для анализа выходного сигнала во временной области. Практика проектирования вводит новые структуры и конструкции, требующие разработки как специальных утилит, так и теоретического аппарата, применяющихся для решения новых задач.

К таким задачам можно отнести проектирование антенных и излучаемых систем GPS, сотовых телефонов, сверхминиатюрных антенн с большим коэффициентом усиления, управляемых антенных решеток.

Внедрение во всем мире системы идентификации объектов, распространение которых началось с вездесущих штрихкодов, привело к созданию и внедрению в жизнь систем радиоидентификации RFID, которые позволяют распознавать объекты на значительном удалении. Практическими примерами можно назвать, наряду с учетом товаров, изделий, также обнаружение данных в условия плохой видимости, на недоступном расстоянии, а также для идентификации в автосервисе, пропускной системе для решения исходной задачи идентификации «Свой-чужой».

В систему RFID входят антенны читающего устройства и ответчика. Каждый из этих мобильных миниатюрных современных устройств разрабатывается так, чтобы исключить лишние элементы конструкции. Это приводит к тому, что антенны сразу нагружаются на комплексные импедансы входных чипов. исключая какие либо согласующие структуры. Поэтому в программе IE3D последней версии 12.12, в практику проектирования вводится новый параметр: Сопряженный коэффициент согласования, специально предназначенный для проектирования антенн RFID систем.

Коэффициент сопряженного согласования (Conjugate Match Factor, CMF): СМГ это отношение между входной мощностью источника с заданным импедансом Zs и мощностью на входе антенны Za. Для идеальной работы такой последовательной цепи, необходимо обеспечить Za = Zs\*.

СМГ пока не описан в литературе, а внедрен только в IE3D 12.12 и FIDELITY 5.20.

В качестве дополнительных средств проектирования, которые ставят IE3D в ряд с такими популярными программами, как HFSS и CST, в ней внедрены средства для полноценной оптимизации и подстройки размеров конструкции для получения заданных характеристик.

К таким средствам можно отнести комплект IE3D FastEM для проектирования в реальном времени. Комплект IE3D FastEM позволяет параметризировать и планарные и трехмерные структуры, рассчитывать с высокой точностью структуры, выводить в таблицы и на графики необходимые параметры и характеристики. Программа FastEM позволяет выполнить ручную настройку EM структуры, оптимизацию и синтез.

Для того, чтобы объединить работу СВЧ программ и программ нелинейного анализа электронных схем, как, например, SPICE, в последней версии IE3D добавляются новые утилиты ZDS и ZDM 12.1.

Последние реализации ZDS и ZDM используют новый метод объединения данных, полученных с помощью ЕМ моделирования и классического анализа распределенных цепей. Добавляются также граничные условия, описывающие дискретные компоненты L, R, C, Это также удобно при проектировании систем RFID.

Улучшена библиотека IE3DLIBRARY, Теперь она позволяет создавать сложные топологии с параметризируемыми объектами на первом этапе черчения. Все размеры объектов основаны на описании с помощью уравнений (аналогично HFSS и CST). Благодаря реализации Булевых операций и виртуальных объектов, пользователи могут создавать структуры, выходящих из границ стандартных типов объектов, имеющихся в библиотеке.

Скорость расчета всегла отличала программу IF3D в лучшую сторону. Теперь она еще раз увеличена благодаря поддержке много-ядерного процессора. Увеличена скорость и базовой программы IE3D, так что теперь очень сложная геометрия решается намного быстрее и с высокой точностью.

Улучшено интегрирование с программой Microwave Office компании AWR. В программе MWO имеется специальная связь для IE3D, что обеспечивает устойчивую совместную работу IE3D и MWO.

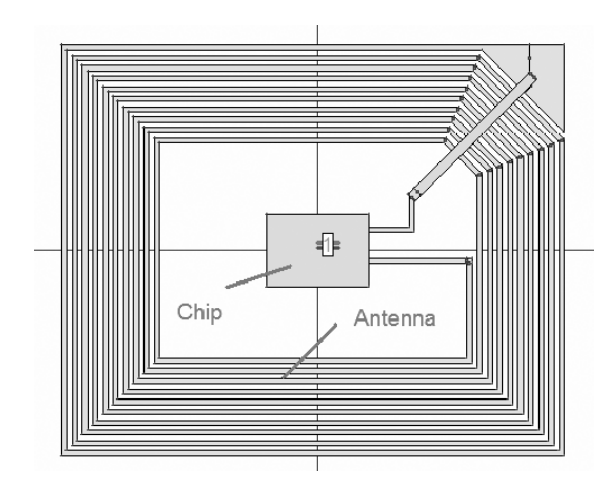

 $27$ 

Топология ответчика радиоидентификатора, состоящего из спиральной антенны и чипа

## Проектирование антенны радиоидентификатора

*Александр Курушин, kurushin@rodnik.ru*

四角团回

**Встатье решается одна из важных задач при проекти-**<br>**ровании антенны Тэга системы радиоидентификации:**<br>планарной согласующей структуры *ровании антенны Тэга системы радиоидентификации: планарной согласующей структуры.* 

В последние годы методы автоматической идентификации (Auto-ID) стали очень популярными во многих сферах услуг, продажи и распределения, в промышленности, производстве и системах, связанных с потоком данных. Автоматические про цедуры идентификации необходимы, чтобы предоставить ин формацию о людях, животных, товарах и изделиях, находящих ся в процессе движения.

Вездесущие ярлыки штрих-кода, которые ранее вызвали революцию в системах идентификации, становятся неадек ватными в настоящее время. Штриховые коды могут быть чрезвычайно дешевы, но их недостатки – низкая информаци онная вместимость и тот факт, что они не могут быть повторно запрограммированы.

Оптимальным решением является хранение данных в по лупроводниковом чипе. Чип с антенной образуют т.н. Тэг, кото рый в корпусе представляет собой смарт-карту, наподобие ранее используемых в связи (телефонная смарт-карта, банковские кредитные карточки). Однако, механический контакт, ис пользуемый в смарт-карте, непрактичен. Бесконтактная передача данных между несущим данные устройством и его читате лем (ридером) намного более гибка (рис.1). Такие бесконтакт ные системы передачи мощности и данных называются RFID системами (радиочастотные идентификаторы).

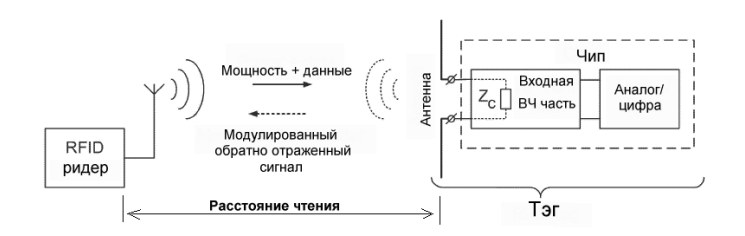

#### *Рис. 1. Система радиоидентификации. Отраженный сигнал модулируется изменениями импеданса чипа Zс*

Самая важная характеристика системы RFID – это макси мальное расстояние, на котором ридер RFID может обнару жить обратно отраженный сигнал от Тэга. Поскольку чувстви тельность ридера обычно более высокая, по сравнению с Тэ гом, расстояние чтения в основном определяется характерис тиками Тэга.

Тэг включает микросхему (чип), в которой находится прие мопередающее устройство. В таком исполнении Тэги пассив ные, они не имеют батареи для питания, а питаются за счет энергии падающей электромагнитной волны. Пример Тэга по казан на рис. 2.

Расстояние чтения Тэга *r* (рис.1) может быть рассчитано, используя формулу Фрииса в свободном пространстве [3,4]

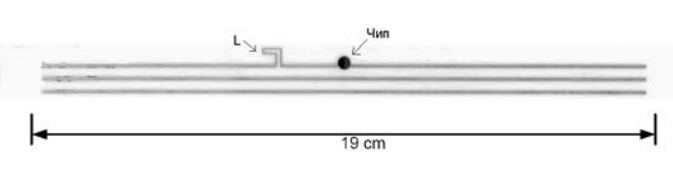

*Рис. 2. Вибраторная планарная антенна длиной* λ*/2 (рабочая частота 910 МГц, длина волны 33 см). Чип включен между двумя ветвями вибратора*

$$
r = \frac{\lambda}{4\pi} \sqrt{\frac{P_r G_r G_r \tau}{P_{th}}}
$$
(1)

где  $\lambda$  – длина волны,  $P_t$  – мощность, излучаемая ридером,  $G_t$  – усиление антенны ридера,  $G_r$  – усиление приемной антенны Тэга,  $P_{th}$  – минимальная мощность, необходимая для создания постоянного напряжения на чипе Тэга, а  $\tau$  – коэффициент рассогласования, равный

$$
\tau = \frac{4R_c R_a}{\left|Z_c + Z_a\right|^2}, \qquad 0 \le \tau \le 1
$$
\n(2)

где  $Z_c = R_c + jX_c$  импеданс чипа и  $Z_a = R_a + jX_a$ является импедансом антенны.

Из (1) можно видеть, что диапазон чтения зависит от мощ ности передатчика ридера, усиления антенны Тэга, коэффици ента рассогласования  $\tau$ . Обычно  $\tau$  сильно зависит от частоты, и прежде всего определяет резонанс Тэга, который имеет мес то на частоте, на которой выполняется лучшее согласование импедансов чипа и антенны.

Часто требуется, чтобы размер Тэга был значительно мень ше полуволны. Тогда антенна реализуется как планарная, со сложным сочетанием вибраторных линий и щелей (например, рис. 3), максимально используя площадь антенны. Антенна должна с наибольшей эффективностью преобразовать падаю щую электромагнитную волну в напряжение питания чипа, а также передать с наибольшей эффективностью отраженную волну в сторону ридера. Это означает, что импедансы антенны и чипа должны быть комплексно сопряженными. Чтобы согла совать два комплексных сопротивления, в общем случае меж ду ними надо включить согласующую структуру.

Алгоритм проектирования согласующей цепи, если форма антенны уже выбрана (этот важный вопрос рассматривается во многих работах, [3]) следующий:

1. Расчет входного сопротивления антенны, ее реальной и мнимой части. Реальная часть фактически равна сопротивле нию излучения.

2. Выбор структуры согласующей цепи. Поскольку нужно реализовать условие сопряженного согласования на задан ной частоте, то нужно использовать, по крайней мере, два сос редоточенных элемента (Г– образная цепь). Учитывая воз можность включения индуктивности и емкости, может быть 6 вариантов включения. Для выбора и анализа подходящей структуры рекомендуется использовать диаграмму Смита и программу MWO [4].

3. Расчет согласующей цепи как фильтра и оптимизация его в виде сосредоточенных элементов.

4. Реализация элементов согласующей цепи в виде гра ничных условий и расчет антенны.

5. Физическая реализация элементов согласующей цепи и представление ее в виде топологии. Считаем, что индуктивности

имеют сосредоточенные параметры и реализованы как меандровые, а емкости - как гребенчатые или связанные по ребру.

 $\overline{a}$ 

6. Анализ, а затем оптимизация структуры на программах электродинамического моделирования, наиболее популярными из которых в настоящее время считаются CST [1] и HFSS [2].

Далее раскроем алгоритм проектирования Тэга на примере конкретной антенны (рис. 3), у которой входное сопротивление на частоте 910 МГц, рассчитанное с помощью HFSS, равно 228 + і 544 Ом.

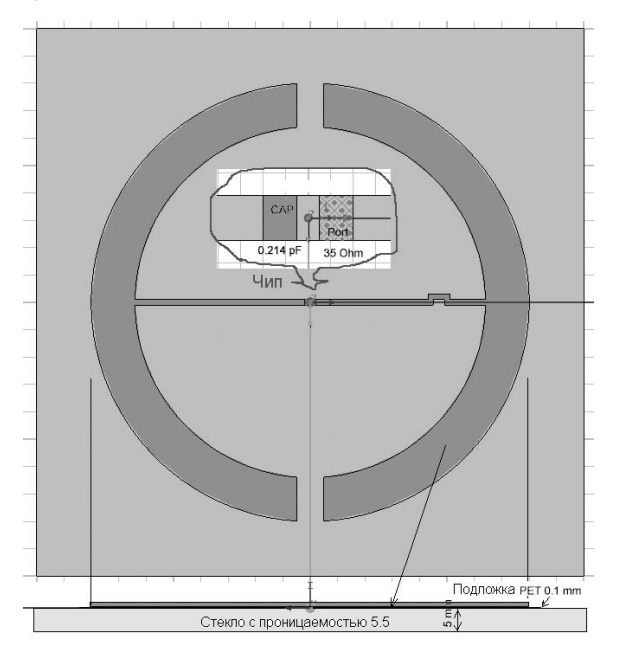

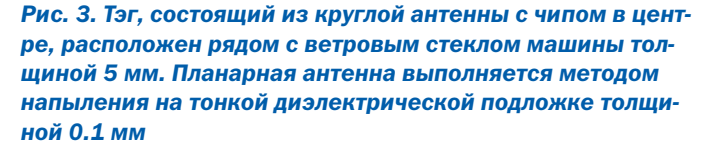

Тэг взаимодействует с антенной ридера на расстоянии. значительно большем длины волны. Поэтому очень важной характеристикой является диаграмма направленности (рис. 4), по сечению которой можно видеть направление ее максимального излучения и величину  $G_{\text{real}}$ , входящую в формулу (1).  $G_{real}$  – это реализуемый коэффициент передачи антенны, который учитывает как потери в подложке антенны  $\eta_{loss}$ , так и потери на рассогласование  $\tau$  [1]

$$
G_{real} = \eta_{loss} \tau D_0
$$

где  $D_{o}$  – направленность антенны.

Т.о. антенна исходной конструкции имеет  $G_{real}$  = -15dB. Анализ системы RFID, приведенный, в том числе, в большом количестве публикаций [3], показывает, что величину усиления антенны Тэга необходимо иметь порядка 0.... +2 dB. Поэтому далее поставим задачу увеличить величину  $G_{real}$ , и решение этой задачи будет сводиться к полному согласованию антенны и чипа.

Причина рассогласования в данном случае заключается в различии комплексных сопротивлений антенны и чипа, при том, что реактивные части частично компенсируются, что можно видеть из того, что резонансная частота Тэга равна величине 900 МГц. отличной от частоты передатчика ридера 910 МГц. Т.о. в рассматриваемой круглой антенне согласование антен-

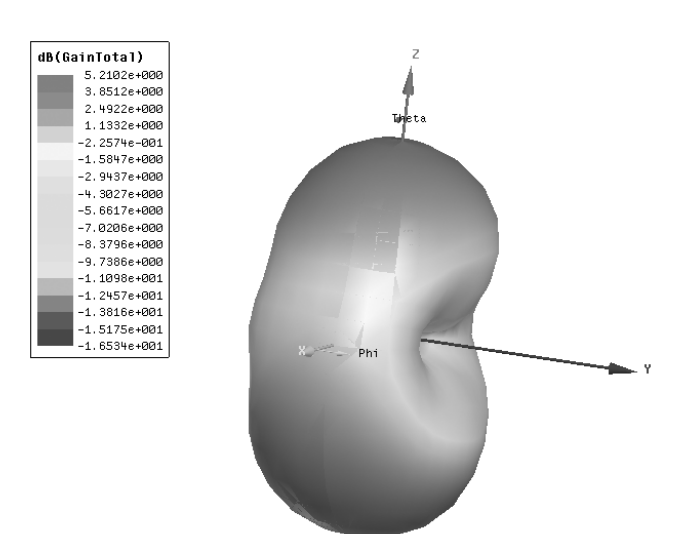

Рис. 4. Диаграмма направленности Тэга, расположенного вблизи к ветровому стеклу, несколько искривляется

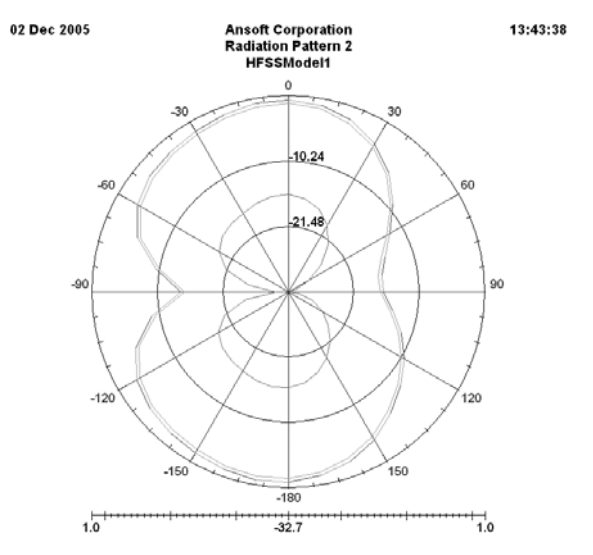

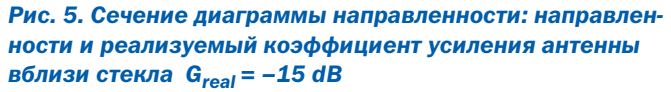

ны можно реализовать, улучшив компенсацию по реактивной составляющей и трансформируя реальную часть импеданса антенны 17 Ом в реальную часть Тэга, равную 35 Ом.

Входное сопротивление антенны считается в тех условиях, в которых она будет работать, в нашем примере - на подложке полистирола толщиной 0.1 мм и на стекле толщиной 5 мм. Диэлектрическая проницаемость стекла 5.5. Входное сопротивление антенны считаем на HFSS, Для этого в центре вибратора сложной формы (рис. 3) располагаем дискретный порт с заданным импедансом. Учитывая заданные граничные условия. HFSS использует метод конечных элементов и рассчитывает входной импеданс в сечении дискретного порта.

Итак, Z- параметры антенны Тэга, расположенной рядом со стеклом с проницаемостью 5.5, равны Re (Zin) = 228 Ом,  $Im(Zin) = +j544$  Ом, что означает, что входное сопротивление носит индуктивный характер и соответствует 95 нГ (рис.6).

Согласующую цепь надо построить так, чтобы трансформировать импеданс антенны, равный 228 +j544 Ом, в импеданс, комплексно сопряженный импедансу чипа.

 $29$ 

Согласно информации, данной производителем чипа UCODE HSL (Ultra High Frequency Smart Label) [4], импеданс чипа равен 35 - ј850 Ом (что означает, что входной импеданс носит емкостной характер и конкретно 0.214 пФ, рис.6); значит для обеспечения комплексного сопряжения, его нужно трансформировать в импеданс 35+j850 Ом.

四角团回

Одним из способов достижения согласования можно считать расчет и установку согласующей цепи между антенной и чипом. Можно предложить по крайней мере несколько структур Г-образной согласующей цепи. Одна из них показана на рис. 6.

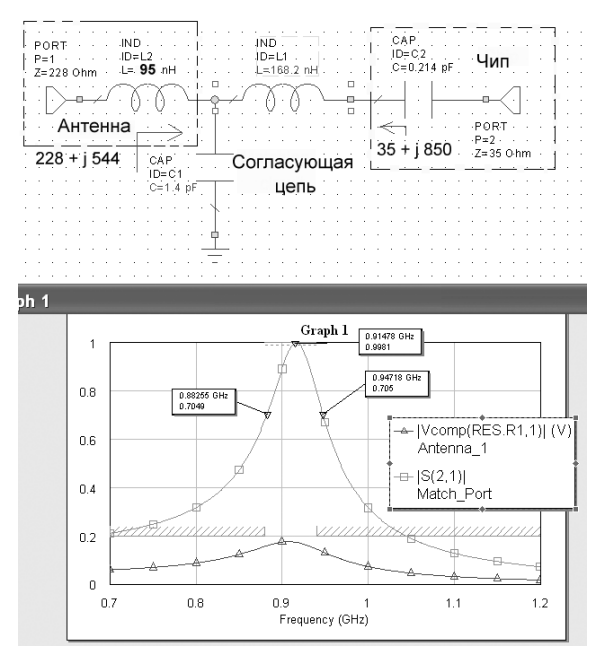

#### Рис. 6. Схема и частотная характеристика, рассчитанная на Microwave Office [4]

Во время оптимизации согласующей цепи в качестве целевой функции можно внести такую важную, в системе RFID, характеристику, как полосу пропускания [3]. Например, одновременно с получением условия сопряженного согласования на частоте 910 МГц, задаем требуемую полосу пропускания, равную 20 МГц.

Анализ, а затем оптимизация с помощью MWO [5] номинальных значений элементов согласующей цепи показывает. что при достижения значений L=168 нГ и C=1.4 пФ мы получаем частотную характеристику цепи передачи от антенны к чипу, показанную ниже на рис. 9. Ширина полосы этой частотной характеристики зависит как от добротности антенны, так и чипа. Желательно, чтобы частотная характеристика согласующей структуры не сужала полосу общей цепи передачи (сужение полосы из-за согласующей структуры можно видеть на диаграмме Смита, рис. 7 по трассе согласования).

Прежде чем реализовать согласующую структуру в виде меандровой индуктивности и/или гребенчатой емкости, можно использовать специальные дискретные граничные условия, имеющиеся в HFSS. Эти специальные граничные условия можно считать мощным инструментом, расширяющим возможности электродинамического моделирования.

Настройкой можно получить полное согласование  $S_{11} = 0$ в одной точке. Далее с помощью оптимизации на МWО можно

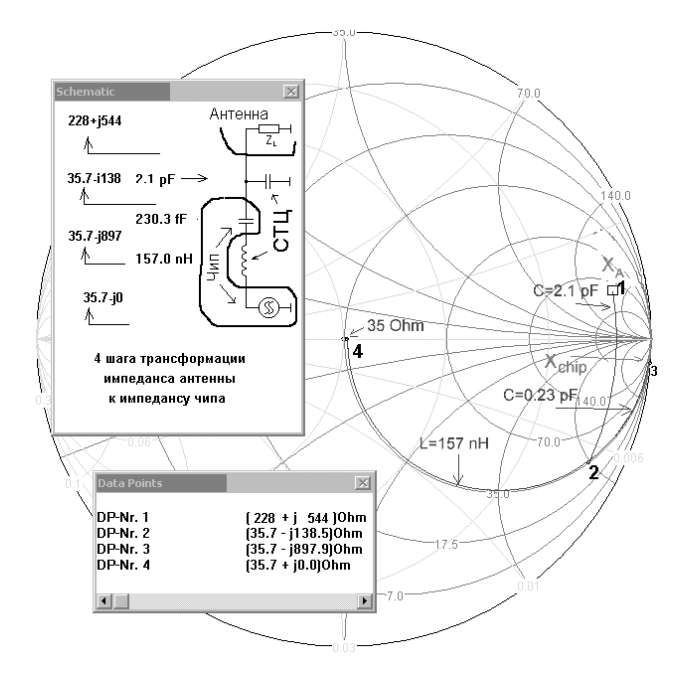

Рис. 7. Траектория движения по точкам согласующей цепи. между антенной и чипом на электронной диаграмме Смита (разработчик проф. F.Dellsperger, fritz.dellsperger@hta-be.bfh.ch). Эта траектория учитывает емкость чипа 0.23 р Г. Точка 1 - антенна. (Z,) точка 3 - чип (фактически генератор, сопротивление которого находится в центре диаграммы Смита)

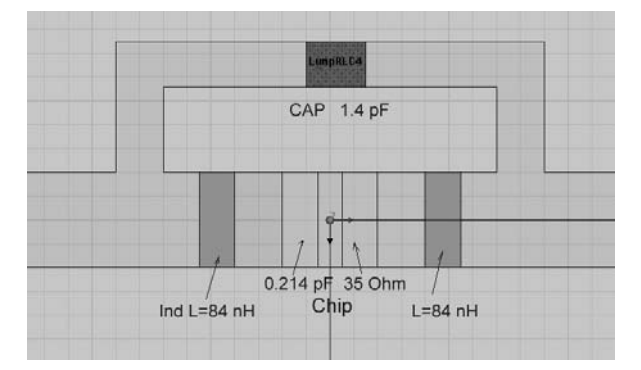

#### Рис. 8. Вариант реализации согласующей цепи, в котором в качестве дискретных элементов используются специальные граничные условия (168 nH из рис. 6 делятся по $n<sub>0</sub>$  $n<sub>2</sub>$  $n<sub>1</sub>$

BHDODHUTH COLDACORAHUA B HACKODHKUX YACTOTHHIX TOYKAX U VRAличить, таким образом, полосу пропускания (рис. 6).

Особенностью проектирования антенных и иных структур на одном слое без земляной поверхности можно, пожалуй, считать то, что понятие волнового сопротивления линии в тракте здесь исчезает. Хотя земляная плата ридера, от которой можно отсчитывать напряжения в данной конструкции, и моделирует собой реальную земляную поверхность.

Поэтому опорное, или референсное, сопротивление здесь не играет принципиального значения. Расчет можно вести в терминах абсолютных значений импеданса.

Итак, для согласования комплексных импедансов чипа и антенны, на первом шаге мы используем согласующую цепь, поставленную между чипом и антенной в виде граничных условий.

 $-30$ 

Для расчета импеданса антенны, в месте, где в будущем будет располагаться чип, ставим дискретный порт, с  $R_{port} = 35$ Ohm. Ширину линий, к которым будет подключаться чип, и возможная согласующая структура, выбираем равной W=1 mm, хотя волновое сопротивление этой линии в односторонней антенне остается неизвестным.

 $E^{-}$ 

В первом приближении согласующие элементы можно рассчитать с помощью диаграммы Смита, а затем оптимизировать с помощью программы Microwave Office [5].

Добавим согласующую цепь между двумя выводами антенны (концами вибратора и двумя выводами чипа) и рассчитаем новую структуру. Индуктивность 168 nH, полученную в схеме Г-образной согласующей цепи, делим на 2 индуктивности по 84 nH.

Важный момент перехода от рис. 7 к рис. 8 заключается в том, что схему на рис. 7, которая имеет земляной общий провод, нужно перевести в согласующую структуру рис. 8 без общей земляной шины.

Если бы в конструкции антенны Тэга была бы земляная плата, то наиболее точным было бы применение дифференциального порта, в который должен быть включен чип. Но поскольку подложки нет, будем применять дискретный порт LumpedPort [2]. Дискретный порт, реализованный в HFSS, это, по сути, дискретный источник напряжения, включенный между точками.

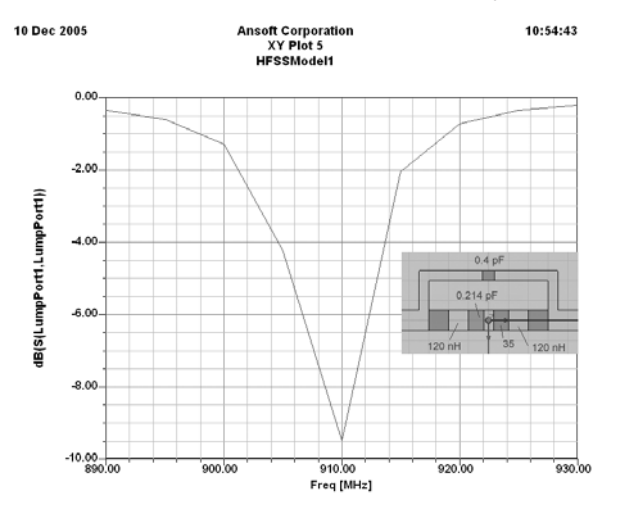

#### Рис. 9. Частотная характеристика круглой антенны с согласующими цепями

Итак, на этом этапе проектирования мы реализовали необходимые компоненты согласующей цепи в виде граничных условий. Пока элементы реализованы не в физическом виде, как это будет сделано в окончательной конструкции. Однако уже на этом этапе можно проверить реализованные Тэгом характеристики, а также выполнить оптимизацию, при которой величины дискретных емкостей и индуктивностей можно будет изменять, как в обычной оптимизации или подстройке. В результате получено, что излучение антенны направлено по оси Z (рис.10) и антенна имеет реализуемое усиление  $G_{real} = 2.128$  dB (рис. 11).

Итак, здесь мы показали, как реализуются компоненты согласующей цепи, используя граничные условия Lumped Element Boundary Condition.

Схема, полученная на диаграмме Смита, была реализована как структура, показанная на рис. 8 (C=0.44 pF, L=256 nH)

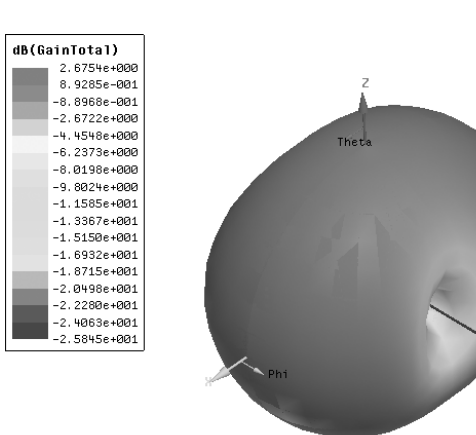

Рис. 10. Диаграмма направленности круглой антенны, структура которой включает согласующую цепь, реализо**ванную как RLC Boundary** 

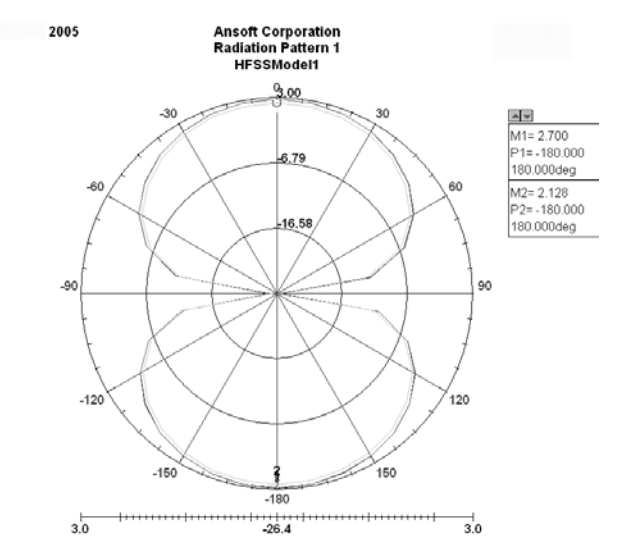

#### Рис. 11. Сечение диаграммы направленности показывает лучший результат G<sub>real</sub> = 2.128 dB

После оптимизации согласующей цепи на MWO [4], величины элементов стали равны C=0.4 pF, L=120+120 nH (оптимизация изменила эти значения, по сравнению с рис. 7, поскольку учитываются паразитные емкости и индуктивности структуры).

Далее необходимо физически реализовать емкости Сраг и индуктивность в виде планарных компонентов. Для решения этой задачи можно опираться на распространенные в практике проектирования экспериментальные формулы, приведенные в табл $1$ 

Однако программы электродинамического анализа позволяют выполнить анализ подобных компонентов, даже отличающихся от симметричных элементов, приведенных в табл.1.

Поэтапно, в первую очередь была реализована гребенчатая емкость. Изменяя ширину линии гребенчатого конденсатора, получаем 4 варианта реализации  $C_{par}$  с параметром W (рис.12).

Наилучшее согласование, соответствующее W=0.12 мм, обеспечивают диаграммы направленности антенны Тэга, рассчитанные на HFSS, приведенные на рис. 13, 14.

 $31$ 

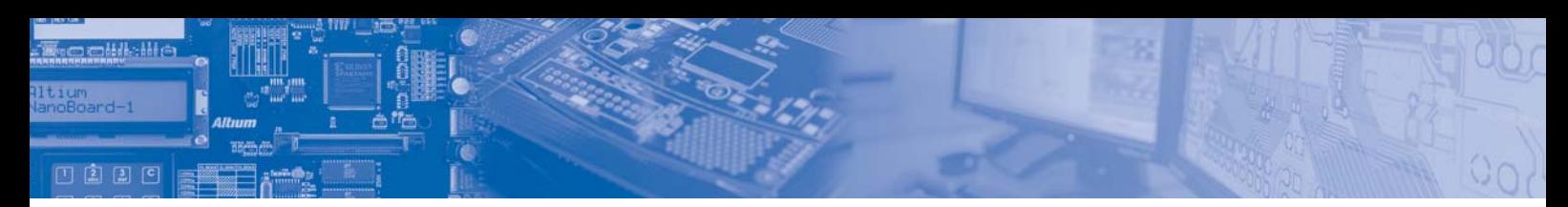

Табл. 1. Физически реализуемые дискретные элементы в виде напыленных структур, внедренных в планарную антенну. До сих пор в практике проектирования для оценки величин наиболее распространенных реализаций гребенчатой емкости и меандровой индуктивности применяются известные формулы, приведенные в табл. 1.

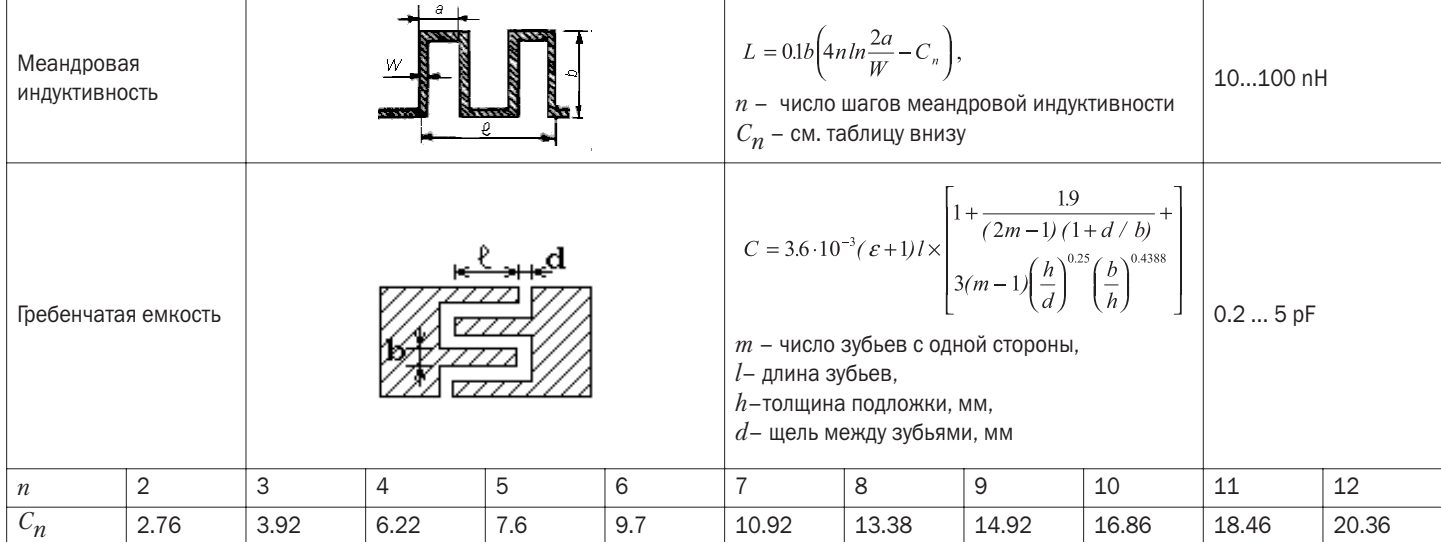

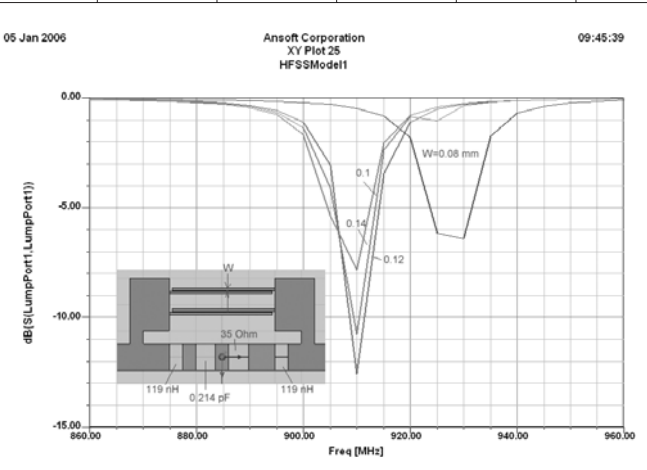

#### Рис. 12. Частотная характеристика антенны после физической реализации С<sub>раг</sub> в виде гребенчатой емкости и индуктивности, реализованной пока в виде граничного условия

Оценка формулы для меандровой индуктивности, приведенной в табл.1 показывает, что в первом приближении можно считать, что индуктивность 120 нГ можно реализовать в виде линии длиной около 120 мм. Поэтому создаем такую индуктивность, вместо индуктивности, реализованной с помощью граничного условия.

Программа HFSS имеет широкие возможности оптимизации. В качестве параметров удобно задать геометрические размеры индуктивности: ее шаг, количество витков и размах: в результате такой оптимизации окончательная длина меандровой индуктивности приобретает оптимальный размер и структуру (рис. 15).

В результате включения согласующей структуры, показанной на рис. 16, реализуемое усиление антенны достигло величины  $G_{real}$ =1.764 dB. Вид диаграммы направленности совпадает с показанной на рис. 13,14. Окончательный вид антенны приведен на рис. 16.

Итак, для этой конкретной антенны можно сказать, что результат внедрения согласующей цепи привел к тому, что реализуемое усиление  $G_{real}$  круглой антенны увеличилось с -15 dB до +1.764 dB. Эксперимент подтвердил результаты расчета.

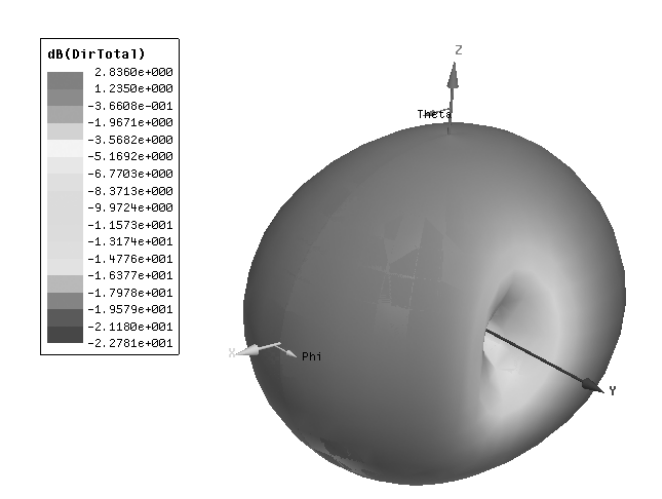

#### Рис. 13. Диаграмма направленности с физически реализованной емкостью С<sub>раг</sub>

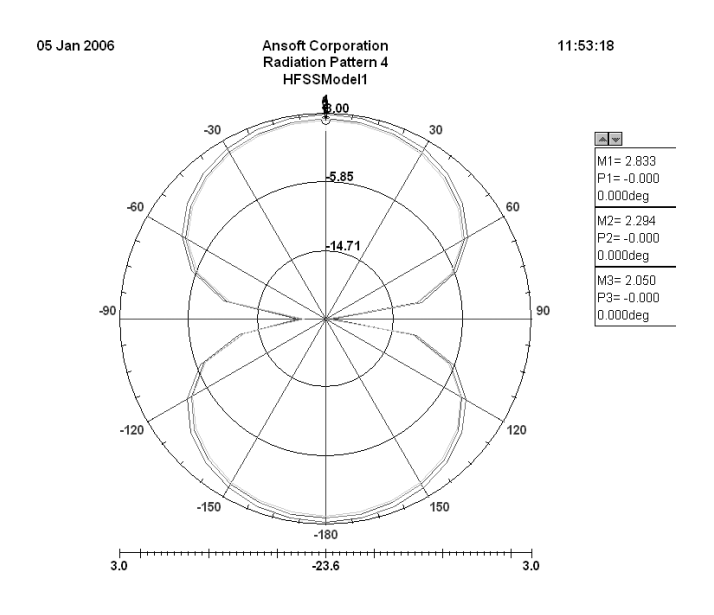

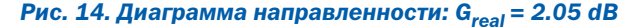

 $-32$ 

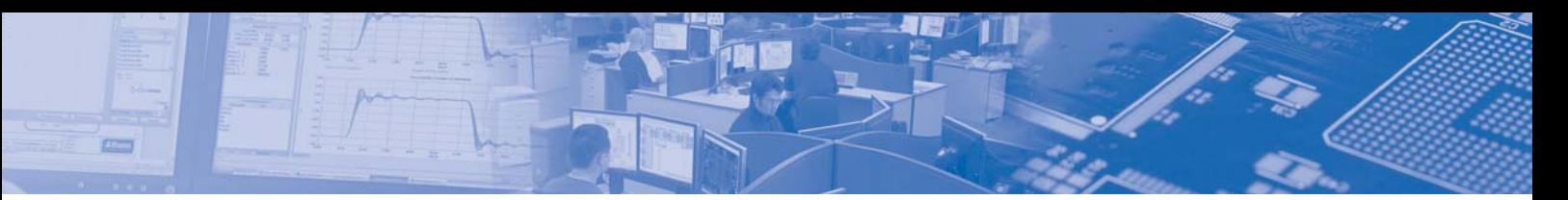

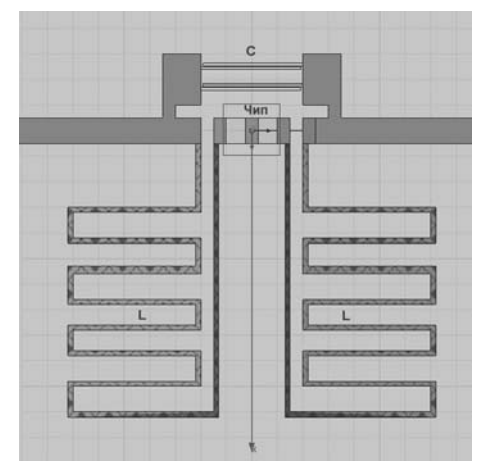

Рис. 15. Реализованная в виде меандровой индуктивности

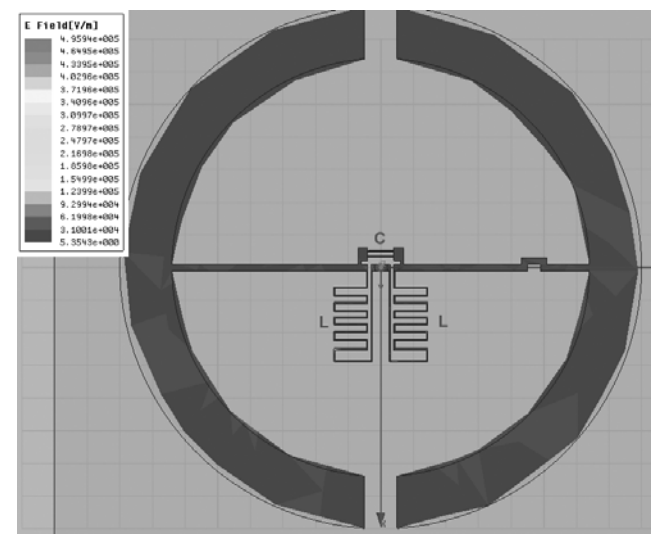

#### Рис. 16. Окончательная структура круглой антенны с согласующими цепями

Рабочая полоса частот антенны осталась равной 15 MHz; на примере этого расчета мы видим, что она не изменилось. Реализация в виде Чебышевского фильтра приведет к согласованию в нескольких точках. Это может увеличить полосу, но приводит к более сложной согласующей структуре. Практика проектирование показала, что более широкая полоса согласования получается, если в согласующую структуру включены связанные линии.

#### Выводы

Антенны, работающие в системах RFID, имеют разнообразную конструкцию, размеры и требуемые диаграммы направленности. Причем их размеры имеют тенденцию к уменьшению. Тэги становятся все более компактными. Поэтому проектирование Тэгов выделяется в класс самостоятельных задач, тесно связанных с задачей согласования комплексных импедансов. Наиболее оптимальная конструкция Тэгов - без согласующих цепей - не всегда позволяет добиться желаемого результата - нужного усиления и широкополосности антенны. Поэтому проектирование согласующих цепей в этих специфичных конструкциях антенн является актуальной задачей.

Применение HFSS Ansoft переводит проектирование сложных СВЧ структур на новый уровень. В результате электродинамического анализа имеется возможность рассчитать согласующие структуры произвольной формы. Результаты проектирования с использованием программ, типа CST, HFSS и др. становятся не менее точными, чем экспериментальные измерения.

Анализ и, главное, оптимизация конструкции согласующих цепей выполняется с помощью этих программ очень эффективно, при этом мощные современные компьютеры позволяют моделировать полностью пространство от антенны ридера до антенны Тэга и даже включить радиочастотные компоненты Тэга.

Поскольку антенна Тэга является принципиально односторонней конструкцией, смонтированной на подложке, то применять понятие волнового сопротивления необходимо осторожно. Однако приведенные расчеты показали, что использование диаграммы Смита, программы анализа, основанные на теории цепей (MWO), в совокупности с программой электродинамического анализа, позволяют с высокой точностью рассчитать Тэг и согласующую структуру, позволяющую улучшить характеристики Тэга, при условии жесткого задания формы антенны. Т.о. виртуальное понятие характеристического сопротивления линии можно опустить и выполнять расчет, не обрашая внимании на отсутствие земляной платы.

В заключении можно сказать, что для малых антенн, размеры которой намного меньше длины волны, направленность такой антенны меньше чем направленность полуволнового вибратора, которая равна  $D=1.65$ , и естественно больше, чем направленность изотропного излучателя  $D=1$ . Поэтому потери в окончательном параметре  $G_{real}$  намного больше зависят от степени согласования, чем от выбора формы. Поэтому при выборе конструкции планарной антенны большее внимание следует уделять согласованию.

Проектируя сверхмалую антенну можно столкнуться с тем. что излучаемая металлическая форма, на которой возникают токи, создающие поле в дальней зоне, находится на одной стороне подложки, а внизу конструкции располагаются согласуюшие цепи, токи на которых также вносят вклад в диаграмму направленности и могут ухудшать окончательные характеристики. Электродинамическое проектирование учитывает компенсацию токов и приводит к наилучшим результатам.

Практика проектирования Тэгов показывает также, что наиболее оптимальный метод - такая реализация структуры, когда в антенне Тэга находятся точки, подключение к которым автоматически выполняет согласование. В этом случае согласующая структура реализуется неявно. Однако зачастую приходится реализовывать согласующую структуру и явно, как показано в данной статье.

#### Автор выражает благодарность к.т.н. Калиничеву В.И. за полезные дискуссии в процессе работы над статьей.

#### Литература:

1. www.cst.com - сайт компании Computer Simulation Technology.

2. www.ansoft.com - сайт компании Ansoft, производителя **HFSS Ansoft.** 

3. K. Balanis. Antenna Theory. Analysis and Design. 2nd Ed. 942 pp., Wiley, 2001.

4. K. V. Seshagiri Rao, Pavel V. Nikitin, and Sander F. Lam Antenna Design for UHF RFID Tags: A Review and a Practical Application IEEE Tran. On Antenna and Propagation, Vol. 53, No. 12. December 2005.

 $33$ 

5. www.semiconductors.philips.com Philips. Ucode.

## Проектирование микрополосковых антенн **СИСТЕМ СПУТНИКОВОЙ** навигации

#### *Константин Папилов, info@rodnik.ru*

四角团回

**С ПУТНИКОВЫЕ радионавигационные системы (СНС)**<br> **и представляют собой всепогодные системы космичес-**<br> **кого базирования и позволяют в глобальных масшта-**<br> **баз определять текущие местоположения полвижных объек***представляют собой всепогодные системы космичес*бах определять текущие местоположения подвижных объек*тов и их скорость, а также осуществлять точную координацию времени. В соответствии с концепцией ICAO (International* **Civil Aviation Organization), спутниковые навигационные сис***темы в ближайшее время станут единственным средством в авиационной и даже в автомобильной навигации.* 

Принцип действия систем СНС заключается в следующем. Навигационные спутники излучают специальные электромаг нитные сигналы. Аппаратура потребителей, расположенная на объектах находящихся на поверхности Земли или околозем ном пространстве, принимает эти сигналы и после специаль ной обработки вырабатывает данные о местоположении и скорости объекта.

Спутниковую радионавигационную систему можно рас сматривать как высокотехнологичную информационную сис тему, состоящую из пяти основных сегментов (рис. 1).

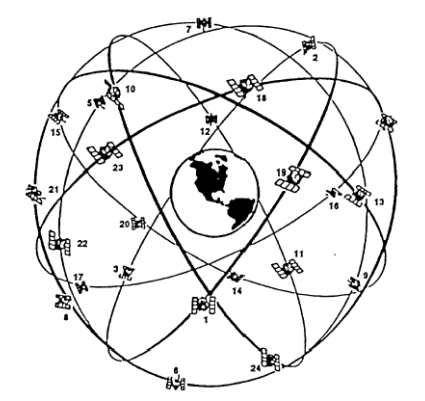

#### *Рис. 2. Орбитальная группировка спутников GPS*

Космический сегмент (рис. 2) представляет собой систему навигационных спутников, вращающихся по эллиптическим орбитам вокруг Земли. На каждой орбите находятся несколь ко спутников. Навигационный спутник (рис. 3) имеет на борту радиоэлектронную аппаратуру, излучающую в направлении Земли шумоподобные непрерывные радиосигналы, содержа щие информацию, необходимую для проведения навигацион ных расчетов с помощью аппаратуры потребителя.

Благодаря достаточному количеству навигационных спут ников и специальным параметрам радиосигналов, аппарату ра потребителя может в любое время, при любых погодных ус ловиях принимать излученные спутниками сигналы и опреде лять местоположение, скорость и время.

В аппаратуре пользователей, как правило, применяются антенны на несимметричной полосковой линии. Подобные ан тенны достаточно широко освещались в литературе с позиций их использования в качестве излучателей плоских антенных

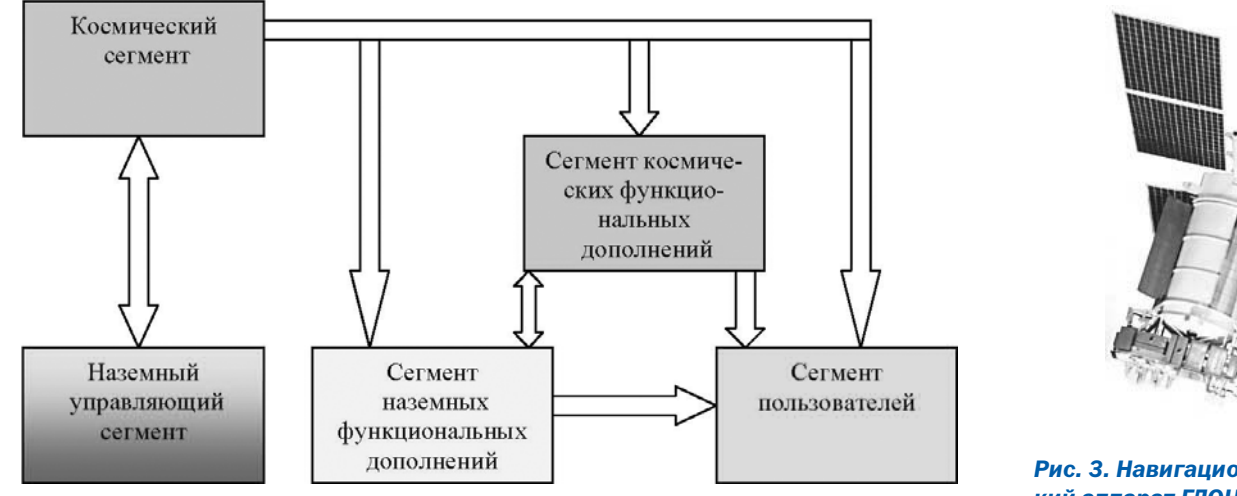

#### *Рис. 1. Организация спутниковой радионавигационной системы*

Наземное управление включает в себя центр управления космическим сегментом, станции слежения за навигационны ми спутниками (радиолокационные и оптические), аппаратуру контроля состояния навигационных спутников.

Управляющий сегмент решает задачи определения, прог нозирования и уточнения параметров движения навигацион ных спутников, формирования и передачи в бортовую аппара туру спутников цифровой информации, а также ряд контроль ных и профилактических функций.

#### *Рис. 3. Навигационный космический аппарат ГЛОНАСС-М (фото с сайта www.roscosmos.ru)*

решеток. Однако данных по их проектированию для спутнико вых навигационных систем (СНС) недостаточно. Антенна на земного приемника СНС должна работать в диапазоне частот 1563 МГц…1615 МГц, принимать сигналы из верхней полусфе ры в телесном угле ±85°, иметь правостороннюю круговую по ляризацию с коэффициентом эллиптичности менее 3,5 дБ, обеспечивать коэффициент усиления в секторе ±75° больше минус 2 дБ, в секторе ±(80°…85°) не хуже минус 7 дБ. Кроме того, она должна иметь структуру для пространственного ос лабления электромагнитных колебаний, отраженных от мест

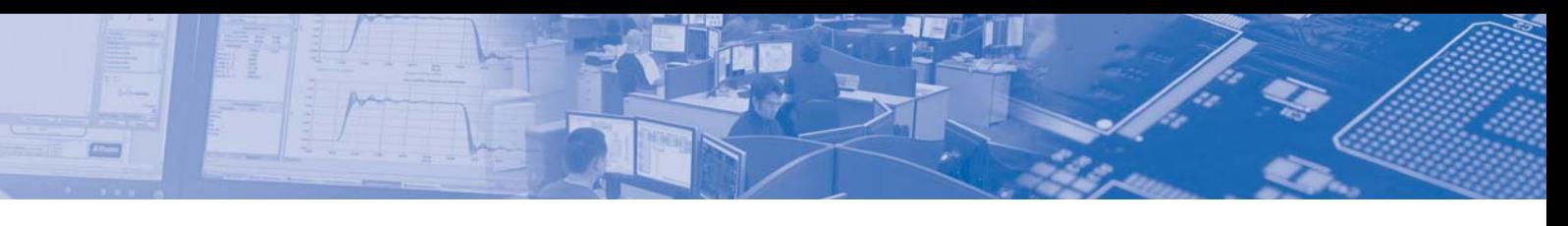

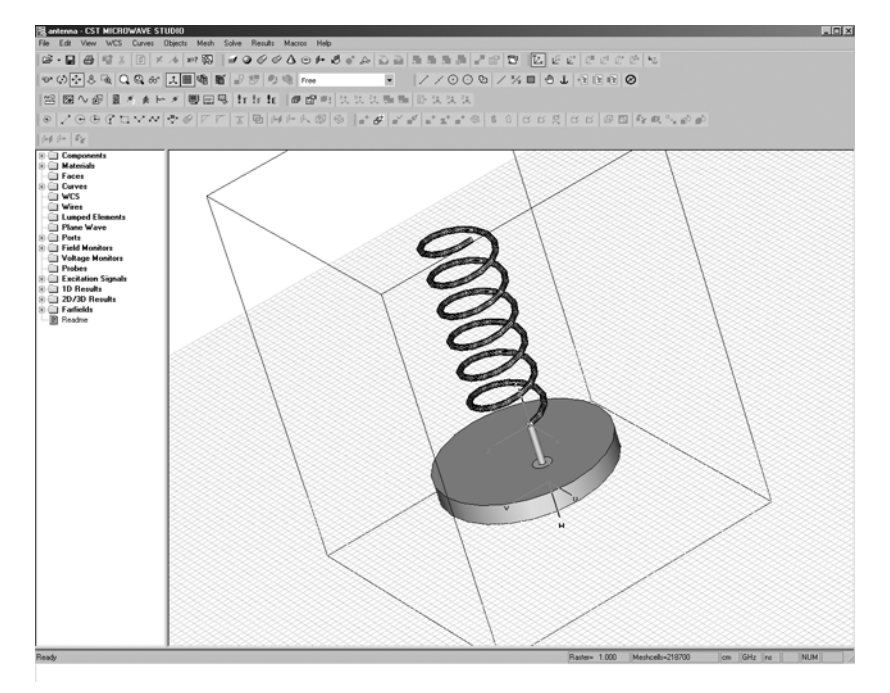

#### Рис. 4. Трехмерная модель спиральной антенны в интерфейсе программы CST

ных предметов, частотно-избирательные элементы для подавления внеполосных излучений и малошумящий усилитель мощности.

Еще десять лет назад разработка такой антенны была очень трудным делом. Это объясняется тем, что модели антенн создавались при использовании приближенных методов расчета, и следовательно, были неточными. Созданный макет, в большинстве случаев, требовал доработки и внесения различных поправок в конструкцию. А решение электродинамической задачи в строгой постановке без помощи вычислительных машин - трудоемкое дело, связанное с рутинным решением большого числа интегральных уравнений. С развитием вычислительной техники стали появляться различные пакеты моделирования, способные решать подобного рода задачи. Программы от таких разработчиков, как Ansoft и AWR, широко распространены в России и подробно описаны в русскоязычной литературе [4].

В данной статье речь пойдет о программе Microwave Studio, разработчиком которой является фирма CST (Computer Simulation Technology). С самого начала работы с программой обращаешь внимание на понятный интерфейс и мощный и удобный набор инструментов для трехмерного моделирования объектов. На рис. 4 показаны некоторые возможности 3-D моделирования на примере спиральной антенны.

В основе программы лежит разработанный компанией CST метод аппроксимации для идеальных граничных условий (РВА), удачно дополняющий хорошо зарекомендовавший себя метод определенных интегралов (FI), работающий во временной области. В любом методе, связанном с моделированием конечных элементов, все поверхности разбиваются на небольшие элементы. Если модель СВЧ устройства задана только прямыми плоскостями, то число анализируемых элементов разбиения невелико и расчет проводится относительно быстро. При использовании в СВЧ устройствах криволинейных поверхностей, для их аппроксимации требуется намного боль-

шее количество элементов разбиения, что приводит к значительным временным затратам при анализе. Комбинация методов PBA и FI, предложенная компанией CST, позволила быстро решать задачи моделирования сложных СВЧ устройств с криволинейными поверхностями на широко распространенных компьютерах с процессорами Pentium. Во многих других подобных программах решение задачи ведется в частотной области. Такой метод требует предварительного задания сетки частот и не дает возможности просмотреть решение задачи на промежуточных частотах. Такой метод будет удобен, если требуется знать решение задачи на заранее известной частоте.

Возможности программы CST оказались очень полезными при проектировании антенн для приемников СНС, поскольку эти антенны имеют физические размеры в несколько раз меньше длины волны в свободном пространстве. Такая антенна (рис. 5.) представляет собой полуоткрытый резонатор с диэлектрическим заполнением. В этой структуре возможно существование двух взаимноортогональных в пространстве колебаний, резонансные частоты  $f_1$  и  $f_2$  которых определяются размерами  $a$  и  $b$ .

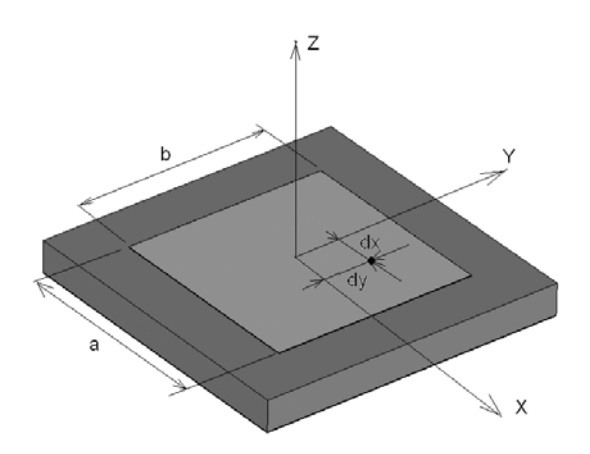

#### Рис. 5. Микрополосковая антенна GPS

Для рассматриваемой антенны размеры  $a$  и  $b$  выбираются так, чтобы резонансные частоты  $f_1$  и  $f_2$  были различными, а положение точки возбуждения выбирается так, чтобы возбуждались оба этих колебания. Так как антенна выполнена на диэлектрике, то размеры  $a$  и  $b$  рассчитываются с учетом диэлектрической проницаемости заполнения.

$$
a = \frac{f}{2 \cdot \sqrt{\varepsilon}}
$$

Благодаря диэлектрическому заполнению удается значительно уменьшить габариты антенны.

Фазочастотные характеристики 1 и 2 на рис. 3 имеют два идеальных колебательных контуров с добротностью 50, настроенных на частоты  $f_1$  и  $f_2$ .

Кривая 3 показывает величину разности фаз колебаний в этих контурах на различных частотах. Легко видеть, что значения  $f_1$  и  $f_2$  можно выбрать так, чтобы на частоте  $f_0 = (f_1 + f_2)/2$  сдвиг фаз колебаний составлял 90°.

 $-35$ 

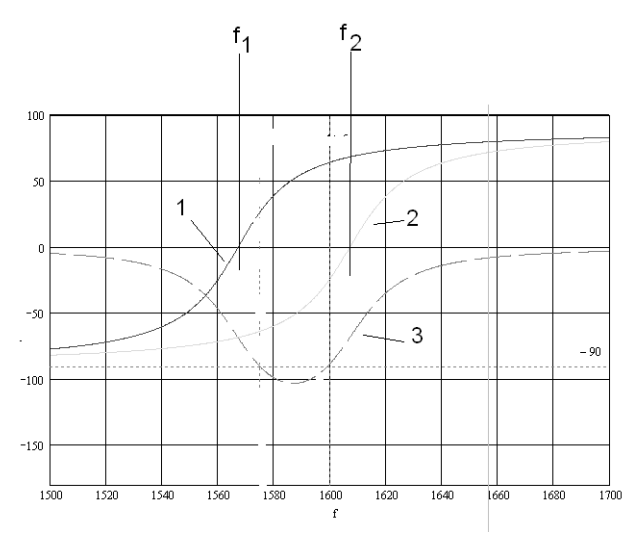

四角团回

#### Рис.6. Фазочастотные характеристики идеальной модели **ЭНТАННЫ**

Если в резонаторе, показанном на рис. 5, реализовать это условие, колебания в резонаторе будут сдвинуты во времени на четверть периода. Если, кроме того, будут близки амплитуды колебаний, на частоте  $f_0$  антенна будет создавать (и, соответственно, принимать) поле круговой поляризации с коэффициентом эллиптичности. близким к 1.

Условие близости амплитуд реализуется в рассматриваемой антенне выбором положения точки возбуждения. Положение данной точки подстраивается в процессе моделирования в Microwave Studio, что позволяет добиться хорошего результата без существенных изменений в реальной конструкции.

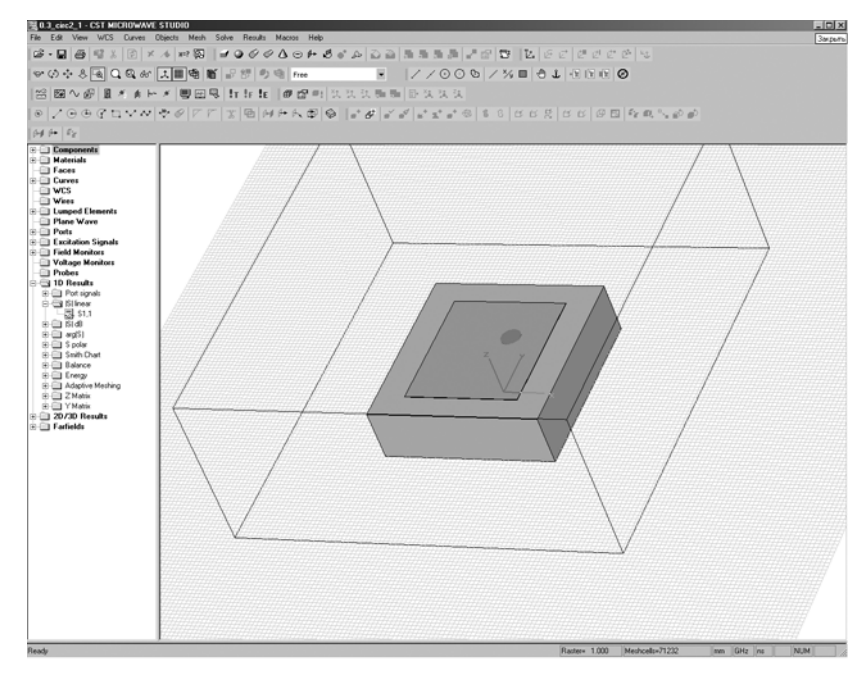

#### Рис. 7. Модель МПА

На рис.7 показана модель микрополосковой антенны (МПА), построенной в среде трехмерного моделирования Microwave Studio.

Данная задача решается на компьютере с процессором Pentium 4 (3 ГГц) около 10 минут (точное время зависит от точности сетки).

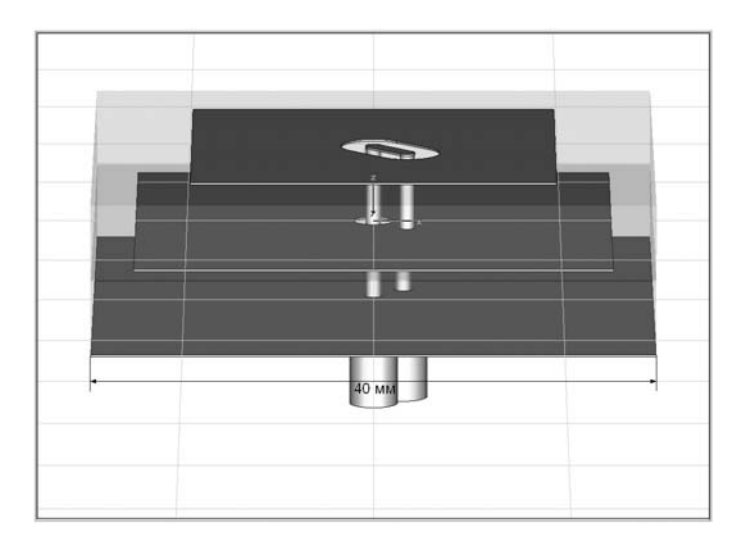

Рис. 8. Модель двухдиапазонной антенны.

Так как МПА по своей сути являются резонансными приборами, то они обладают рядом свойств, присущих резонаторам. Одно из этих свойств - это высокая добротность, а как следствие сравнительно узкая полоса. Благодаря методу расчета. применяемому в Microwave Studio, можно получить высокую точность расчета в широкой полосе частот, а не только в заданных точках расчета, как это происходит в других программах. Другое отличие резонансных структур - это их высокая чувствительность к различным изменениям в конструкции. Предсказать их поведение при переходе к другому типу конструкции очень сложно. Поэтому программы типа Microwave Studio особенно необходимы для проектирования

> более сложных моделей, чем та, которая показана на рис. 7. Примером подобной модели может служить конструкция двухдиапазонной антенны так же предназначенной для приема навигационных сигналов. Во втором диапазоне передаются поправки для коррекции ошибок, возникающих в ионосфере. Модель подобной антенны, выполненная средствами моделирования Microwave Studio, показана на рис. 8.

> Антенна состоит из двух излучающих поверхностей, расположенных друг над другом и «земли». Причем, средняя пластина является «землей» для верхней. Питание подведено отдельно для каждой антенны. Размеры антенны 40 х 40 х 8 мм. Результаты моделирования можно видеть на рис. 9. На этом рисунке показана зависимость КСВ по обоим входам от частоты.

> На рис. 10 трехмерное изображение диаграммы направленности антенны на частоте 1580 МГц. На рис. 11 приведены графики зависимости коэффициента эллиптичности от угла возвышения. Графики даны для двух частот.

По рис. 11 видно, что коэффициент эллиптичности на частоте 1250 МГц получился хуже требуемого и требует дальнейшего анализа. Известно, что в процессе проектирования улучшение качества требует усложнения конструкции. Поэтому ясно, что численные программы электромагнитного моделирования - самый предпочтительный инструмент современного разработчика СВЧ устройств.

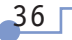

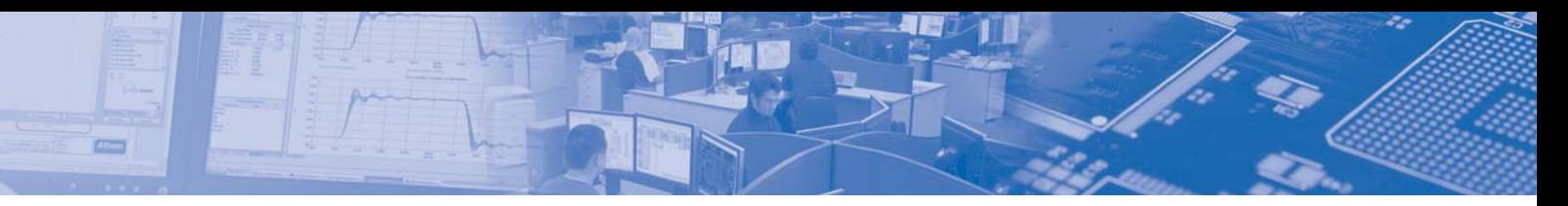

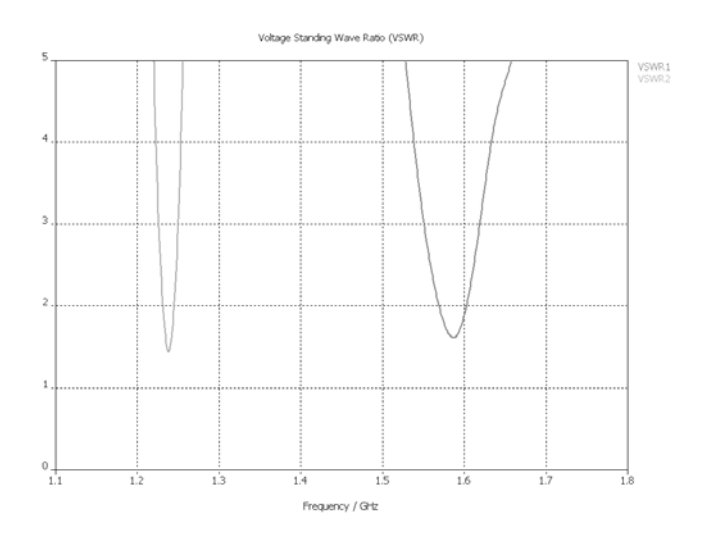

#### Рис.9. Частотная характеристика КСВ двухчастотной антенны

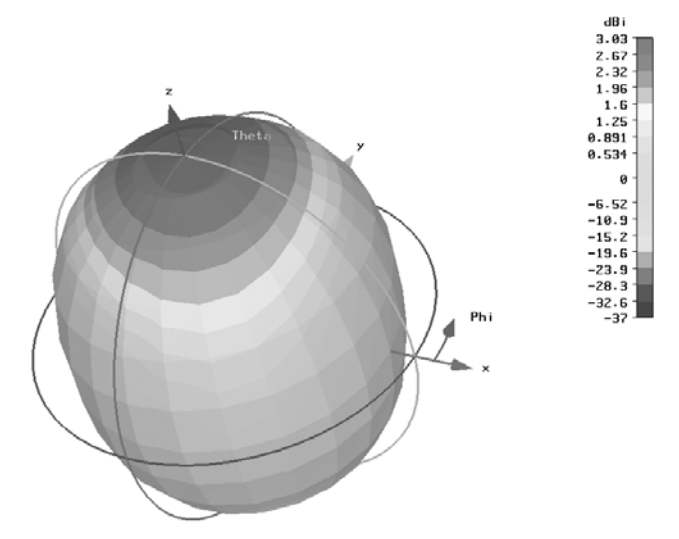

#### Рис. 10. Трехмерная диаграмма направленности антенны на частоте 1580 МГц

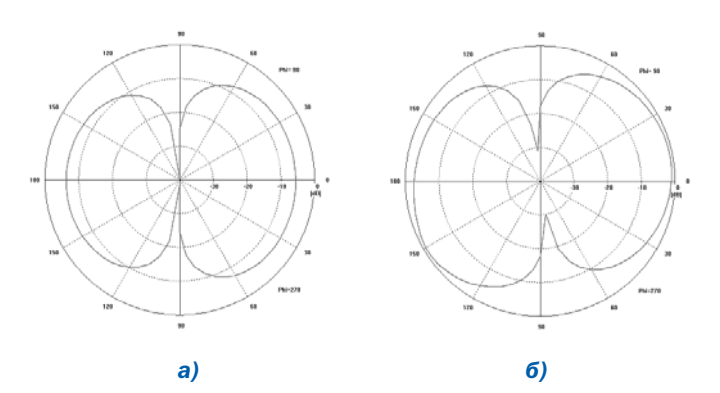

#### Рис. 11. Зависимость коэффициента эллиптичности антенны от угла возвышения на разных частотах: а) на частоте 1250 МГц, б) на частоте 1580 МГц

#### Заключение

Программа CST является одной из мощных популярных программ электродинамического анализа сложных СВЧ структур. В данной работе на примере расчета двухдиапазонной микрополосковой антенны GPS, показаны большие возможности программы. Гибкие средства черчения, широкие возможности предобработки и постобработки, современный интерфейс, точность расчета - все это находится в поле зрения современного разработчика СВЧ устройств. Положительные качества программы предполагают широкое использование ее в современном научно-техническом процессе.

#### Литература:

1. Курс лекций по системам спутниковой навигации

- 2. Материалы сайта www.cst.com
- 3. C. A. Balanis. Antenna Theory, 2001 г., 942 pp.

4. Банков С.Е., Курушин А.А., Разевиг В.Д. Анализ и оптимизация трехмерных СВЧ-структур с помощью HFSS, 2-е изд., 2005 г., 216 стр.

5. Б.А. Панченко, Е.И. Нефедов. Микрополосковые антенны, 1986 г., 144 стр.

## **HOROCTH**

В конце марта компания Altium выпустила очередное, седьмое обновление для системы сквозного проектирования электронных средств Altium Designer 6. Обновления в основном коснулись исправления ошибок, обнаруженных в предыдущих версиях, добавления нового инструментария, облегчающего работу с системой, и расширения спектра поддерживаемых ПЛИС. Стоит отметить, что начиная с данной версии Altium Designer поддерживается операционной системой Windows Vista!

Как уже смогли отметить постоянные пользователи Altium Designer, в последней версии были добавлены те, кажущиеся на первый взгляд незначительными, опции и инструменты, которых как раз так не хватало в повседневной работе с предыдущими версиями. Из наиболее значительных изменений стоит отметить следующие:

1. Возможность прямого импорта проектов PCAD в бинарной кодировке.

2. Появление инструмента интерактивного выравнивания проводника по длине (Interactive Length Tuning), работая с которым можно менять свойства проводника при нажатии клавиши Tab;

3. Добавлено всплывающее диалоговое окно для закладок слоев, теперь действие со слоем можно совершать выполнив нажатие правой кнопки мыши на названии слоя;

4. Возможность добавления различного типа отверстий на плату из панели РСВ, что избавляет от последовательного выполнения разных команд и упрощает визуализацию процесса:

5. Значительно расширен инструментарий по работе с полигонами, позволяющий на каждом этапе работы за считанные секунды задать ему любую необходимую форму;

Кроме вышеперечисленного, также расширены возможности групповой правки проводников, детальной настройки Gerber для различных вариантов платы, увеличен набор корпусов для мастера создания IPC Footprints Wizard, отлажена работа по контролю версий и многое другое. Более подробно о данной версии читайте в следующем номере, а также смотрите демонстрационные ролики на сайте:

 $-37$ 

www.altium.com/Evaluate/DEMOcenter/ **WhatsnewinAltiumDesigner** 

# *Скоро на экранах страны! русская версия*

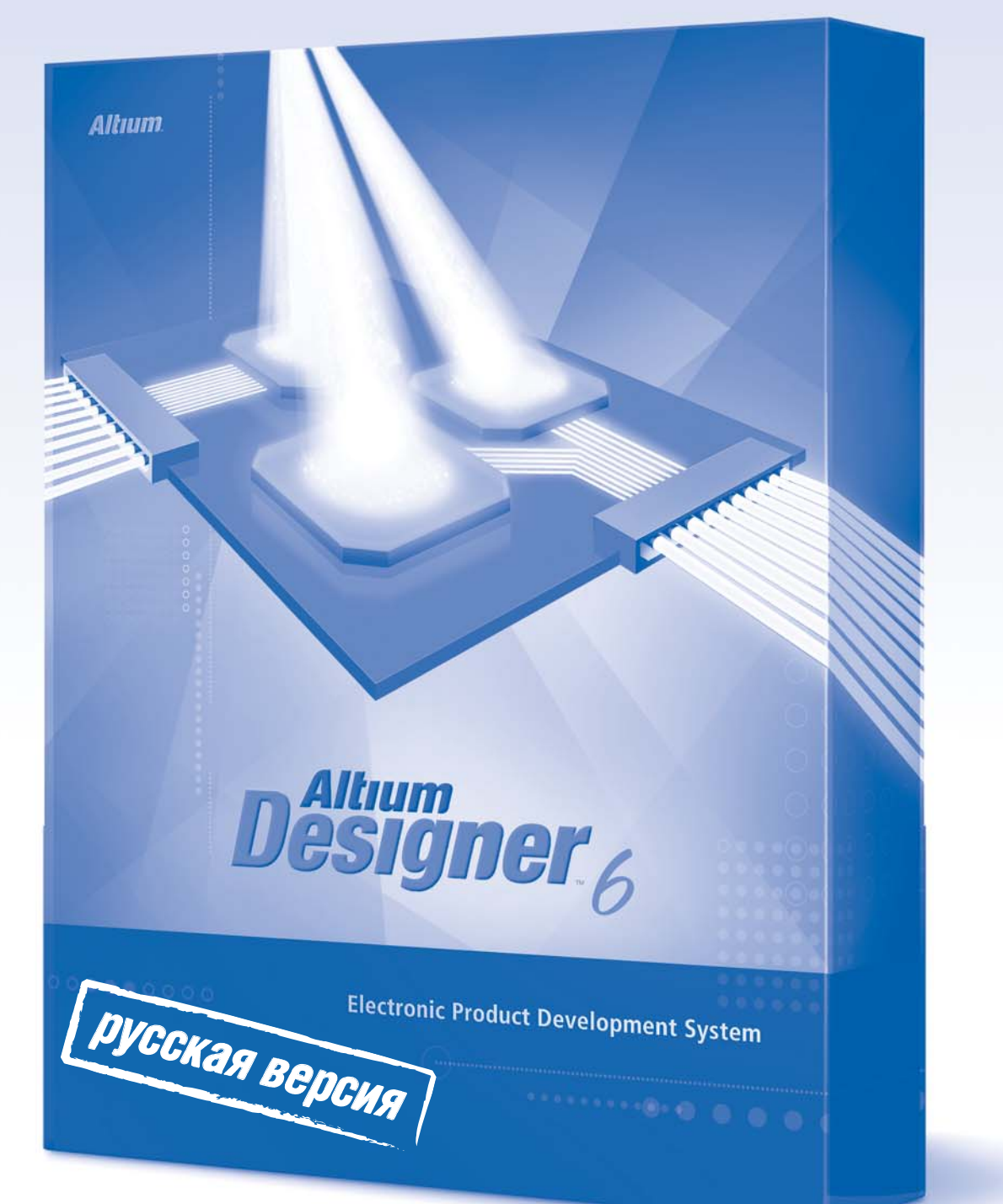

По вопросам приобретения и технической поддержки обращайтесь в офис компании ЗАО «НПП «РОДНИК» по телефону: +7 (499) 613-7001 и электронной почте: info@rodnik.ru